# **فصل اول**

# **کاربرگه فهرستنویسی**

**انتخاب کاربرگه فهرستنویسی**

پس از ورود به نرم افزار، با قرار گیری اشارهگر موس بر روی زبانه سازماندهی، محتوای آن نمایش داده میشود.

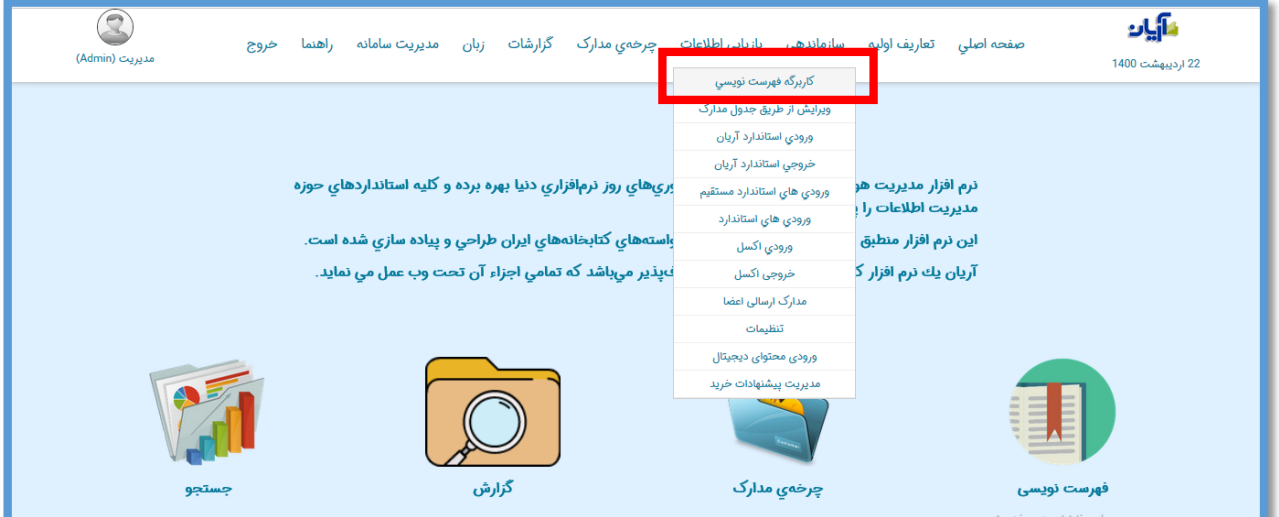

**ورود اطالعات در کاربرگه فهرستنویسی** همانطور که مشاهده میکنید صفحه کاربرگه دارای دو قسمت است. ابتدا در زبانه اول کاربرگه، نوع مدرک را از لیست موجود تعیین کنید.

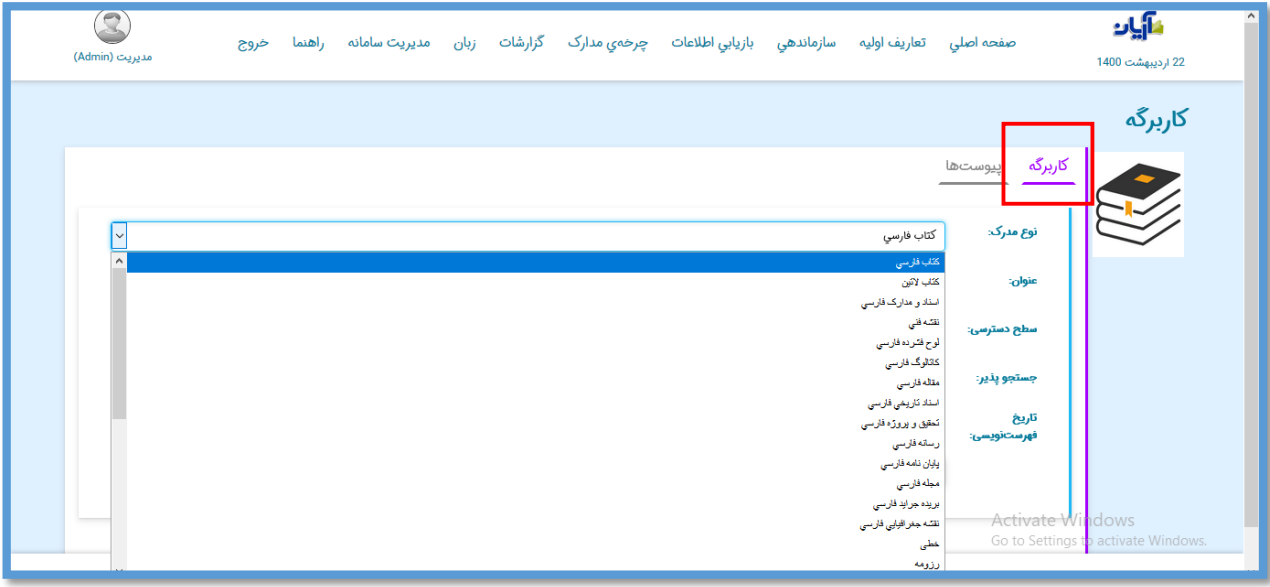

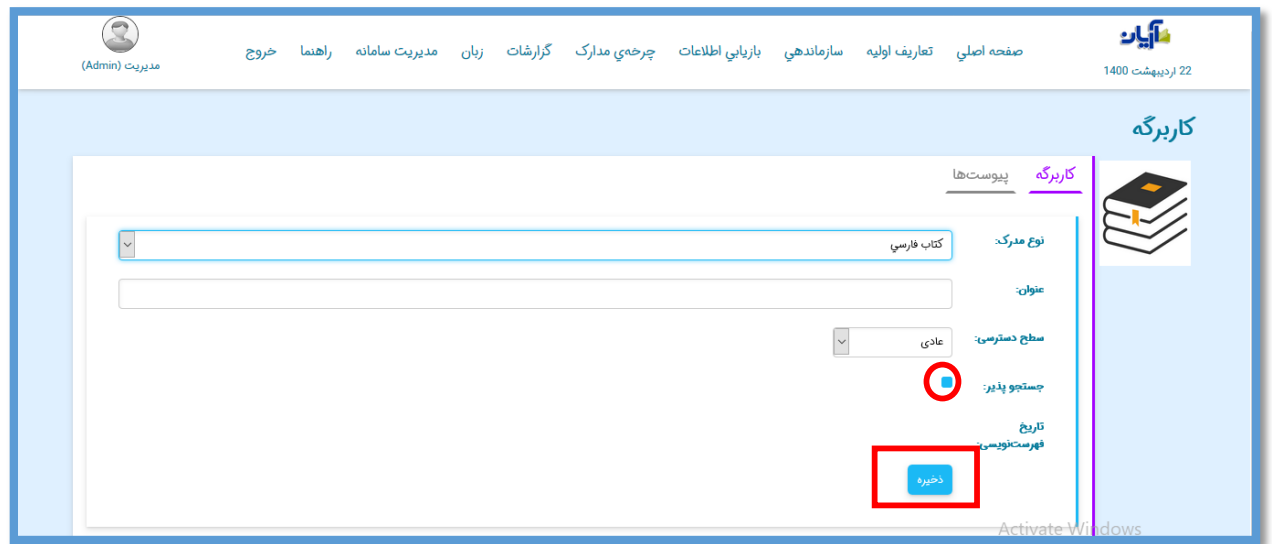

**زبانه پیوستها در کاربرگه** 

بعد از ذخیره اولیه مدرک مورد نظر تب »پیوستها« نمایش داده میشود که شامل: فهرست نویسی،

نسخه دیجیتال، دفتر ثبت، تصویر روی جلد می باشد.

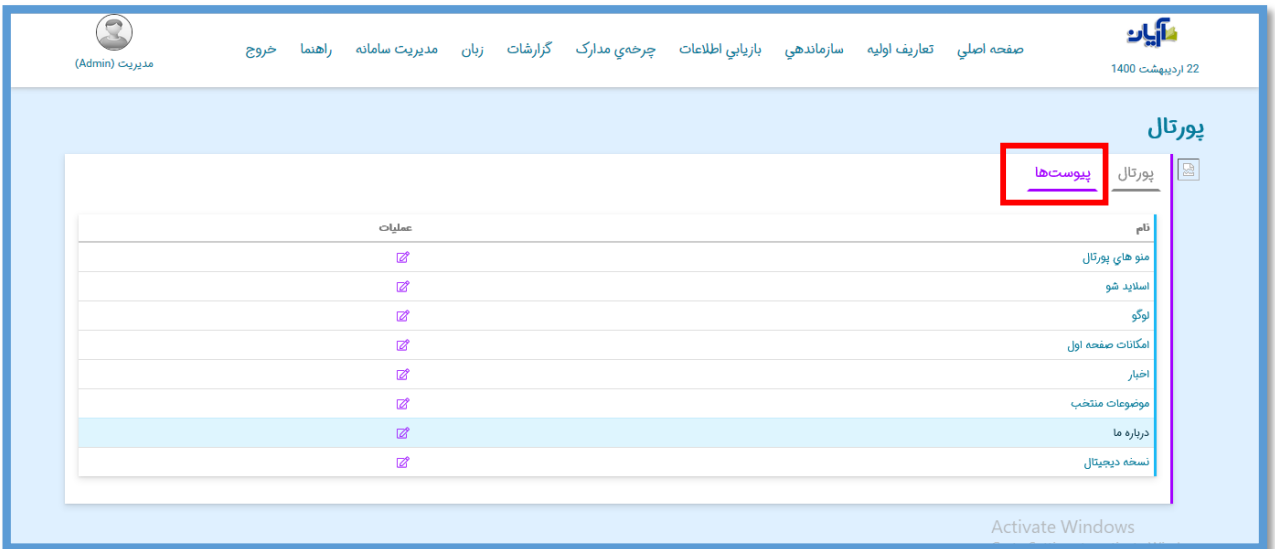

#### **فهرست نویسی**

اطالعات کتابشناختی مدرک در این پیوست ذخیره میشود. با انتخاب گزینه در ستون عملیات، کاربرگه فهرستنویسی باز شده و میتوانید در هر یک از فیلدهای مد نظر در هر کدام از زبانهها ورود اطالعات انجام دهید.

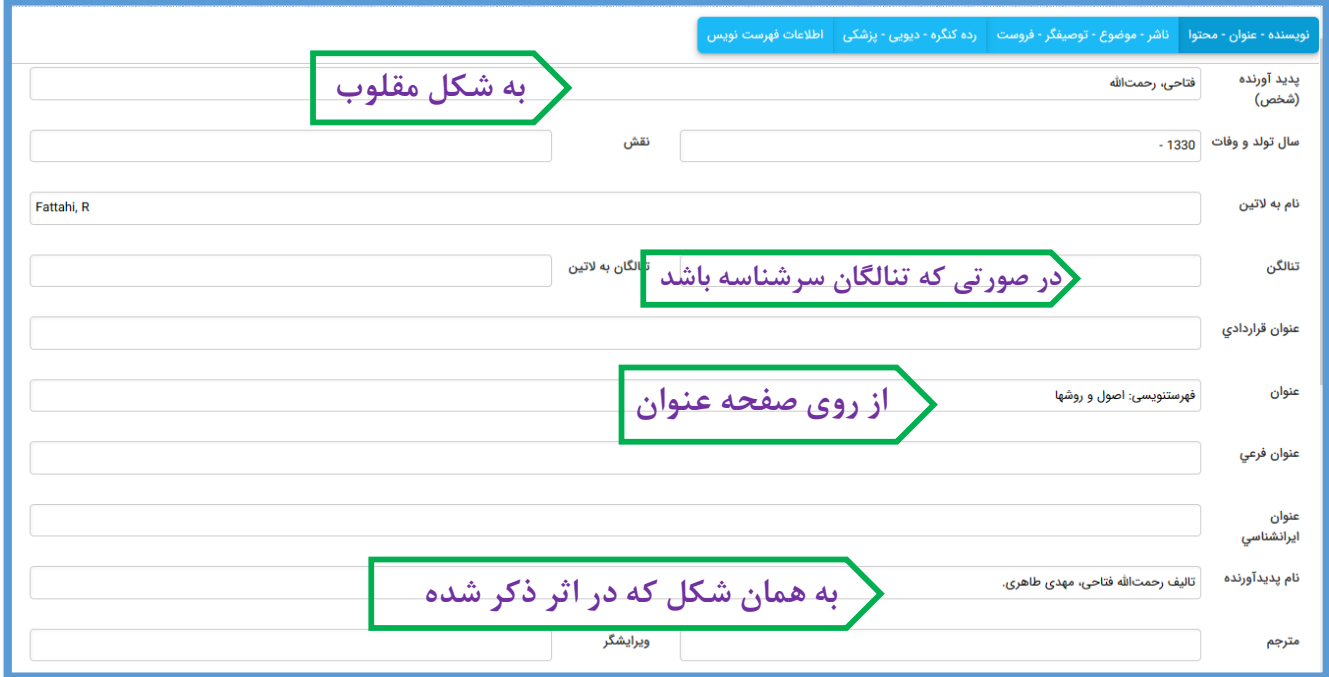

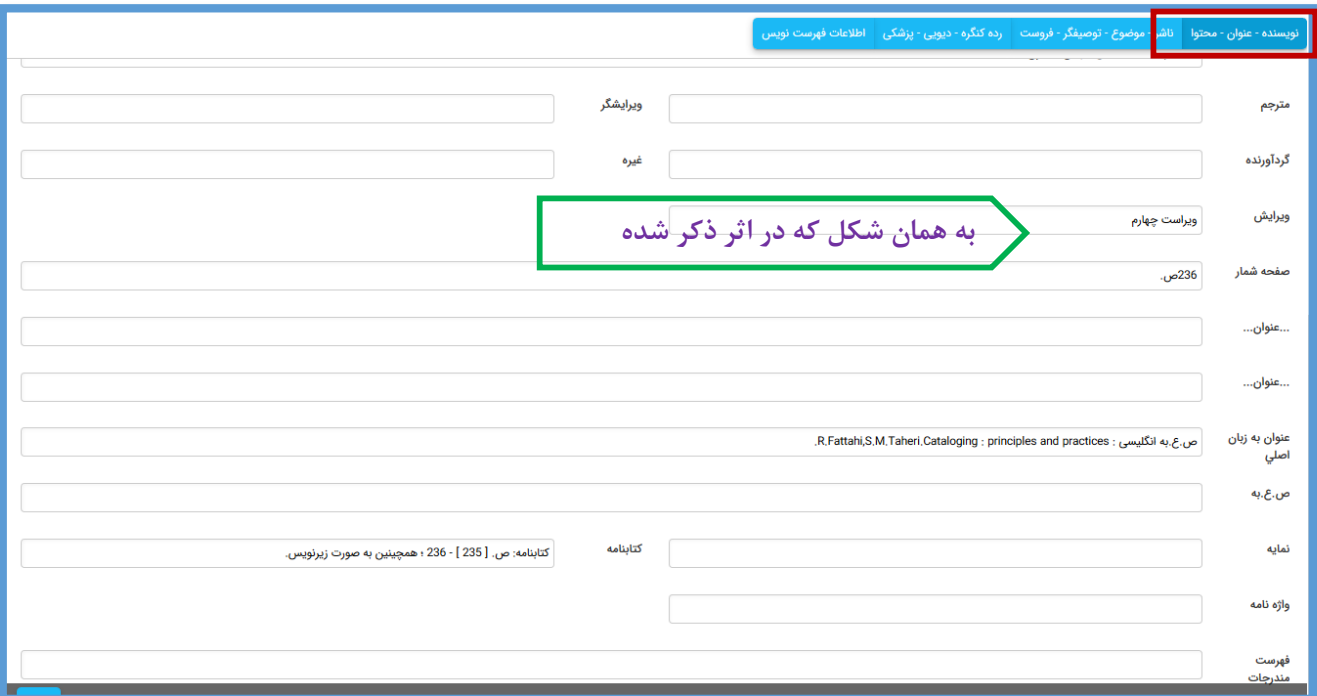

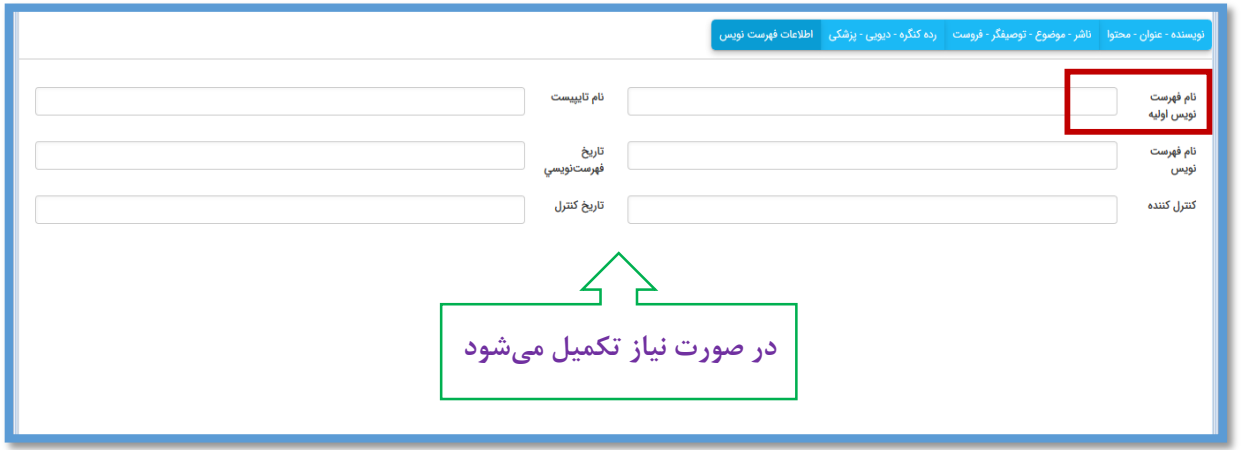

در هنگام ورود اطالعات میتوانید برای رفتن به فیلد بعدی از کلید Tab و برای بازگشت به فیلد قبلی از کلیدهای Tab+Shift استفاده کنید. کاراکترهایی نظیر)، - ؛ - :( هنگام تایپ با واژه ماقبل خود بدون فاصله و با واژه بعد از خود باید یک کاراکتر فاصله داشته باشند و هنگام ورود اطالعات بین هر واژه با واژه بعدی میبایست یک فاصله وجود داشته باشد.

اگر فیلدی مانند موضوع به صورت تکرارپذیر تعریف شده باشد، میتوانید پس از وارد کردن اطالعات در سطر اول، با استفاده از کلید "Tab "سطر جدیدی ایجاد کرده و موضوع دوم را در این سطر وارد نمایید و این عملیات را تا اتمام ورود اطالعات در فیلد مورد نظر ادامه دهید. همچنین در فیلدهای تکرارپذیر میتوانید با استفاده از آیکون موجود در بخش عملیات، اطالعات سطر وارد شده را حذف نمایید.

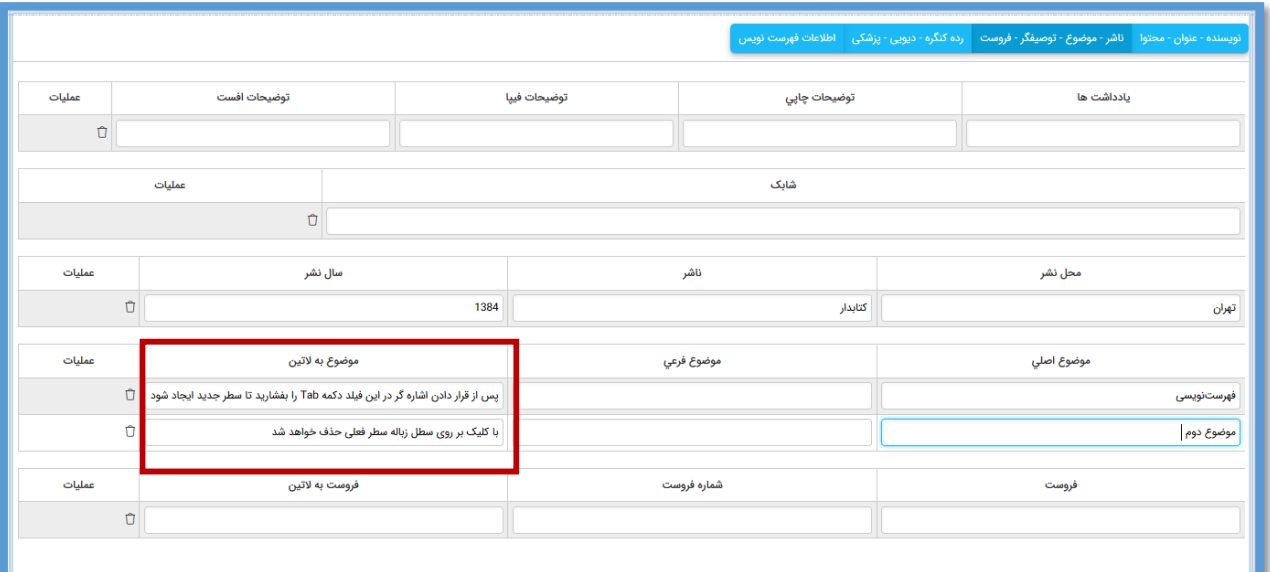

در پایان نیز طبق روال پس از ورود اطالعات تمامی فیلدهای مورد نظر، روی کلید "ذخیره" کلیک نمایید.

### **نسخه دیجیتال**

برای ذخیره فایل و نسخه دیجیتال، با انتخاب گزینه ویرایش در ستون عملیات صفحه بارگذاری فایل دیجیتال باز میشود.

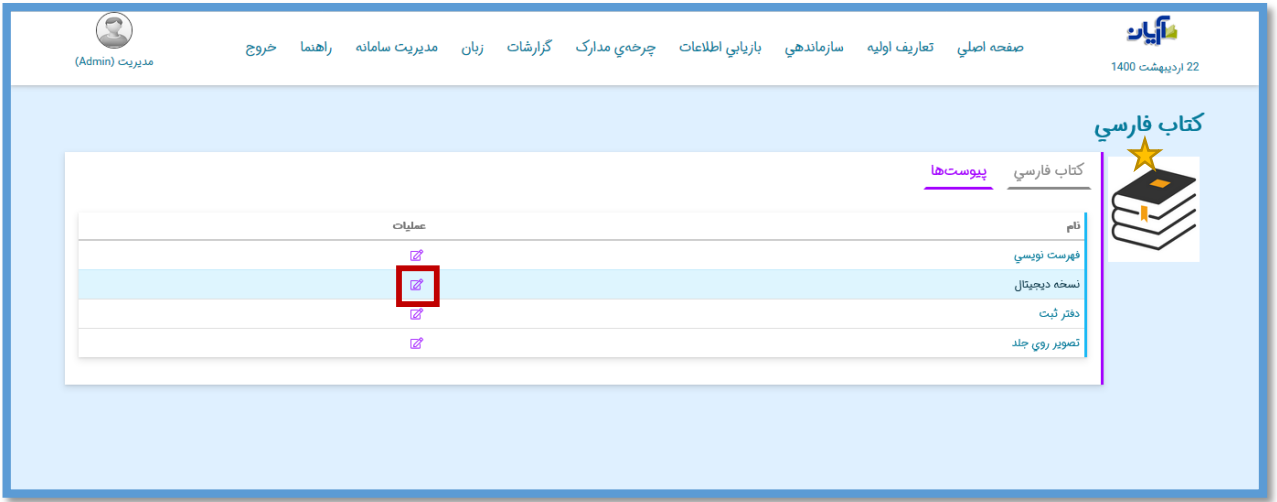

با کلیک در پنجره بارگذاری فایل، میتوان محتوای مد نظر را از میان فایلها انتخاب و در این پنجره قرار دهید.قبل از انتقال فایل گزینه » ذخیره به صورت خودکار « را انتخاب کنید بعد از انتخاب آن، پنجرهای جهت ورود مبلغ احتمالی برای دانلود فایل باز میشود که در صورت نداشتن قیمت عدد صفر را وارد نمایید.

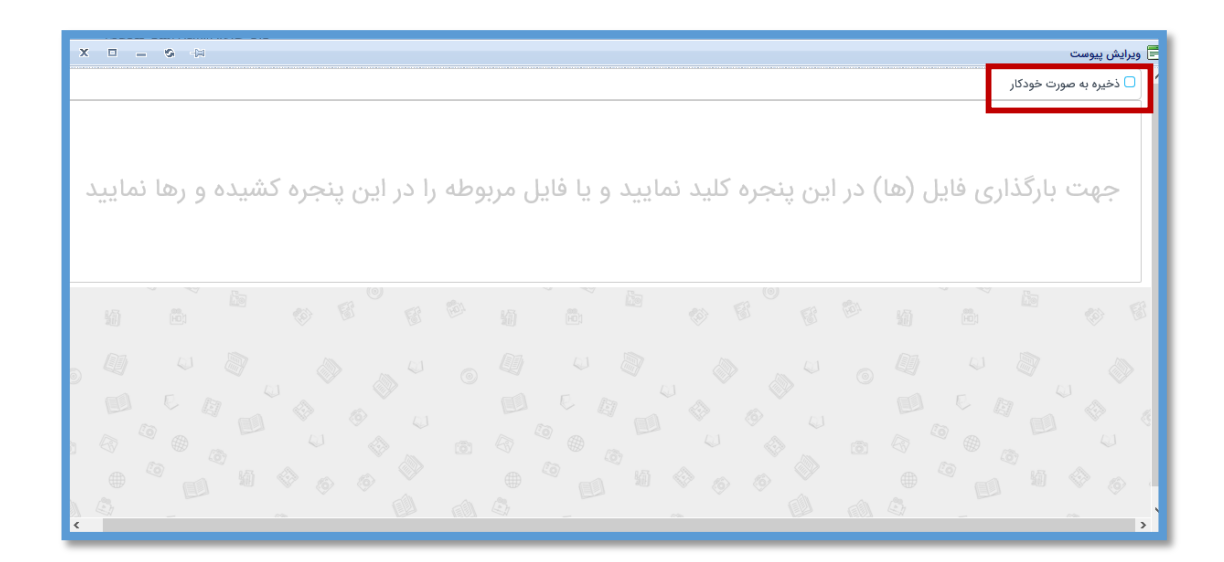

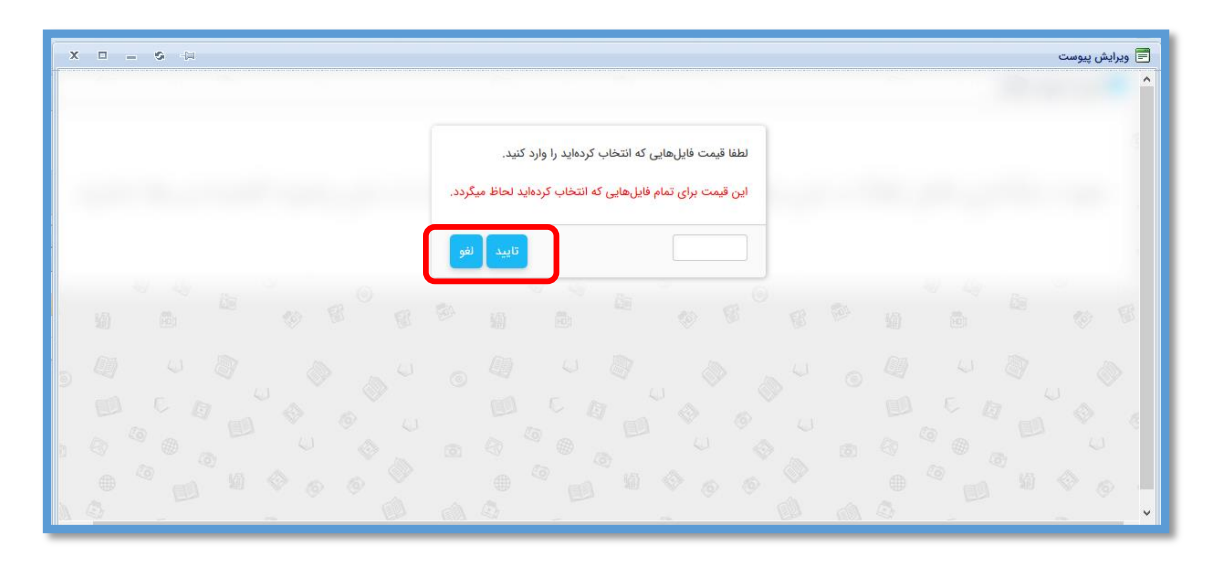

پس از ذخیره فایل، عالمت ویرایش جایگزین نشان آپلود میشود که با انتخاب آن میتوان به ویرایش اطالعات ماده دیجیتال و تعیین دسترسیها برای مشاهده یا دانلود آن پرداخت.

پس از انتقال فایل الکترونیک مد نظر به این صفحه، در باالی تصویر آیتم جدید اضافه شده سه آیکن وجود دارد.

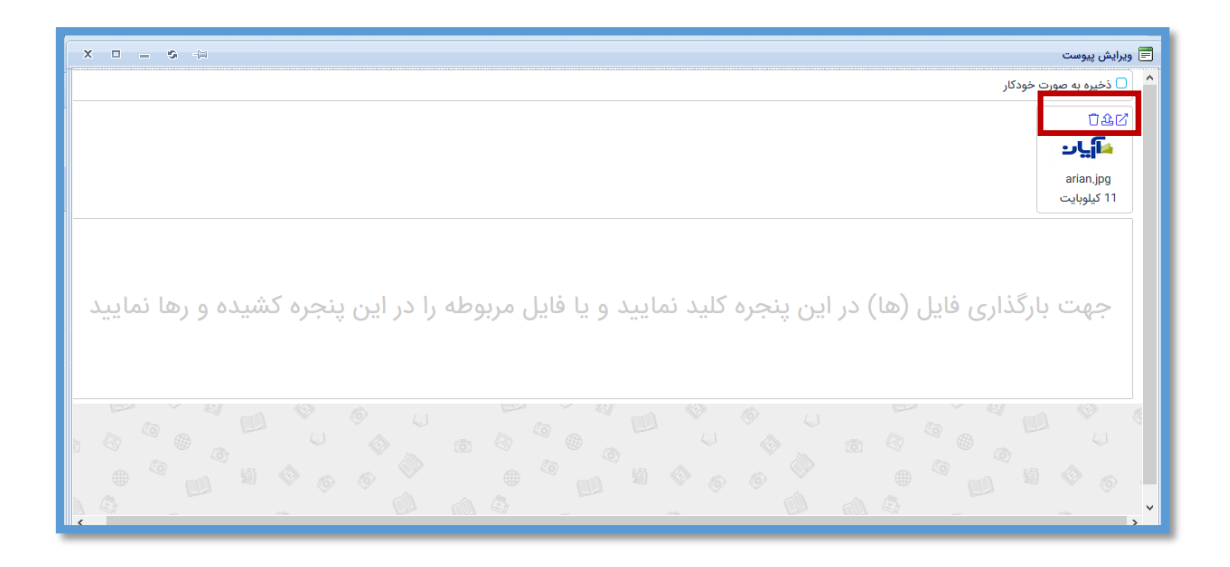

انتخاب گزینه اول موجب نمایش و باز شدن فایل

انتخاب گزینه میانی موجب ذخیره (بارگذاری) فایل در نرم افزار میشود.

وگزینه آخر فایل را حذف می کند.

### **دفتر ثبت**

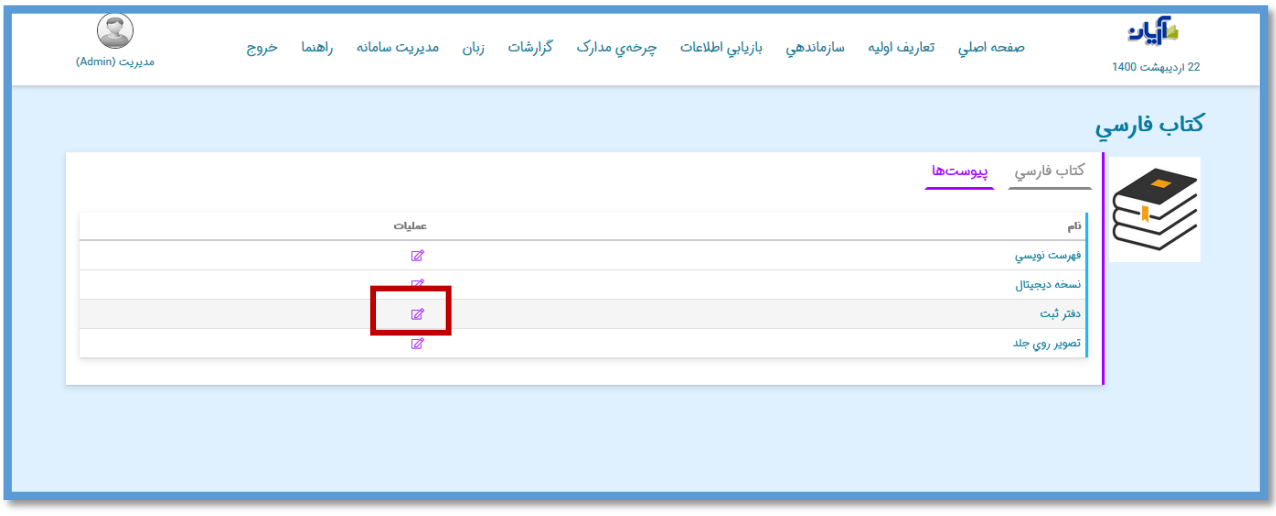

با کلیک بر روی گزینه »ثبت جدید« صفحه ثبت جدید باز شده و میتوان در باکسهای مشخص شده به درج شماره ثبت، جلد، نسخه و سایر اطالعات مورد نیاز بپردازید.

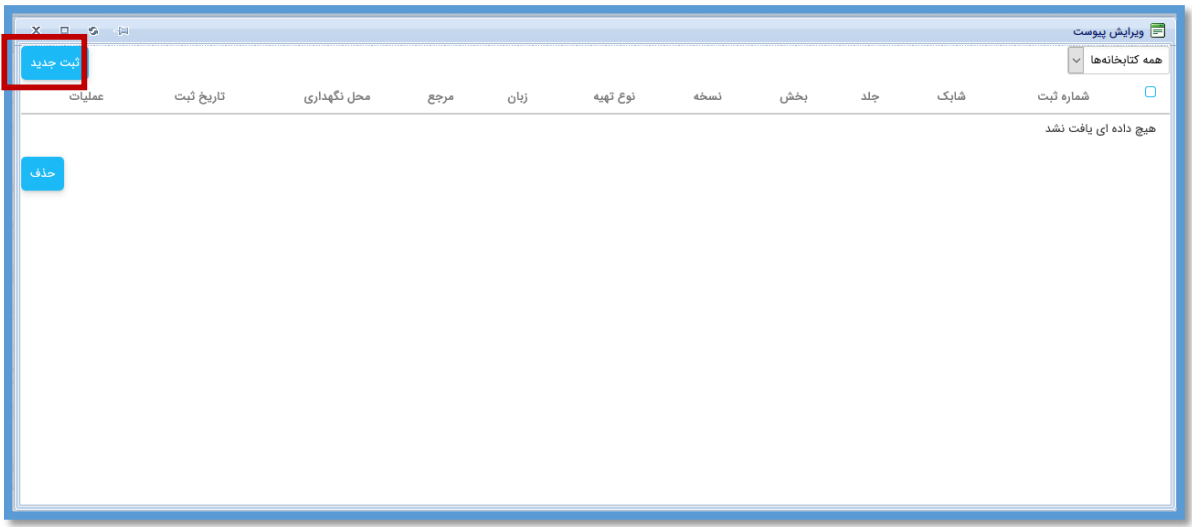

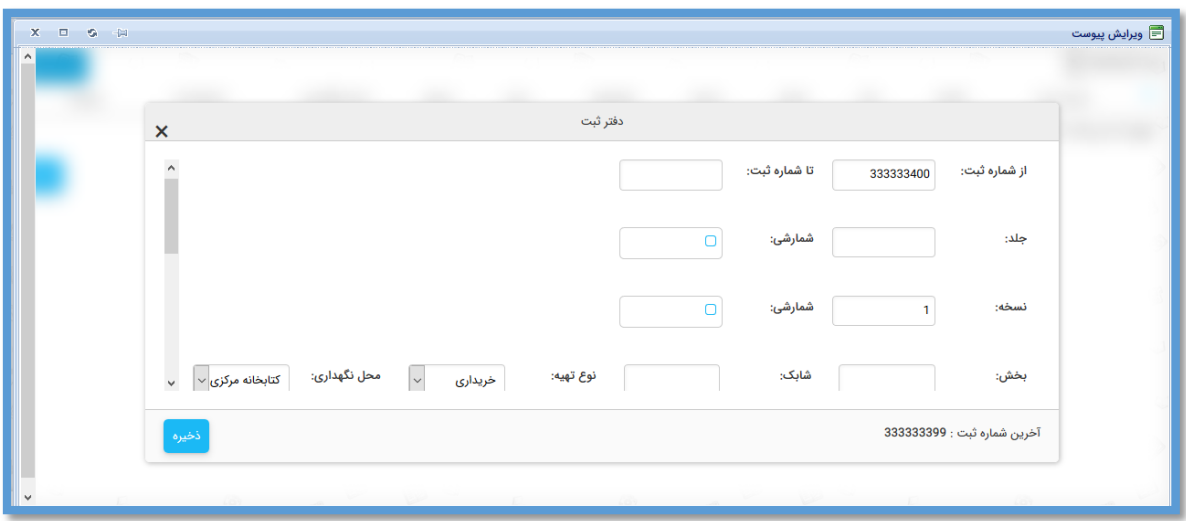

محل نگهداری را نیز باید انتخاب و اگر مدرک مورد نظر از منابع مرجع باشد باید تیک مرجع انتخاب شود.

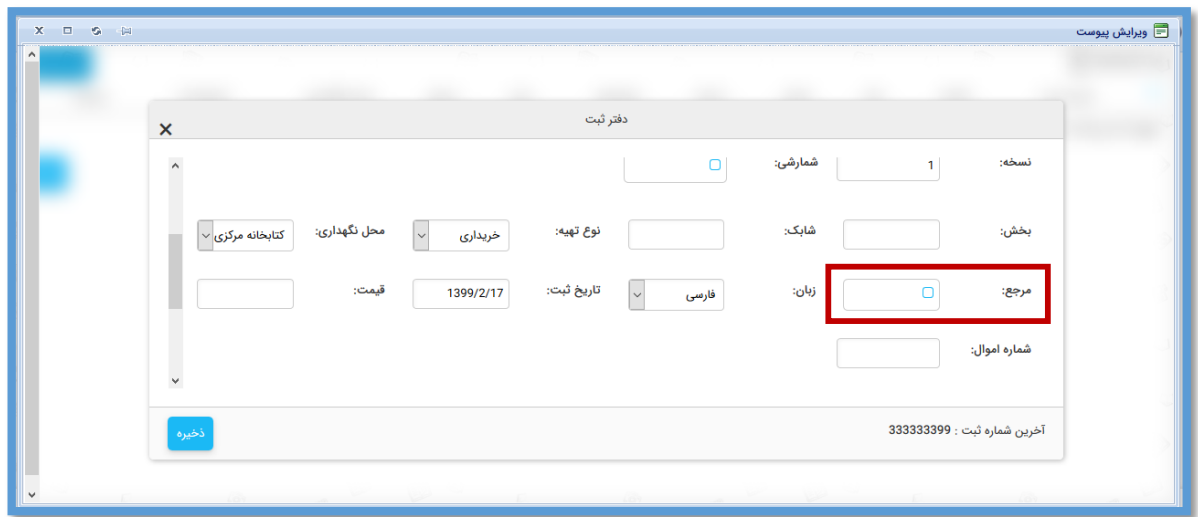

اگر گزینه »شمارشی« مقابل »جلد« انتخاب شود، نرم افزار با ثابت نگه داشتن عدد وارد شده در فیلد نسخه، شماره جلد را بر اساس عدد وارد شده در کادر جلد، به صورت متوالی اضافه میکند (ج1 ن1، ج2 ن1، ج3 ن1،

و...(.

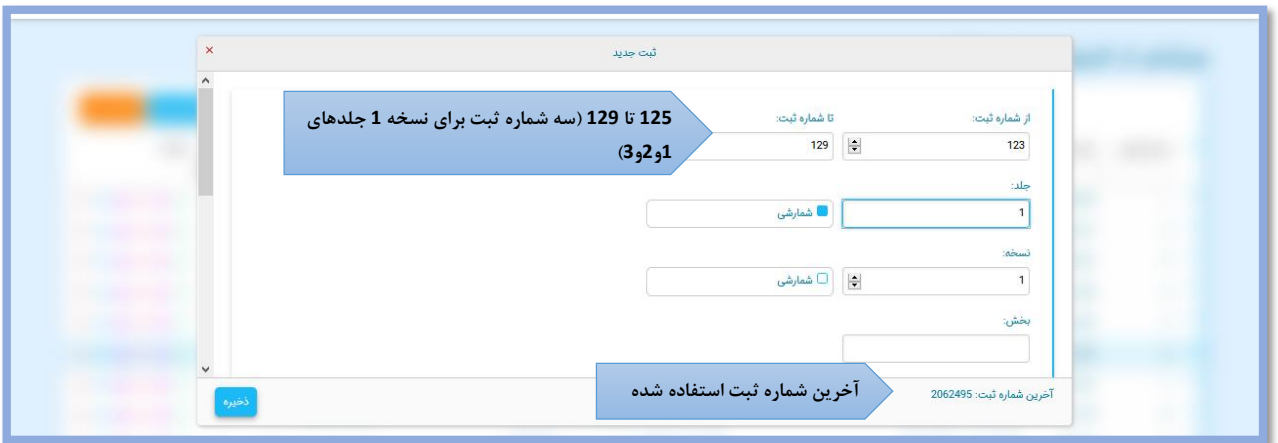

به طور مشابه اگر گزینه «شمارشی» مقابل «نسخه» انتخاب شود، نرم افزار با ثابت نگه داشتن عدد وارد شده در فیلد جلد، شماره نسخه را بر اساس عدد وارد شده در کادر نسخه، به صورت متوالی اضافه میکند (ج1 ن1، ج1  $3, 1, 2, 2$  و...).

پس از انتخاب گزینه ذخیره، لیست ثبتهای ذخیره شده در دفتر ثبت نمایش داده خواهد شد.

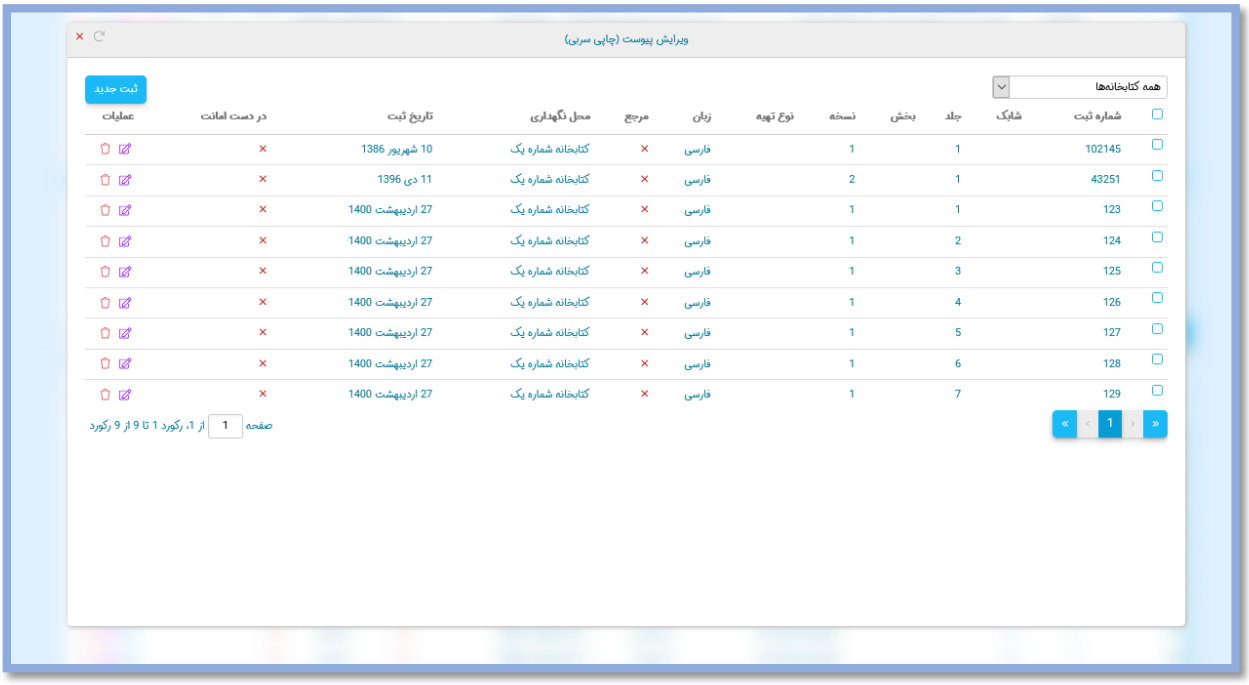

**تصویر روی جلد** اگر بخواهید در کنار اطالعات کتابشناختی مدرک مورد نظر، تصویر جلد آن نیز نمایش داده شود، میتوان این تصویر را مشابه فرایند افزودن یک ماده دیجیتال به اثر پیوست کرد. با انتخاب گزینه ویرایش در ستون

عملیات، صفحه بارگذاری فایل دیجیتال باز میشود.

**فصل دوم**

**ویرایش از طریق جدول مدارک**

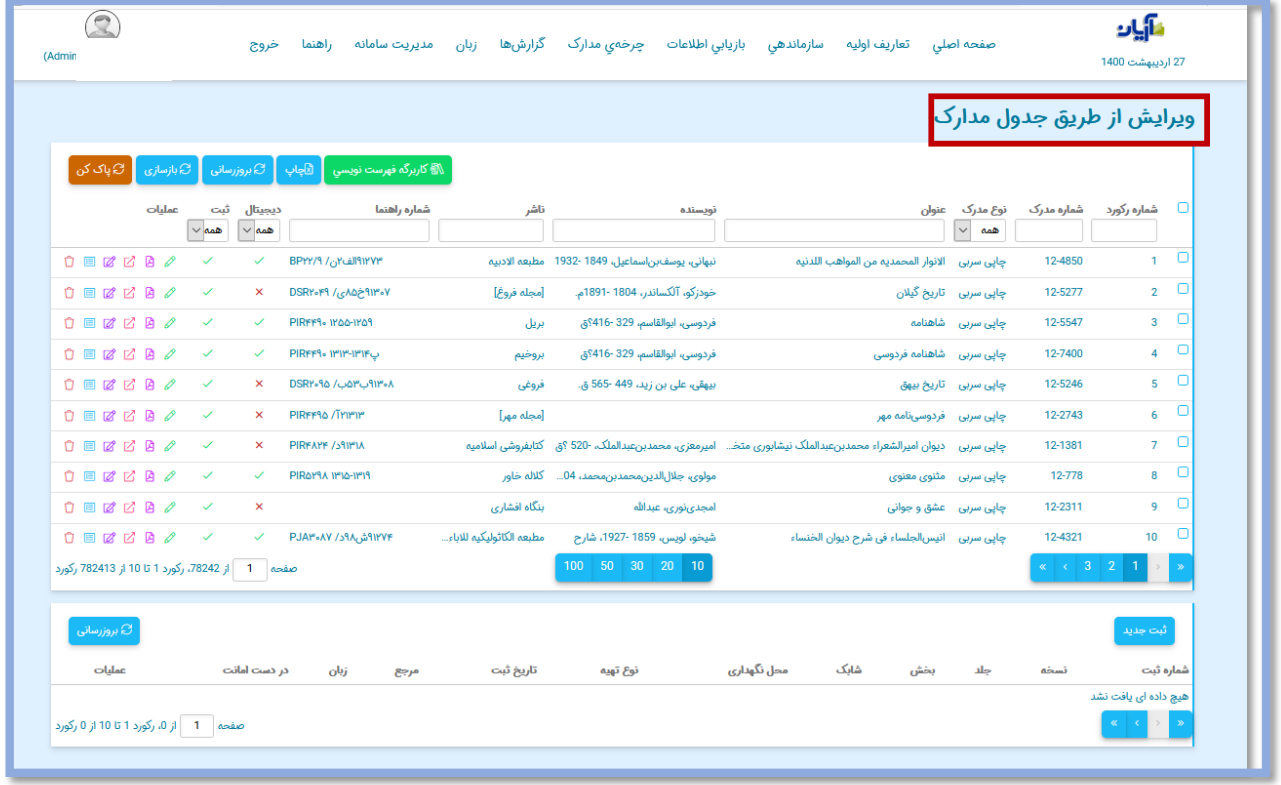

**نمایش مدارک در جدول مدارک**

صفحه جدول تصحیح مدارک را میتوان به دو بخش کلی جستجو و نمایش اطالعات مدارک تقسیم کرد. در قسمت **جستجو** با امکانات در اختیار، مدرک مد نظر از میان تمامی مدارک موجود جستجو کرده و در بخش **نمایش** قادر به مشاهده و ویرایش آن هستید.

به شکل پیش فرض، پس باز شدن صفحه جدول مدارک و قبل از هر جستجویی، میتوان تمام مدارک را به ترتیب شماره مدرک در بخش نمایش این صفحه مشاهده کرد. تعداد رکوردهای ایجاد شده، شماره صفحه جاری و تعداد کل صفحات حاوی رکوردهای ایجاد شده، در پایین صفحه، قابل مشاهده است.

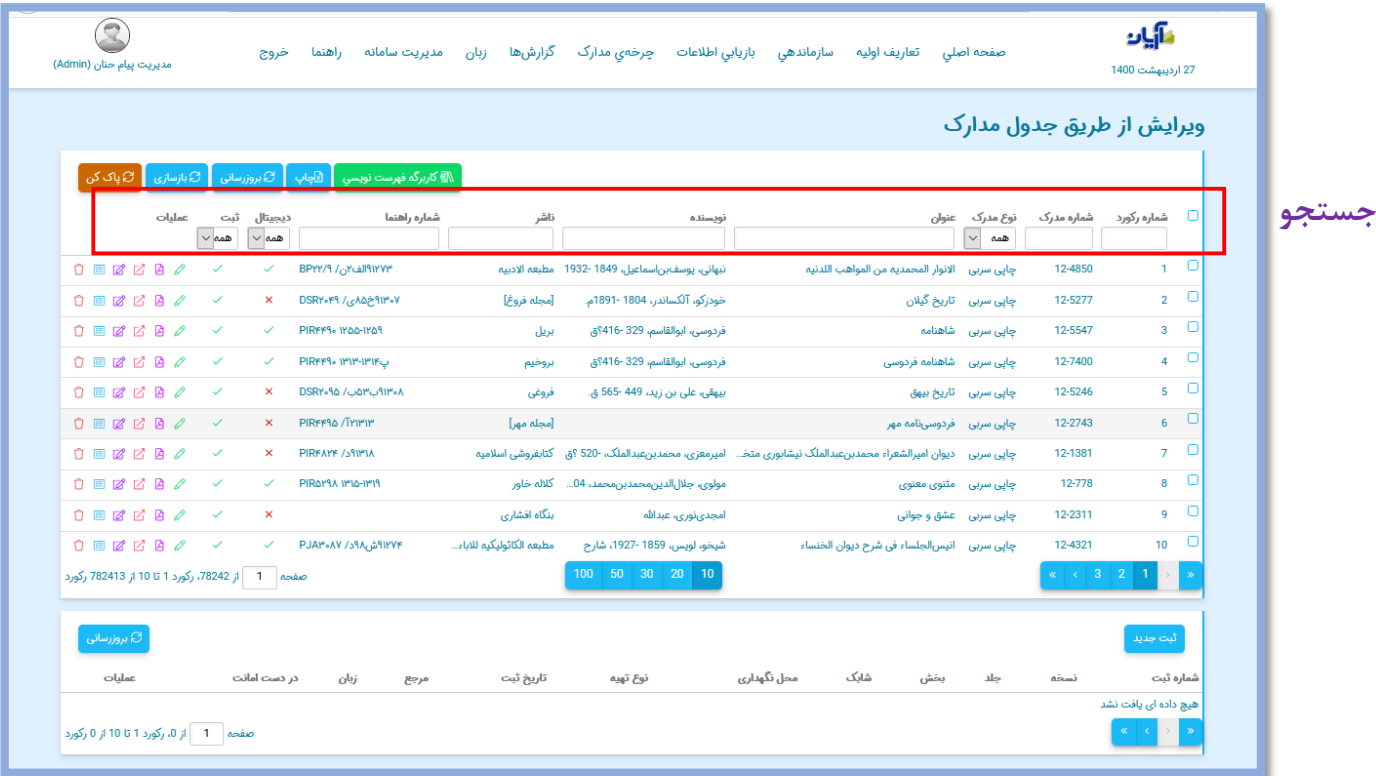

در پایین صفحه امکان جابجایی میان صفحات، تعیین تعداد رکوردها در هر صفحه و یا مراجعه به یک صفحه خاص )با تایپ شماره صفحه در کادر مربوطه و فشردن کلید Enter )وجود دارد.

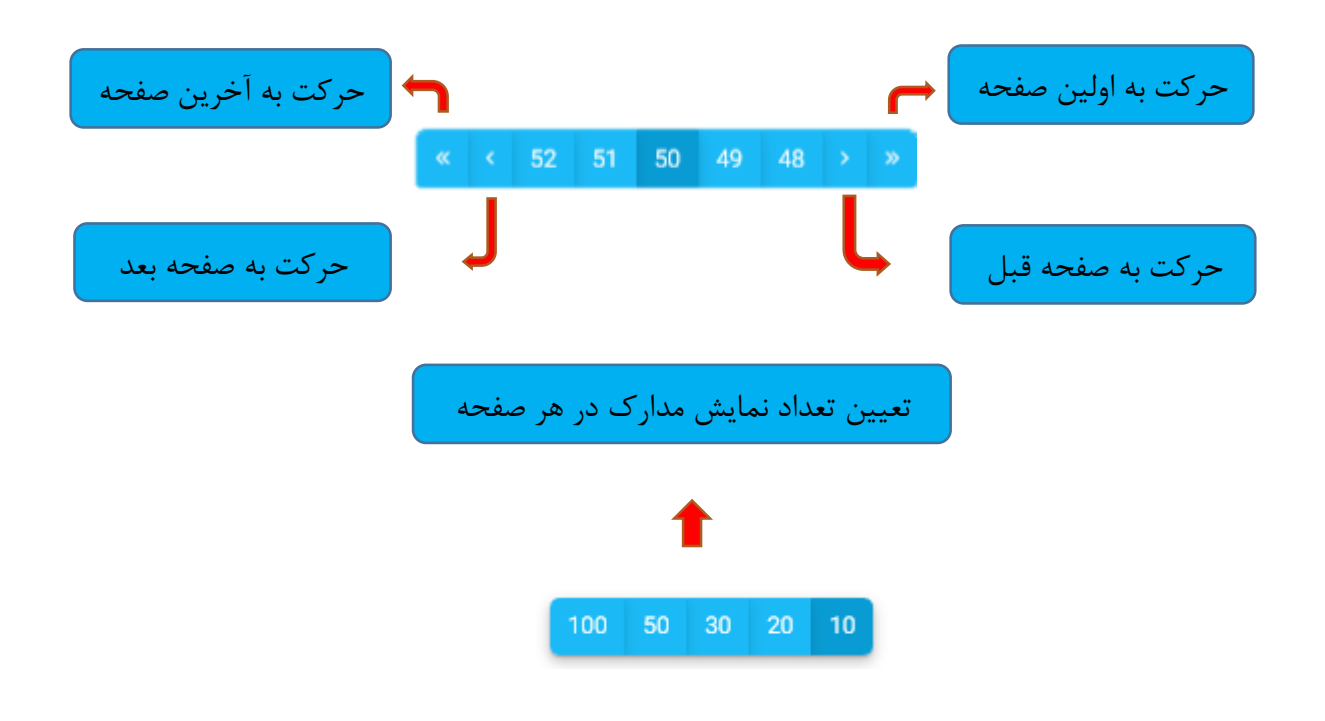

**جستجو در جدول مدارک**

جهت جستجوی یک مدرک خاص در داخل جدول مدارک میبایست ابتدا کلیدواژه یا عبارت مد نظر را در داخل کادر جستجو وارد کنید.

عالوه بر آن میتوان نمایش مدارک را بر اساس نوع مدرک، دارا بودن شماره ثبت یا محتوای دیجیتال آن نیز محدود کرد.

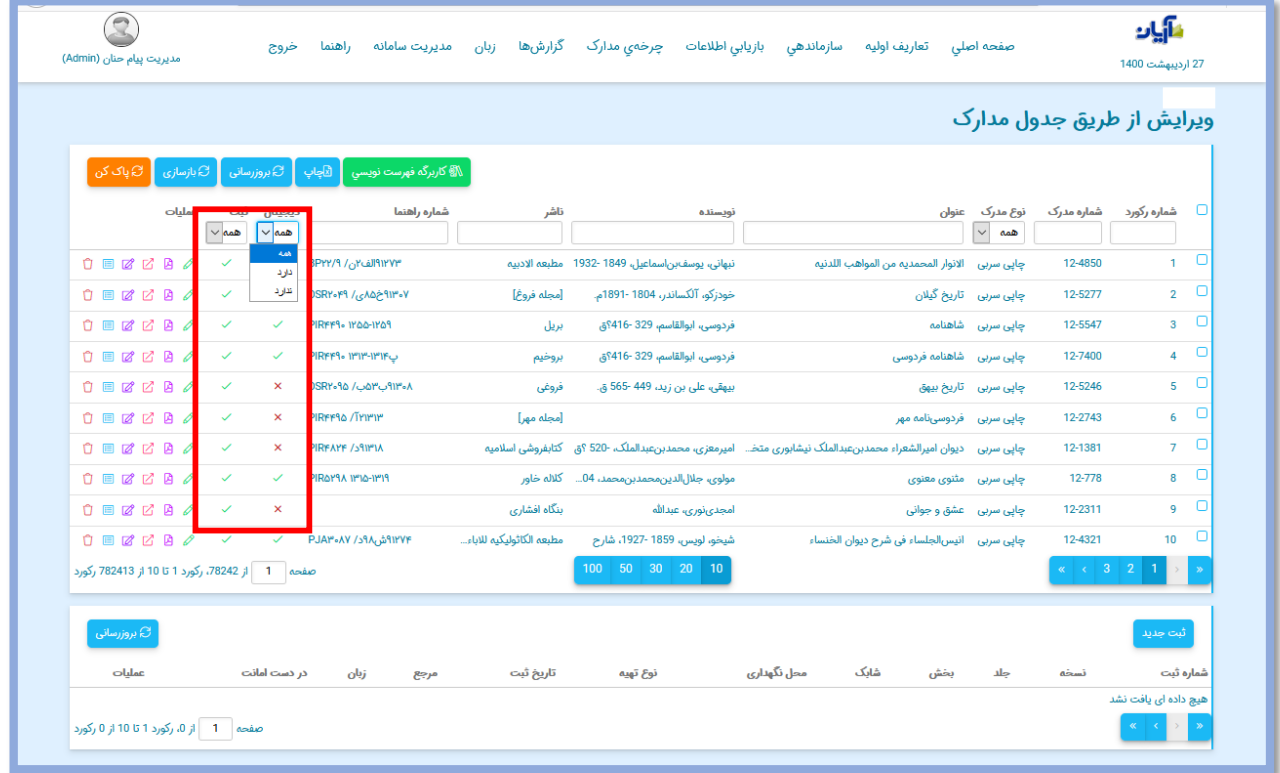

به منظور محدود نمودن جدول تصحیح به رکوردهای دارای ثبت یا فاقد ثبت، میتوانید روی کلید کشویی "دفتر ثبت" کلیک کنید.

به منظور محدود نمودن جدول تصحیح به رکوردهای دارای محتوای دیجیتال یا فاقد منبع دیجیتال نیز، باید روی کلید کشویی "محتوای دیجیتال" کلیک کنید.

**ویرایش ثبت در جدول مدارک** برای افزودن شماره ثبت جدید به مدرک میتوان با انتخاب دکمه "ثبت جدید" و مشابه فرایندی که در بخش دفتر ثبت توضیح داده شد، ثبتهای جدید را به مدرک اختصاص داد.

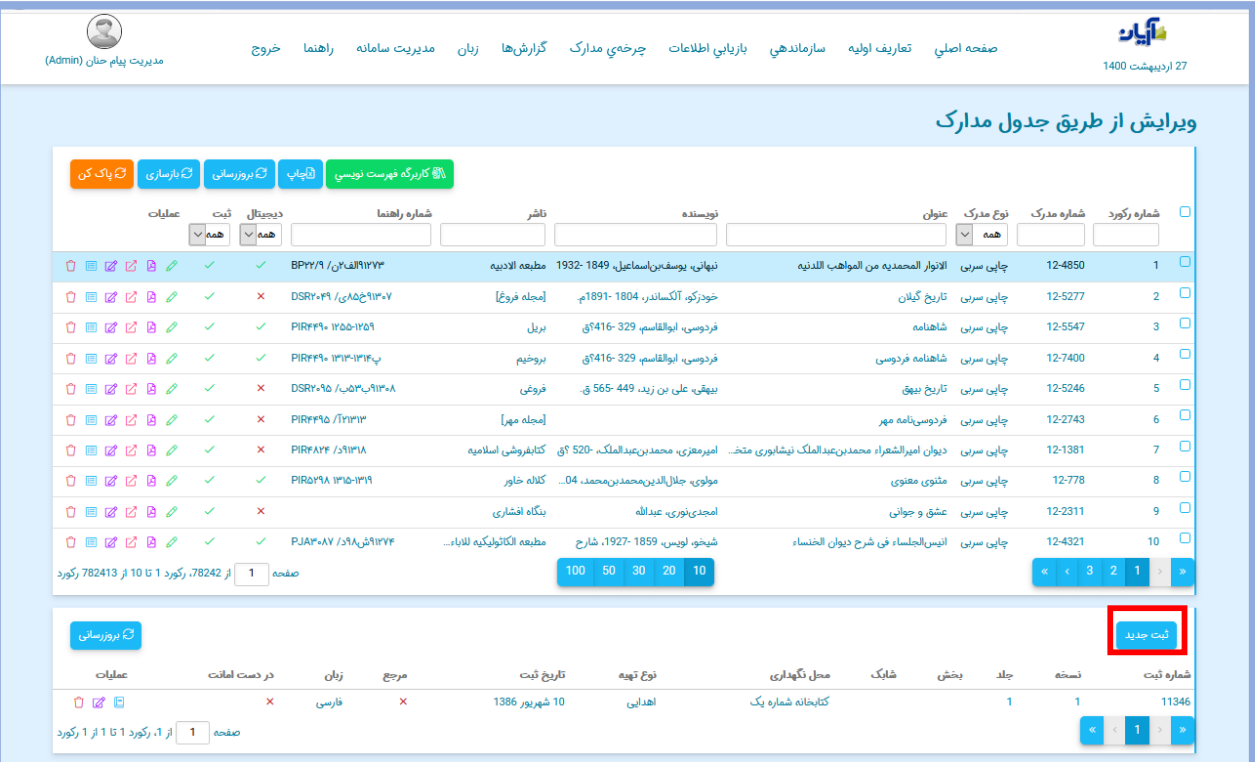

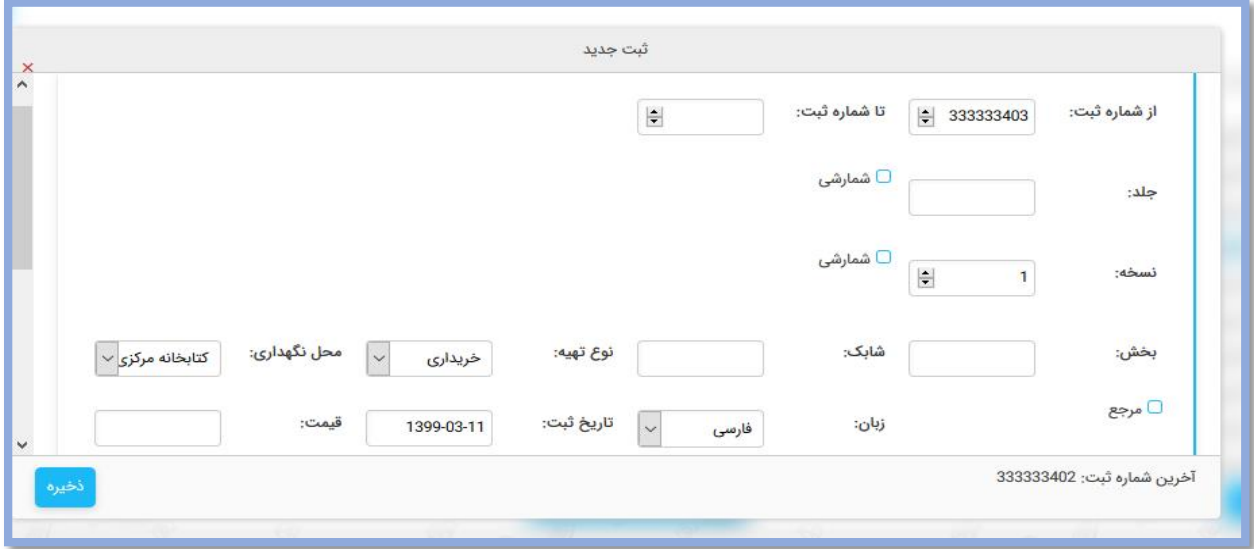

در همین بخش (عملیات) با کلیک بر روی آیکون  $\blacksquare$ مدرک فوق را میتوانید امانت دهید.

**ویرایش اطالعات مدرک در جدول مدارک** در جدول مدارک و در قسمت "عملیات" میتوان به مشاهده و ویرایش اطالعات مدرک و همچنین فایلهای الحاق شده به آن پرداخت.

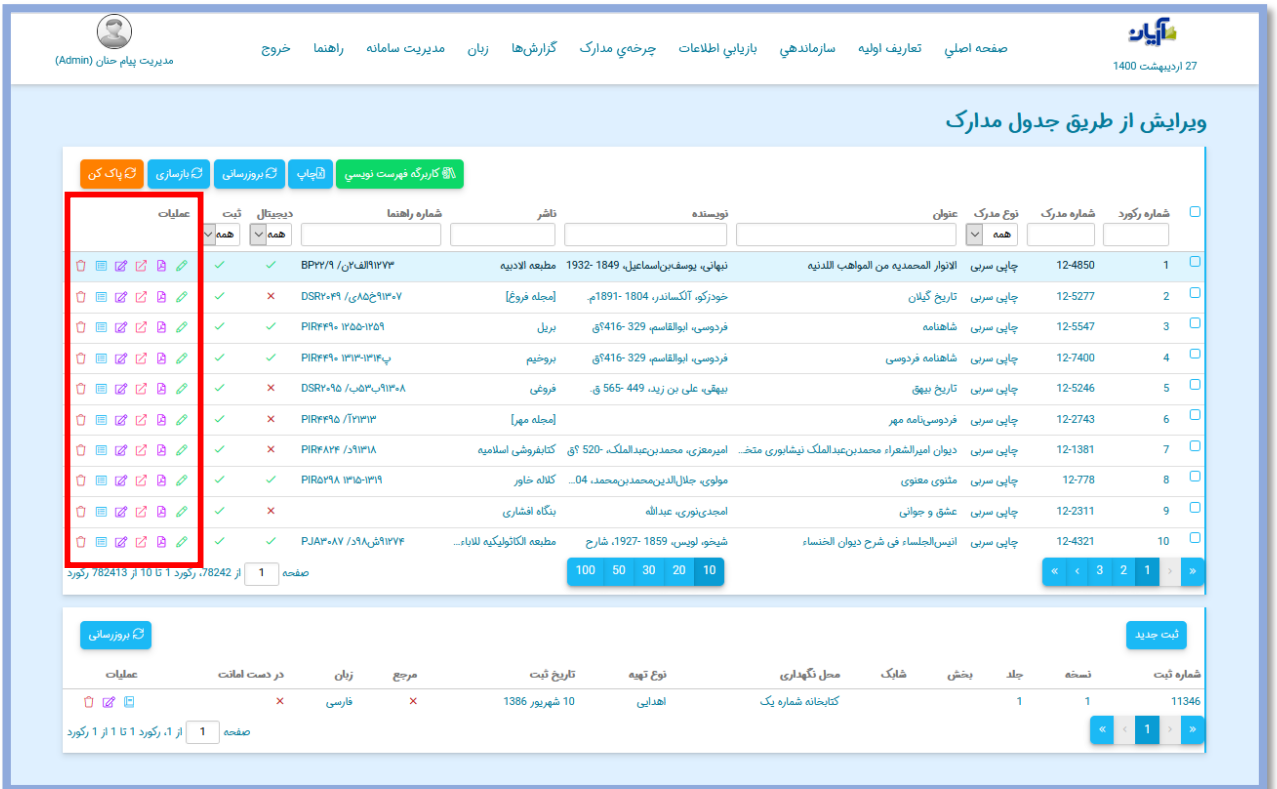

**نمایش اطالعات مدرک در جدول مدارک**

برای مشاهده نمایش برچسبی رکورد، پس از انتخاب رکورد (کلیک بر روی سطر) در جدول تصحیح مدارک، در بخش عملیات، روی آیکون کلیک نمایید.

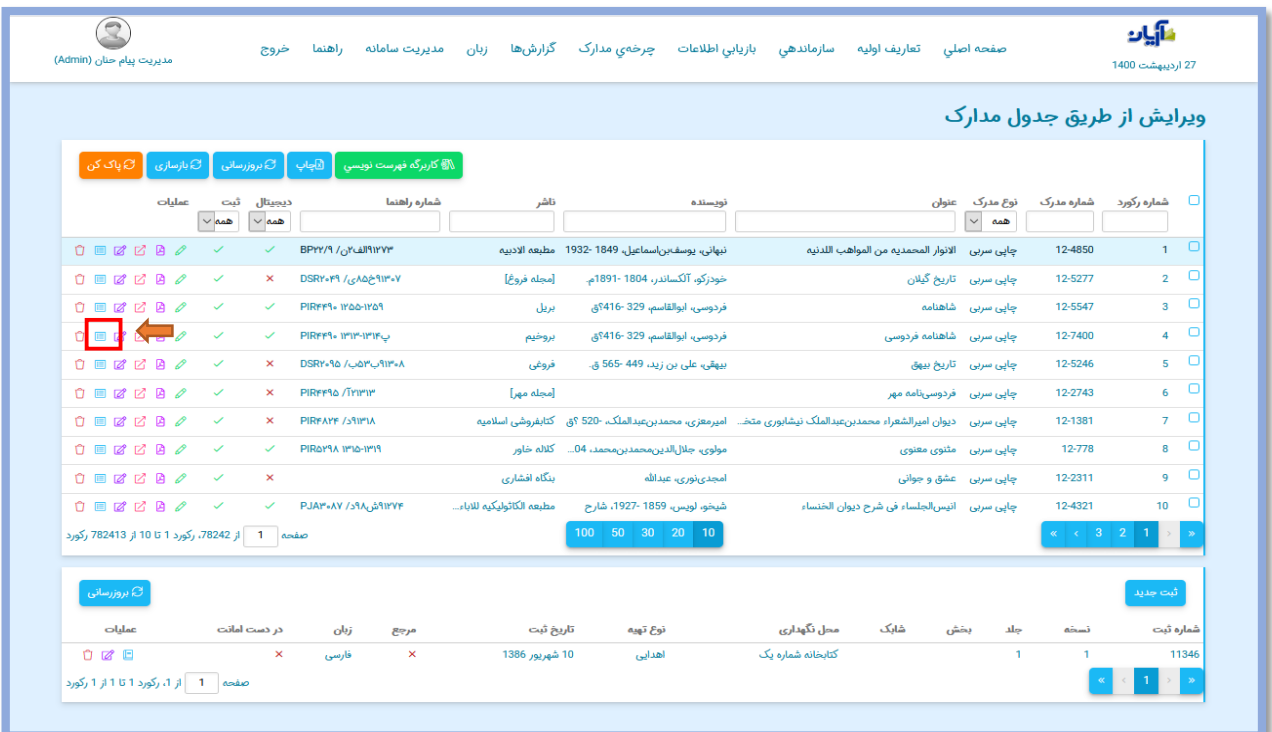

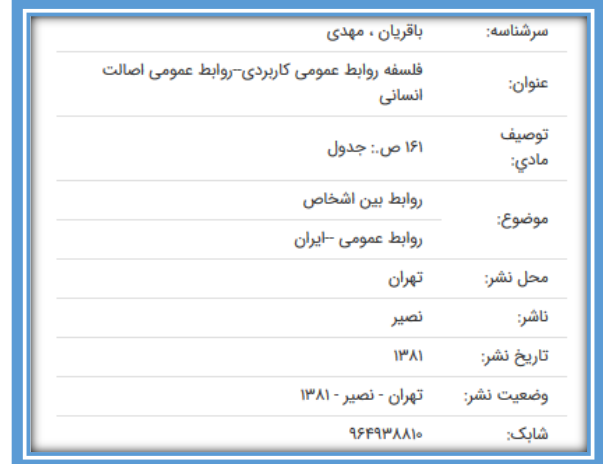

**حذف رکورد مدرک در جدول مدارک**

برای حذف رکورد نیز، پس از انتخاب آن، در بخش عملیات، روی آیکون کلیک کنید.

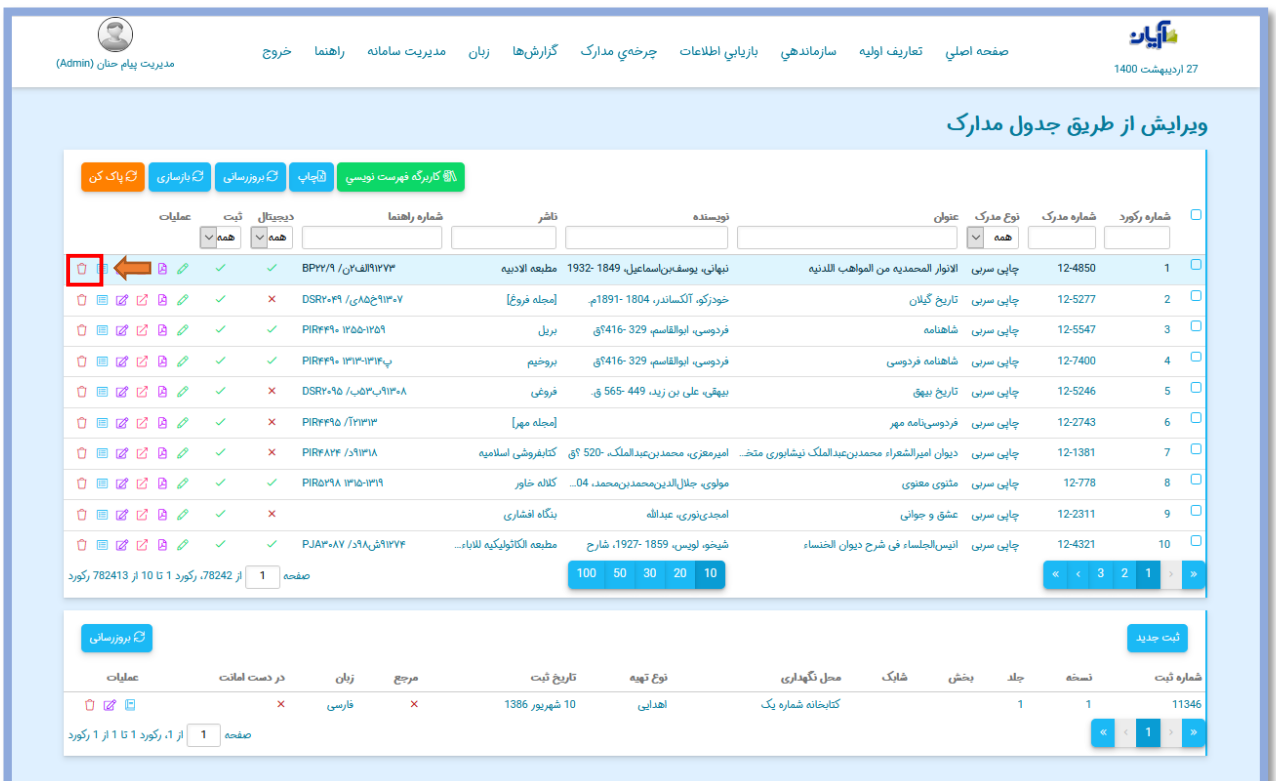

جهت اطمینان از حذف، پیغام سیستمی پرسیده میشود، اگر روی کلید "تایید" کلیک کنید، رکورد با نمایش پیغام سیستمی حذف میشود.

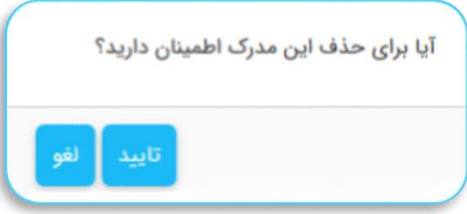

همانطور که قبال نیز اشاره شد اگر بخواهید رکوردی را حذف کنید که ثبتی از آن در امانت است، به محض کلیک روی کلید حذف"، پیغامی جهت اطالع از امانت بودن ثبت ظاهر شده و از حذف رکورد جلوگیری میشود.

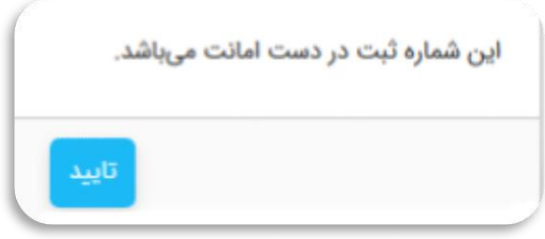

**ویرایش اطالعات مدرک در جدول مدارک**

برای ویرایش اطالعات مدرک پس از انتخاب آن، در بخش عملیات، روی آیکون کلیک کنید.

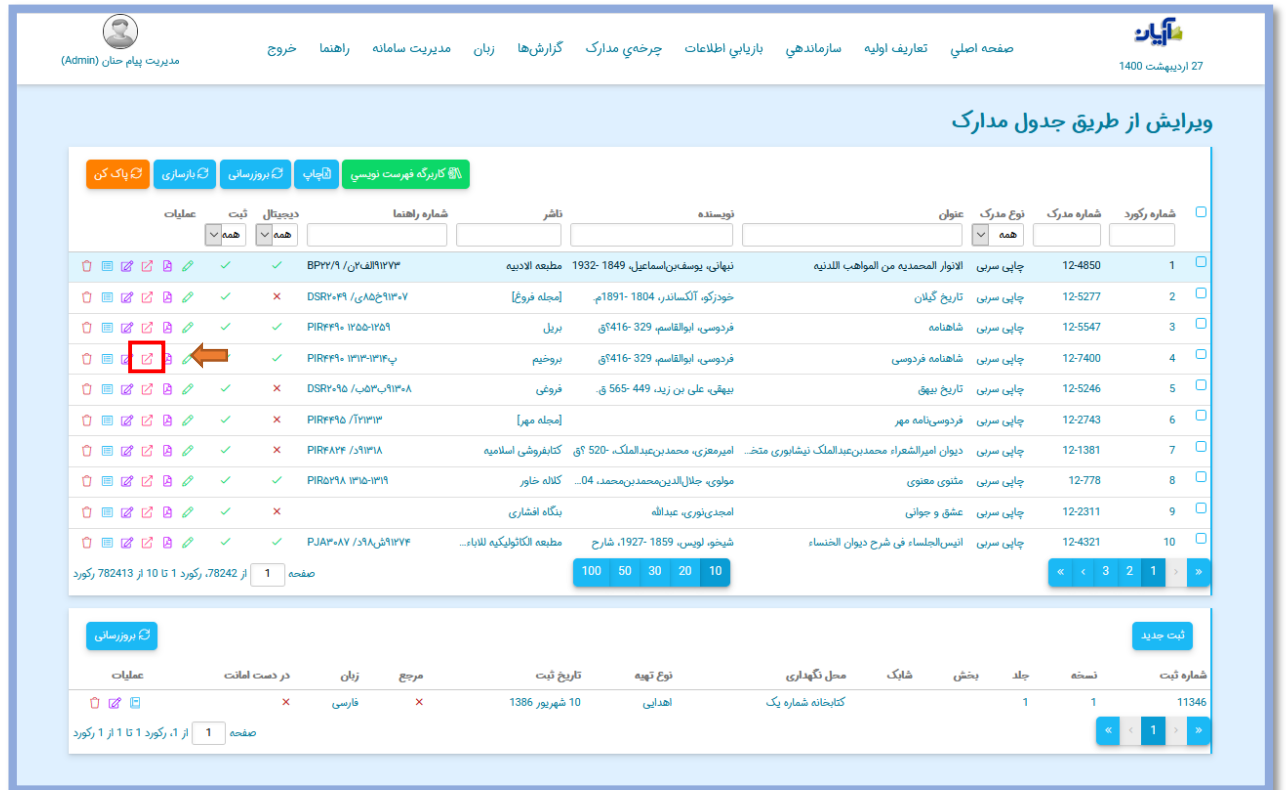

در صفحه باز شده میتوانید عنوان، طبقه بندی و جستجو پذیری مدرک را تغییر داده و آن را ذخیره کنید.

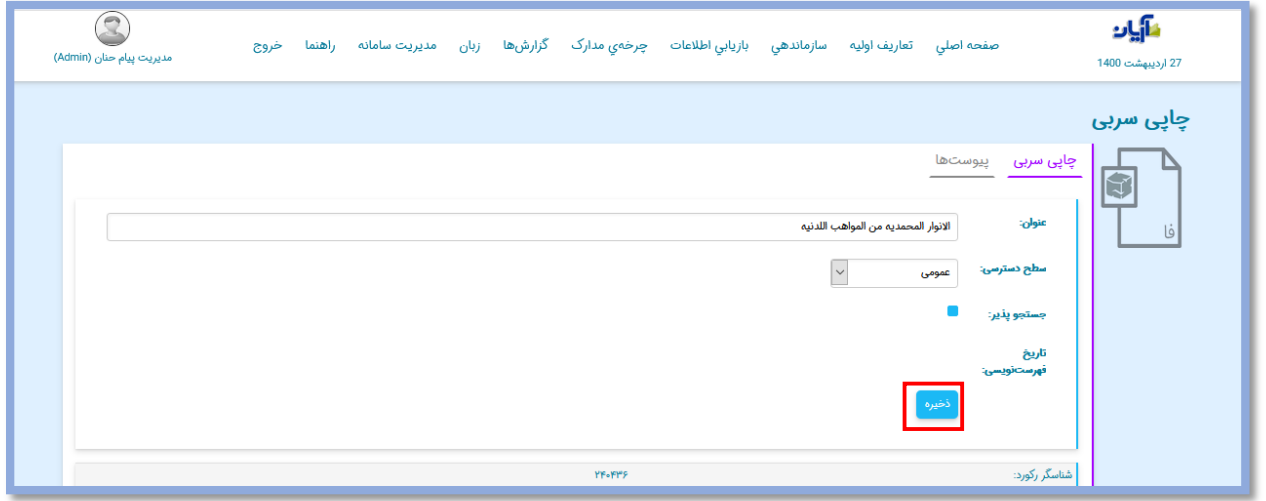

**ویرایش اطالعات فهرستنویسی مدرک در جدول مدارک**

برای ویرایش اطالعات فهرستنویسی مدرک پس از انتخاب آن، در بخش عملیات، روی آیکون کلیک کنید تا وارد صفحه کاربرگه فهرستنویسی جهت ویرایش اطالعات کتابشناختی مدرک شوید.

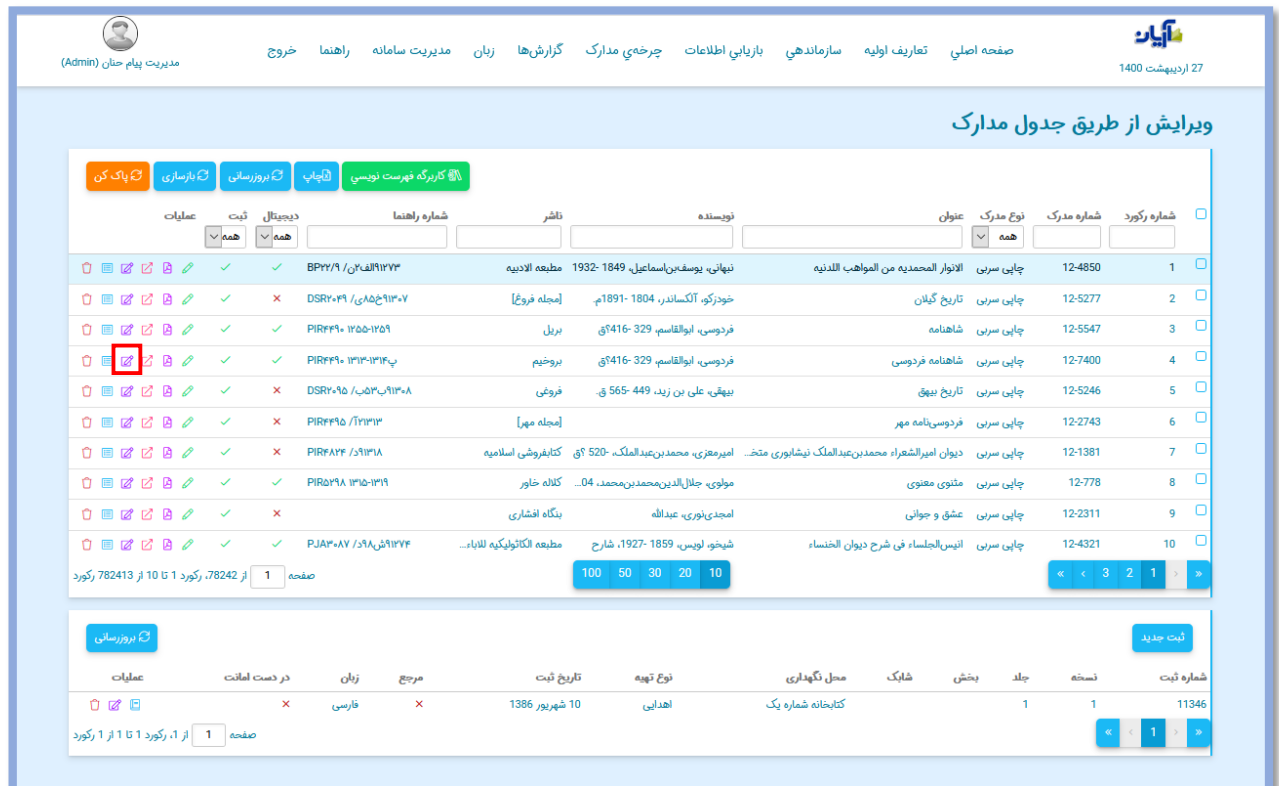

**کلیدهای جانبی صفحه جدول مدارک**

**کلید بروز رسانی**

کلیک بر روی این کلید موجب بارگذاری (لود شدن) مجدد صفحه فعلی میشود. تا آخرین تغییرات احتمالی ایجاد شده بر روی اطالعات از سوی دیگر بخشهای نرم افزار یا دیگر کاربران، در صفحه فعلی نیز اعمال شود.

#### **کلید بازسازی**

جستجوی مدارک جدید اضافه شده به سیستم نیازمند بازسازی مجدد ایندکس است که این کار در آریان به صورت خودکار انجام میشود. اگر بازسازی ایندکس در حالت غیر خودکار قرار داده شده باشد، از طریق این دکمه، بازسازی ایندکس به صورت دستی انجام میشود.

**کلید خروجی اکسل**

وجود کلید خروجی اکسل نیز در داخل جدول مدارک به ما اجازه میدهد از مدارک در حال نمایش موجود در صفحه یک فایل اکسل ذخیره کنید. بدین صورت که پس از جستجو و بازیابی مدرک یا مدارک مورد نظر در صفحه جدول مدارک با کلیک بر کلید "خروجی اکسل" نسبت به ذخیره اطالعات کتابشناختی آنها در قالب اکسل اقدام کنید.

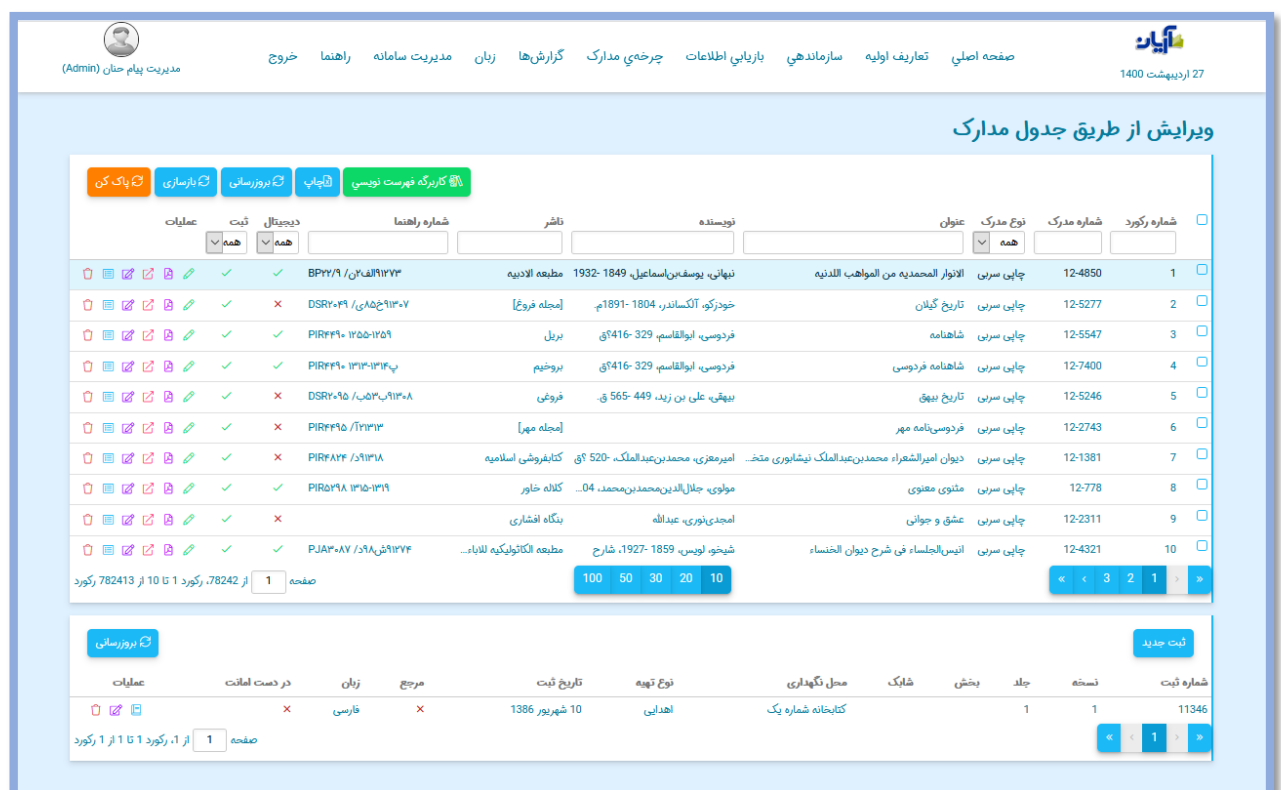

# **فصل سوم**

## **ورودی استاندارد آریان**

**تنظیمات انتقال** 

برای انتقال اطالعات فایل ذخیره شده قبلی به نرم افزار )پس از گرفتن خروجی استاندارد آریان بر اساس استاندارد Json)، زیرمنوی"ورودی استاندارد آریان " را از منوی" سازماندهی " انتخاب کنید.

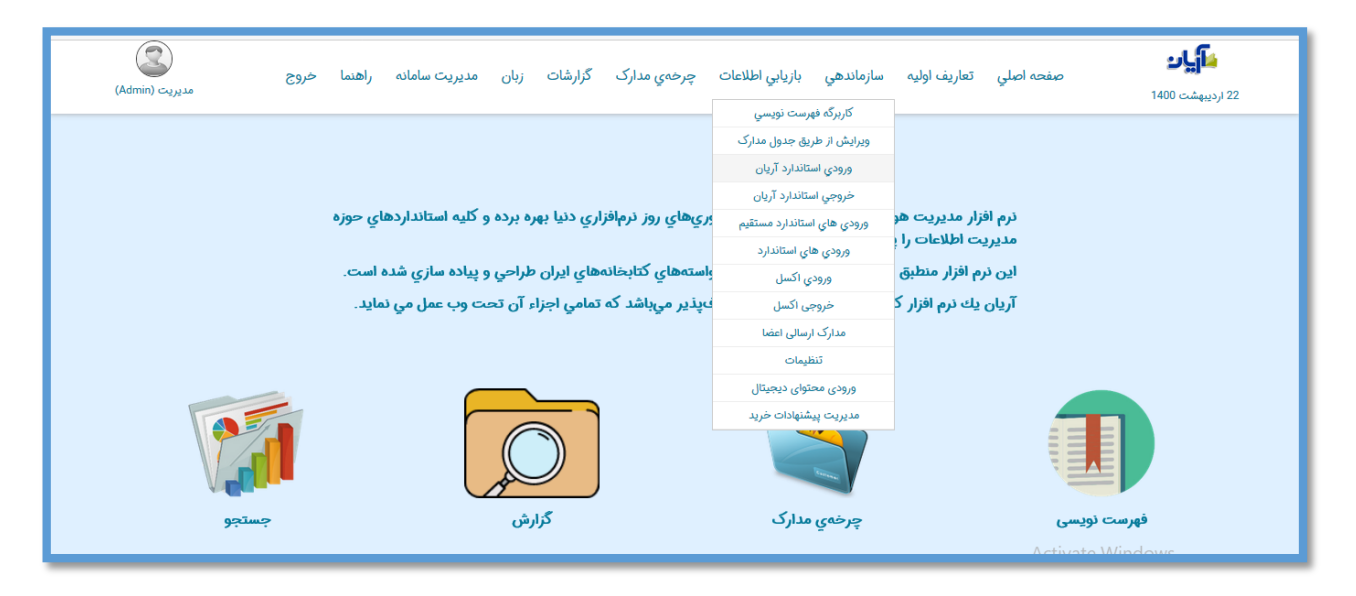

\_ برای انتقال شماره های ثبت مدارک، گزینه "انتقال ثبت" را انتخاب کنید.

\_ برای انتقال فایل های دیجیتال، گزینه "انتقال فایلهای دیجیتال" را انتخاب نمایید.

\_برای انتقال عناوین تکراری گزینه "انتقال عناوین تکراری" را انتخاب کنید، در غیر اینصورت از ورود عناوین تکراری جلوگیری میشود.

\_اگر تمایل دارید اطالعات پس از انتقال بالفاصله توسط عضو قابل جستجو باشد گزینه "جستجو پذیر" را نیز انتخاب نمایید.

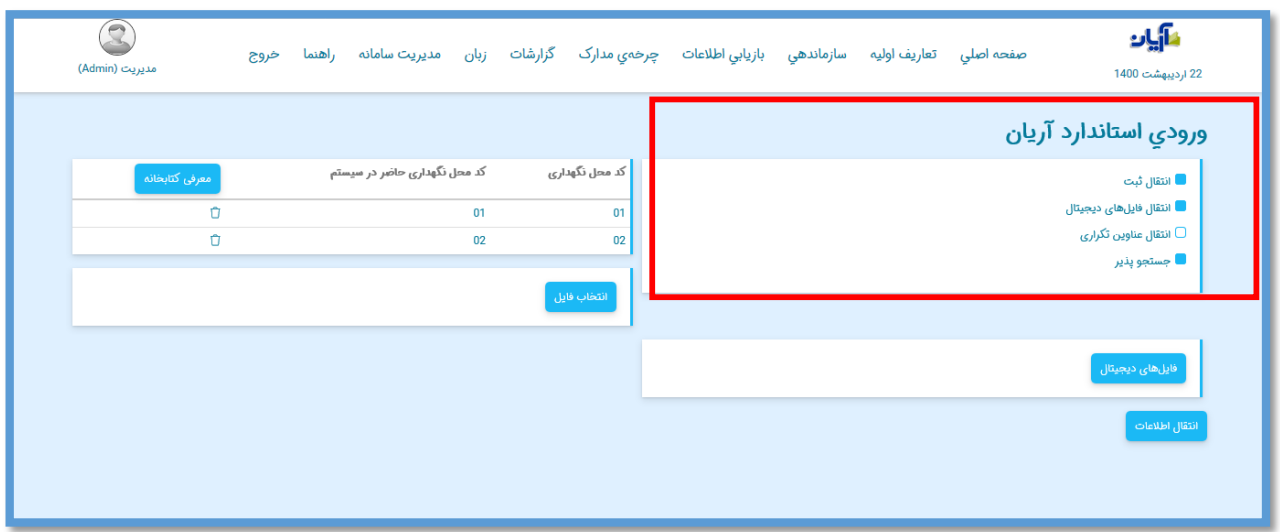

کد محل نگهداری قبلی و جدید را به ترتیب در کادر "کد محل نگهداری" و "کد محل نگهداری حاضر" در بخش مشخص شده وارد کنید. تا در سیستم مشخص شود محل استقرار این مدرک کدام کتابخانه است.

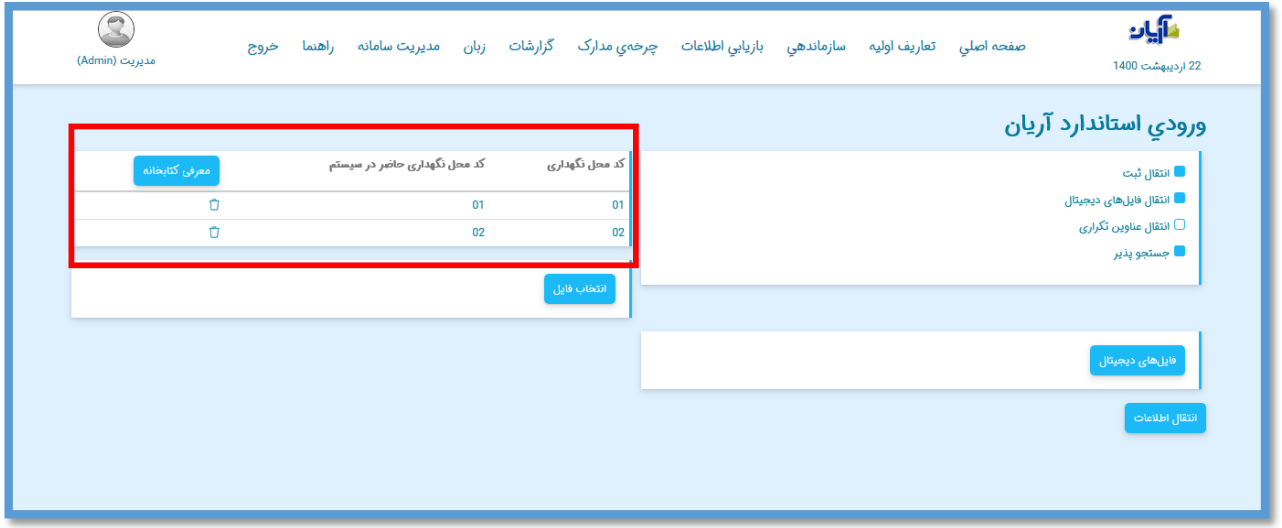

**انتخاب فایلهای دیجیتال پیوست شده** 

خروجیهای استاندارد آریان عالوه بر امکان انتقال اطالعات کتابشناختی مدرک، قابلیت انتقال محتوای الکترونیک یا دیجیتال مدارک را نیز دارا میباشند. به این صورت که در هنگام ذخیره اطالعات مدارک، لینک دانلود فایلهای دیجیتال پیوست شده آنها نیز در زبانهای جدید در مرورگر ایجاد شده و کاربر میتواند تمامی فایل ها در یک پوشه دانلود کند. در هنگام فراخوانی (ورودی استاندارد آریان) نیز، محل قرارگیری محتوای پوشه ذخیره فایل های دیجیتال را (در صورت تمایل به انتقال آنها) باید به نرم افزار جهت بارگذاری معرفی کرد. این کار را با کلیک بر روی کلید "فایلهای دیجیتال" و تعیین محل فایلهای داخل پوشه مد نظر انجام دهید.

**انتخاب فایل استاندارد آریان** 

حال برای انتقال اطالعات فایل آریان ذخیره شده، روی کلید "انتخاب فایل" کلیک کرده و فایل آریان مد نظر را جهت انتقال به نرم افزار معرفی کنید.

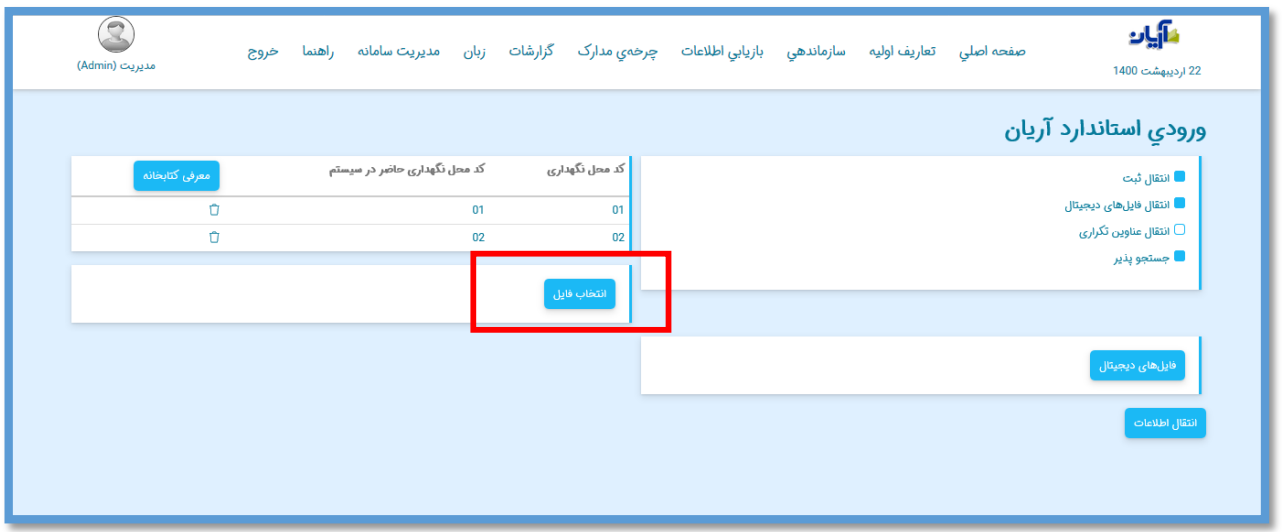

در صفحه باز شده، پس از انتخاب فایل مورد نظر، روی کلید Open کلیک کنید.

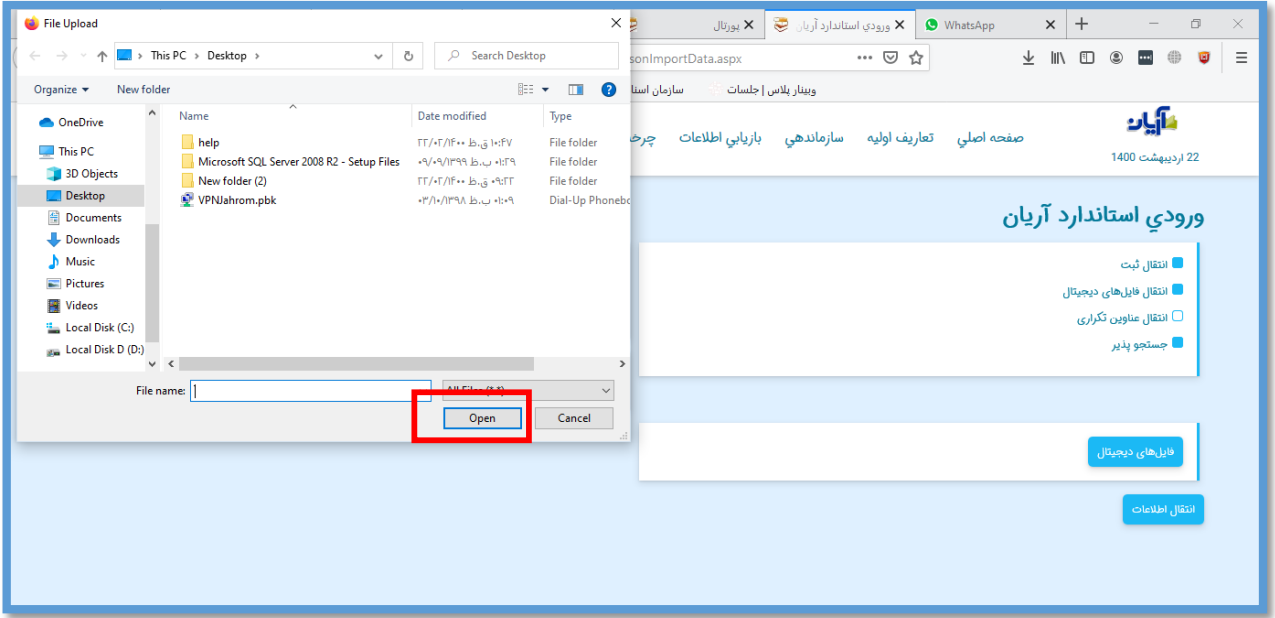

در مرحله پایانی برای انتقال اطالعات مد نظر و پس از اطمینان از تنظیمات انجام گرفته، بر روی گزینه انتقال اطالعات کلیک کنید.

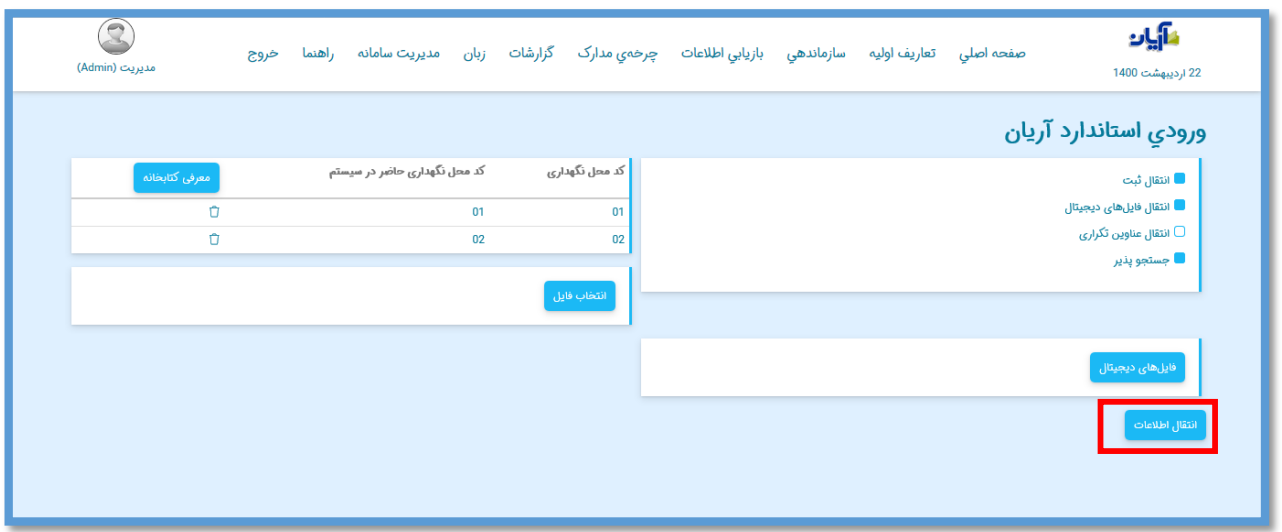

میزان پیشرفت کار، تعداد رکوردهای منتقل شده و تعداد خطاهای انتقال، نشان داده میشود.

برای متوقف کردن عملیات ورودی از کلید "وقفه " و برای ادامه کار از کلید" ادامه " استفاده نمایید.

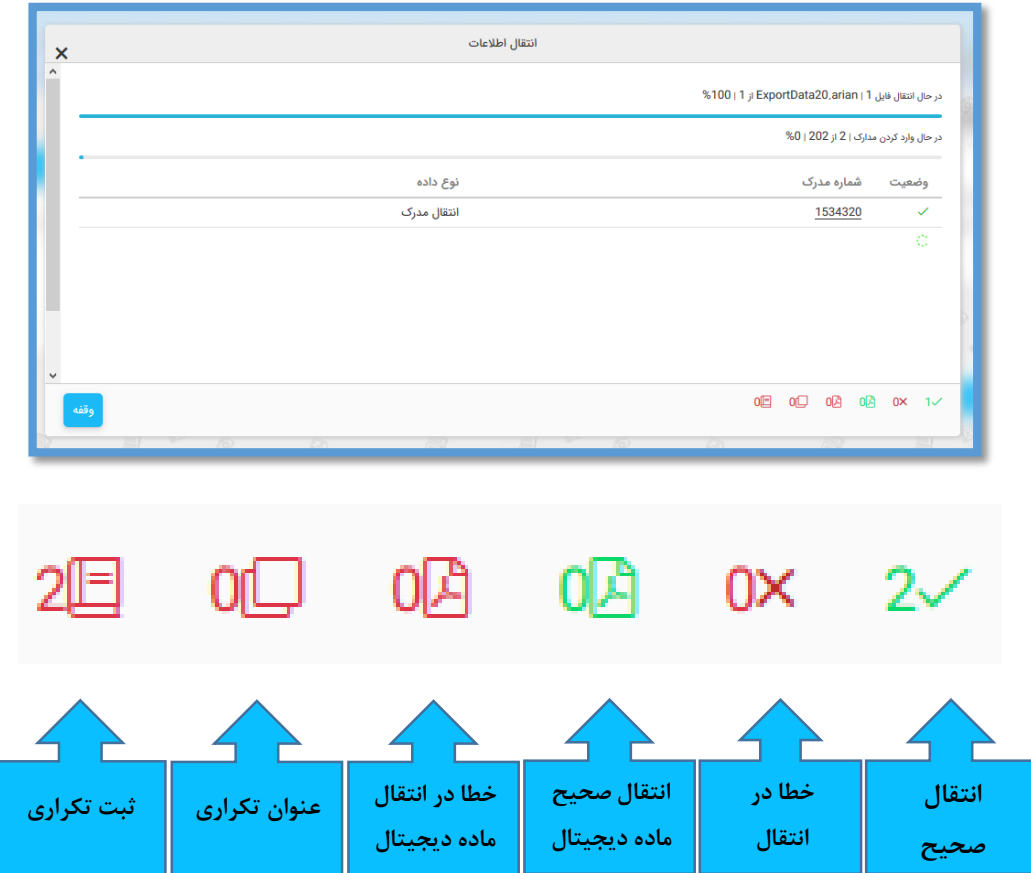

# **فصل چهارم**

**خروجی استاندارد آریان**

**تنظیمات ذخیره اطالعات خروجی** 

جهت تهیه خروجی از اطالعات نرم افزار آریان برای مراکزی که از همین نرم افزار یا استاندارد Json استفاده میکنند، از زبانه " سازماندهی"، زیرمنوی" خروجی استاندارد آریان" را انتخاب کنید.

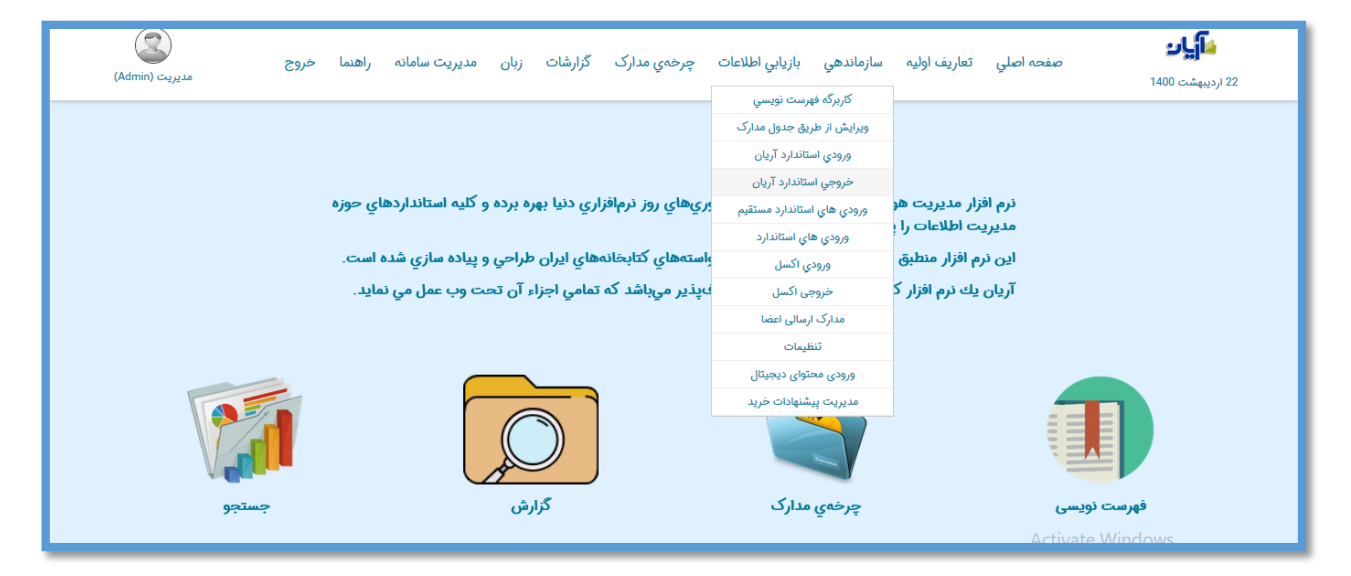

در مرحله نخست برای تهیه خروجی، با انتخاب یکی از سه گزینه " همه مدارک"،" نتایج جستجو " و "محدود"، میتوانید مشخص کنید که خروجی بر چه اساس تهیه شود.

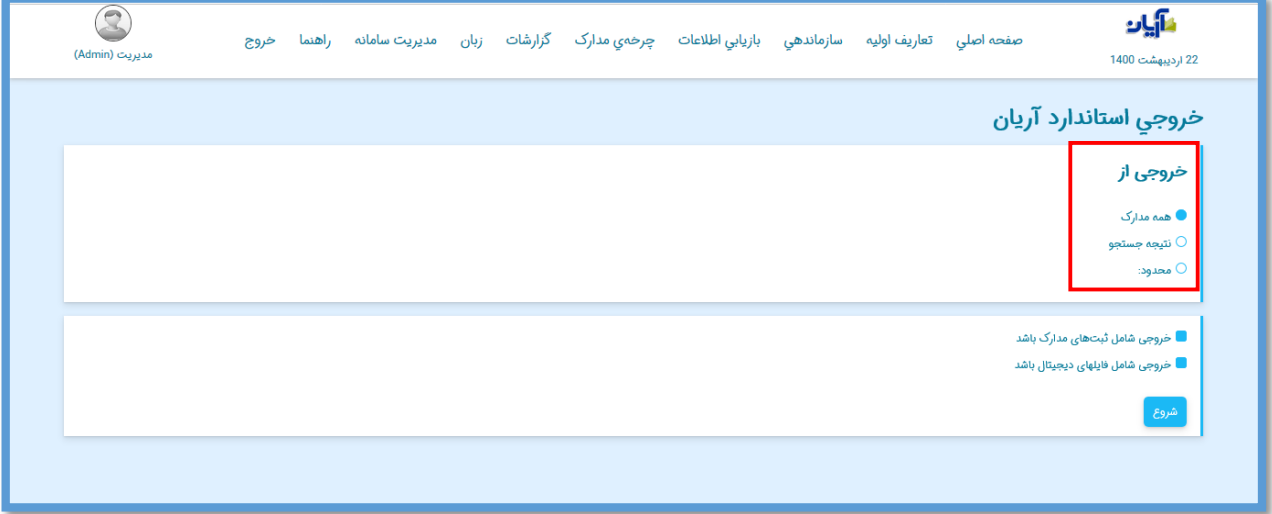

**خروجی از تمام مدارک**

در صورت انتخاب گزینه " تمام مدارک"، نرم افزار از تمام مدارک موجود در سیستم فایل خروجی تهیه خواهد کرد.

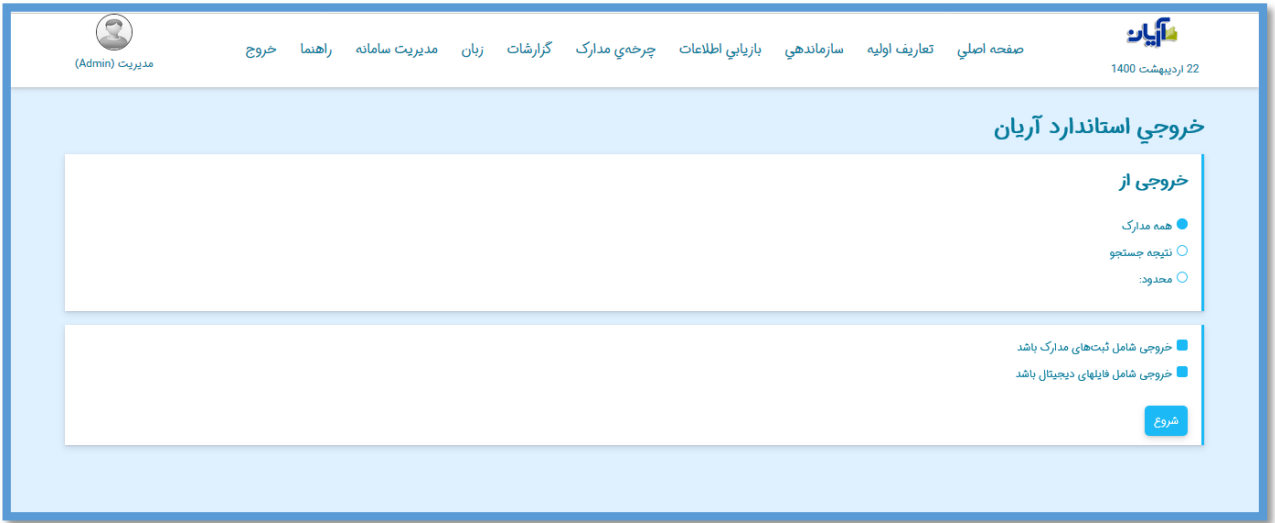

**خروجی از نتایج جستجو**

در صورت انتخاب گزینه " نتایج جستجو" ، میتوانید خروجی را بر اساس نتایج آخرین جستجوی انجام شده در نرم افزار تهیه نمایید.

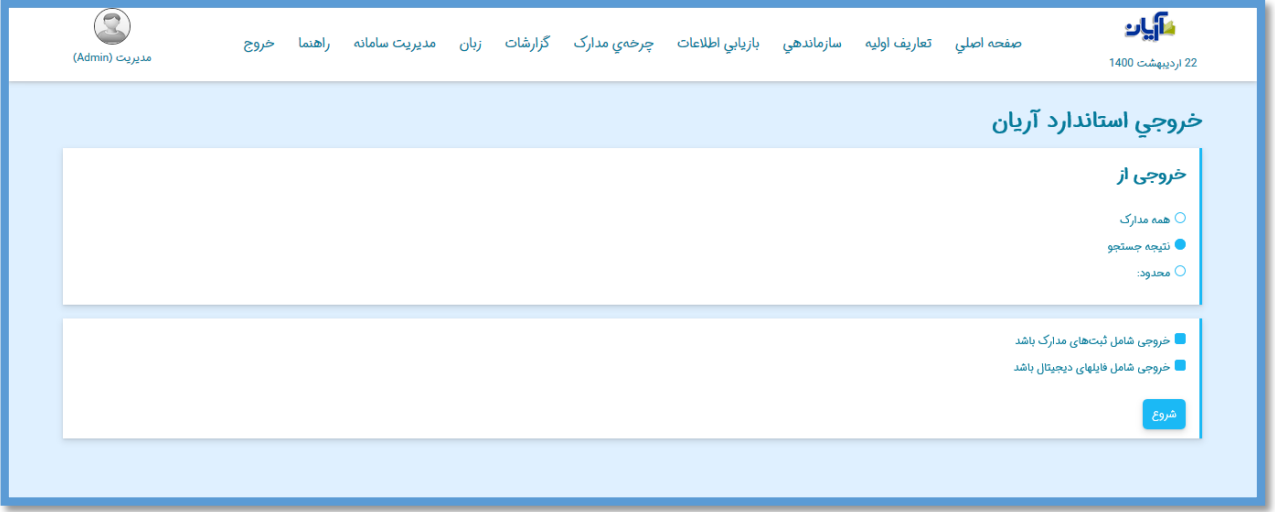

در پایان پیغام ذخیره فایل خروجی تهیه شده نمایش داده میشود.

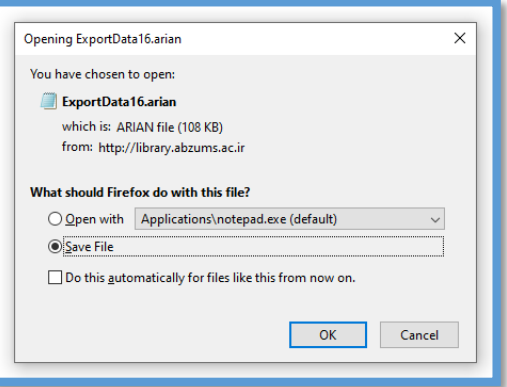

**خروجی محدود**

در صورت انتخاب گزینه "محدود"، میتوانید خروجی را بر اساس محدودهای از شماره مدارک یا محدوده ای از شماره ثبتها تهیه نمایید. جهت تهیه خروجی بر اساس شماره مدرک، گزینه " محدود به شماره مدرک " را انتخاب کرده، سپس شماره شروع و پایان محدوده مورد نظر را در فیلدهای" از شماره مدرک "و" تا شماره مدرک "وارد کنید.

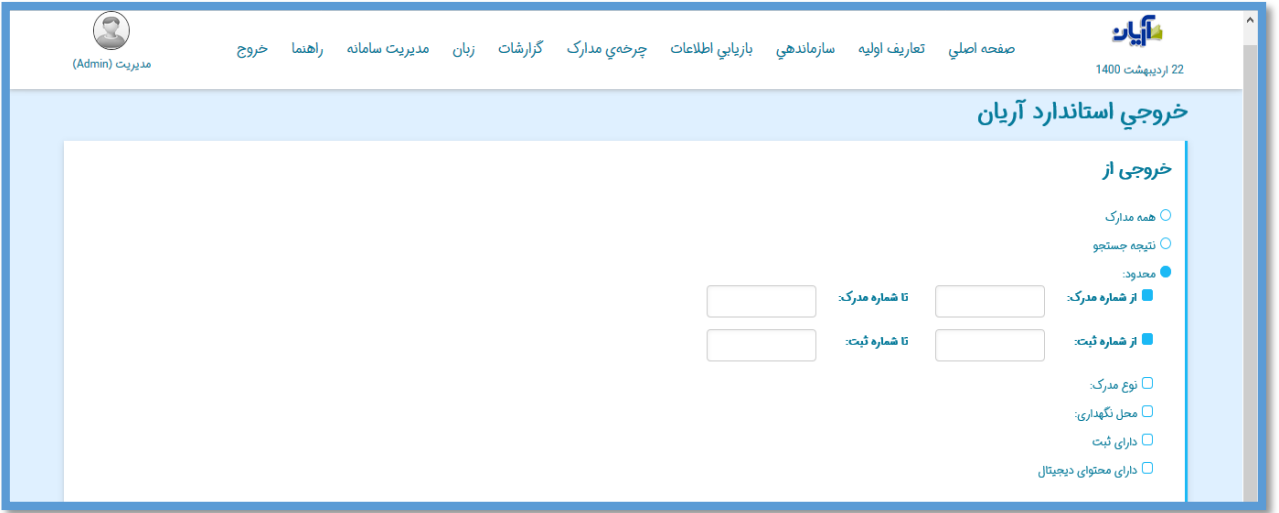

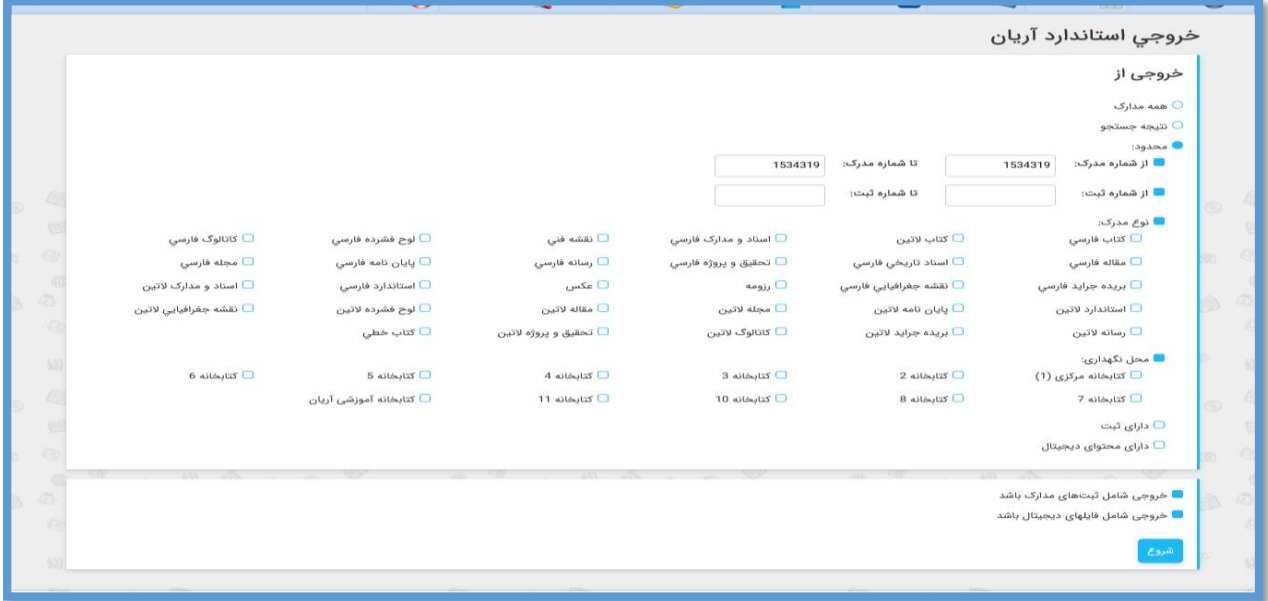

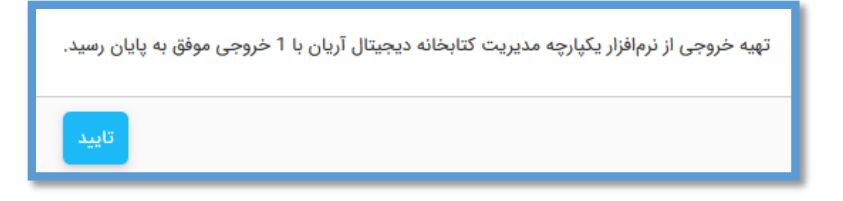

جهت تهیه خروجی بر اساس شماره ثبت نیز، گزینه " محدود به شماره ثبت" را انتخاب کرده، سپس شماره شروع و پایان محدوده مورد نظر را در فیلدهای" از شماره ثبت "و" تا شماره ثبت " وارد نمایید.

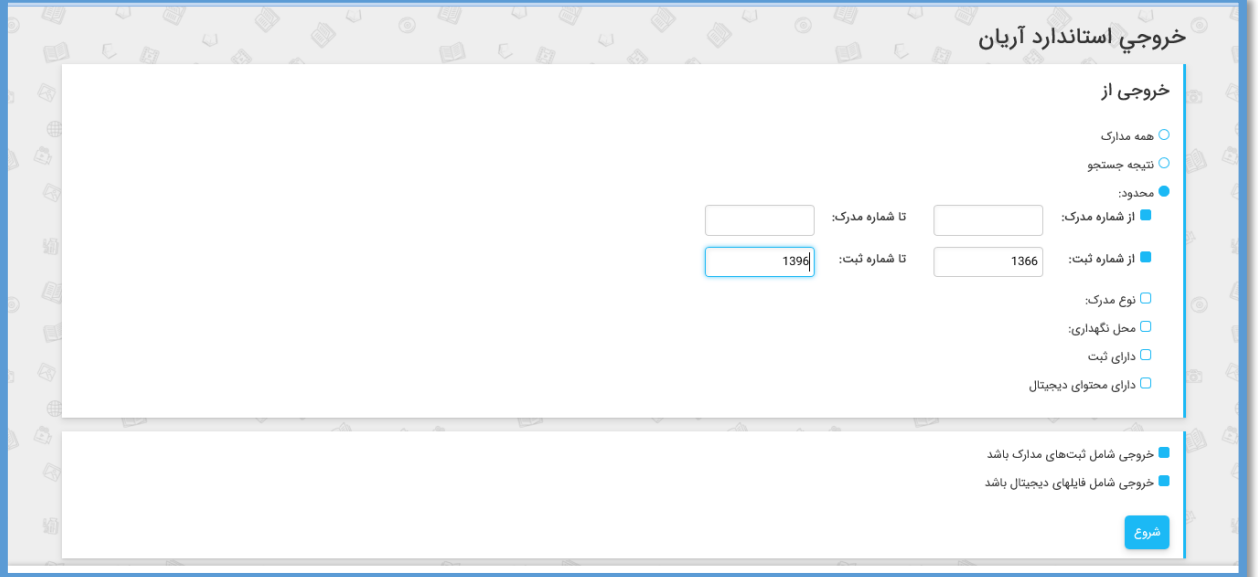

**فیلتر نوع مدرک**

با انتخاب گزینه "محدود به نوع مدرک"، فایل خروجی را به براساس نوع مدرک منتخب تهیه میکند. به اصطالح میتوانید برای بازه شماره ثبت یا مدرکی که وارد کردهاید، فیلتر نوع مدرک را نیز قرار دهید.

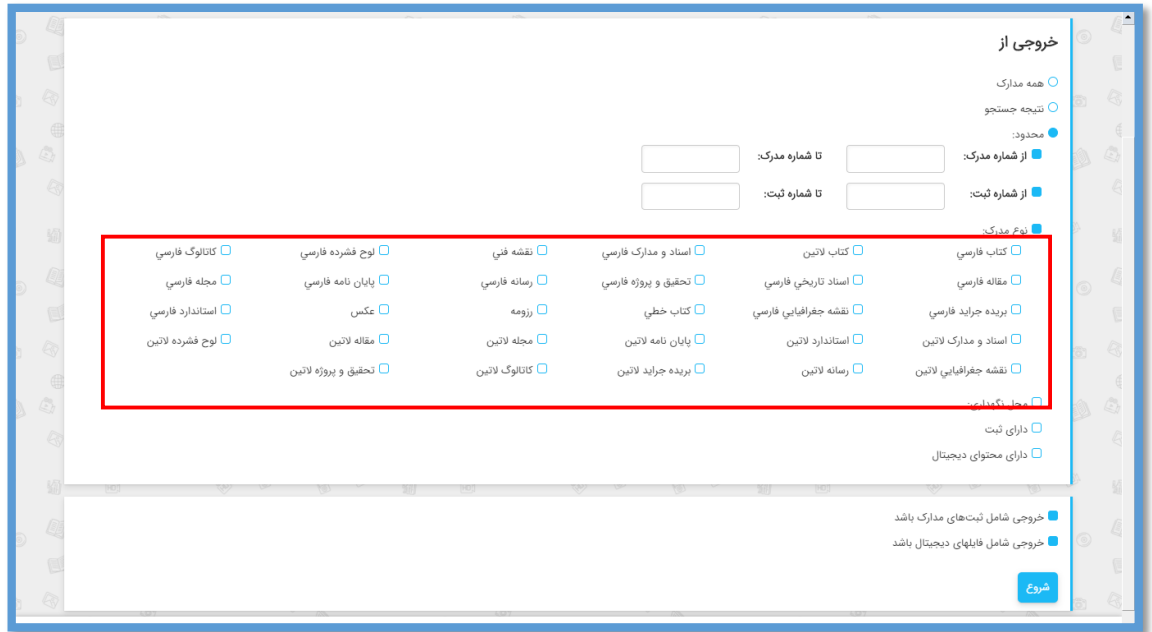

**فیلتر محل نگهداری**

اگر بیش از یک محل نگهداری در سیستم وجود داشته باشد، میتوان برای محدوده انتخاب فیلتر محل نگهداری را نیز تعیین کنید.

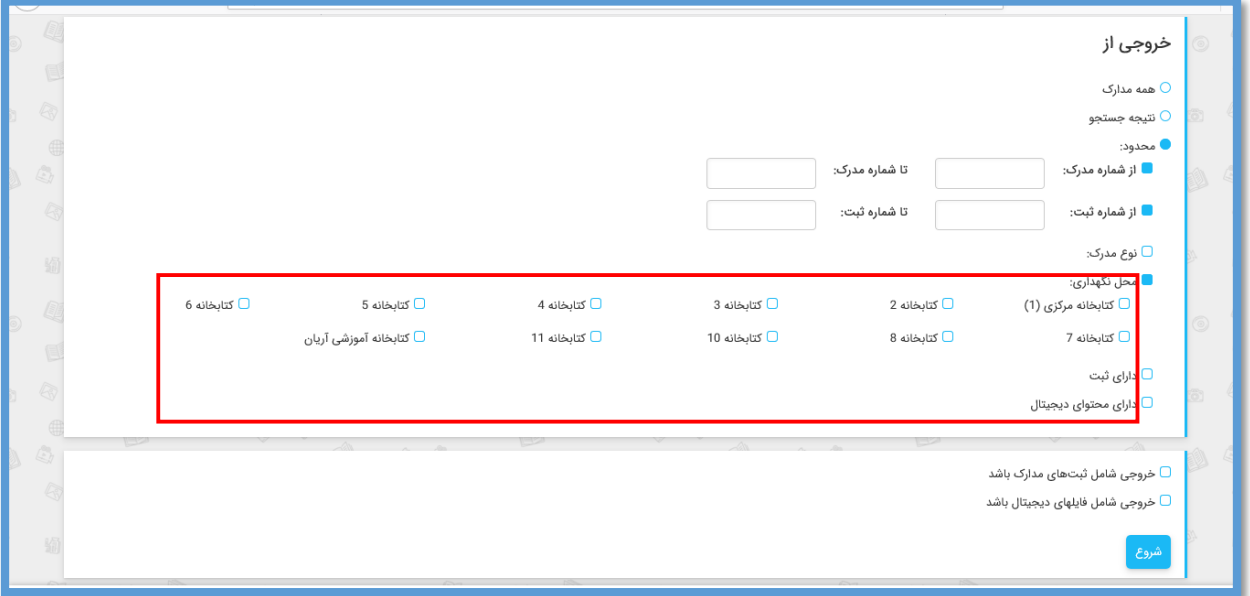

**فیلتر وجود شماره ثبت** گزینه "دارای ثبت" فایل خروجی را به مدارک دارای شماره ثبت محدود میکند.

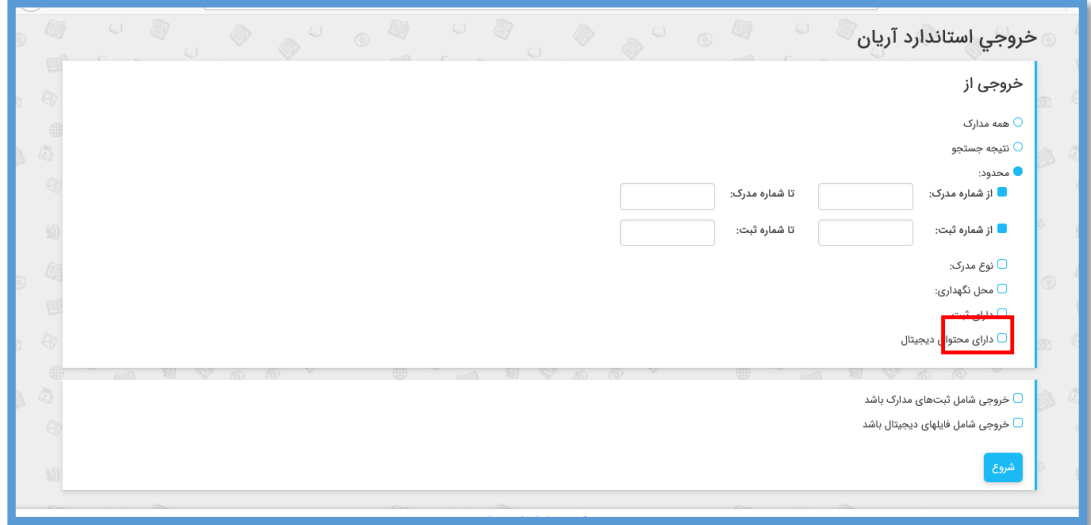

گزینه "دارای محتوای دیجیتال " فایل خروجی را به مدارک دارای محتوای دیجیتال محدود میکند.

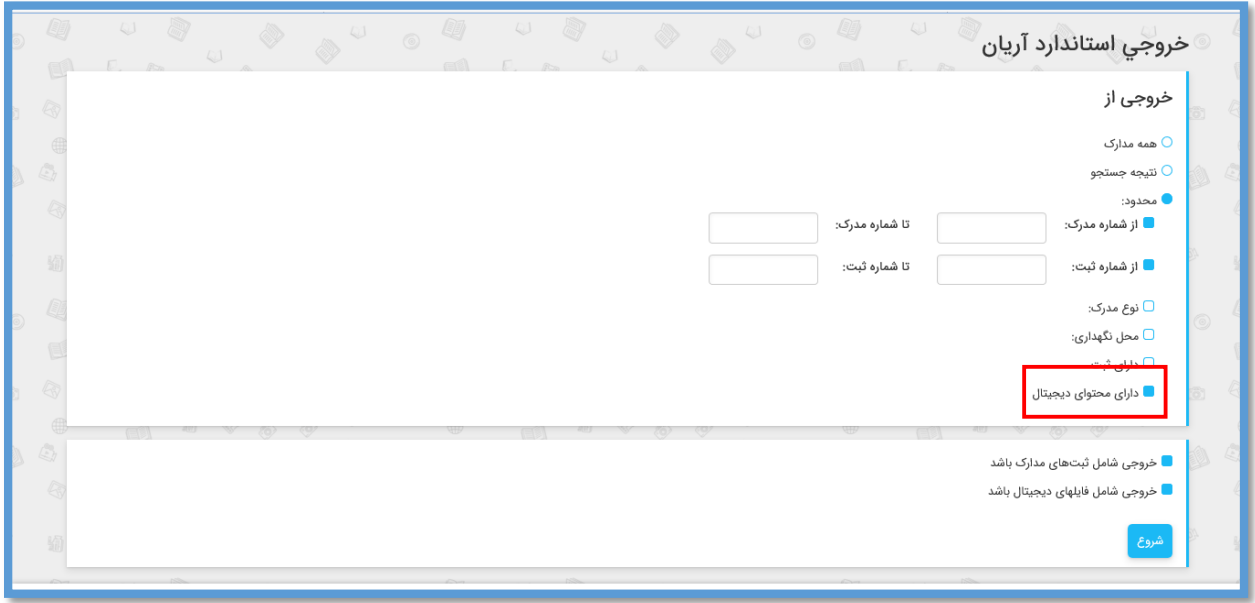

پس از کلیک بر روی کلید "شروع"، میزان پیشرفت کار، تعداد رکوردهای منتقل شده و تعداد خطاهای انتقال نشان داده می شود.

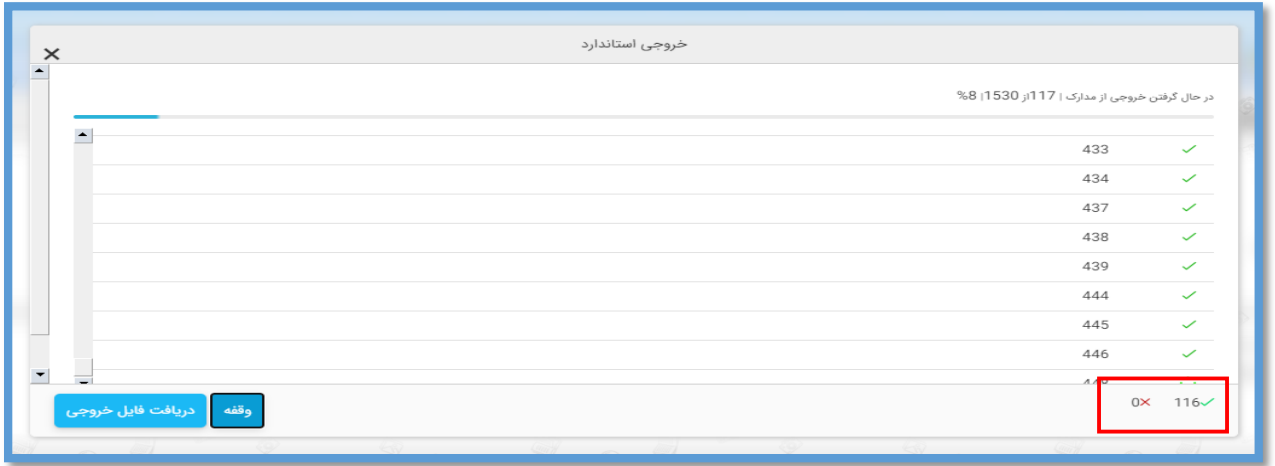

برای متوقف کردن عملیات تهیه خروجی، از کلید "وقفه" و برای ادامه کار از کلید "ادامه" استفاده نمایید. از کلید "دریافت فایل خروجی" نیز برای ذخیره خروجی استفاده کنید.

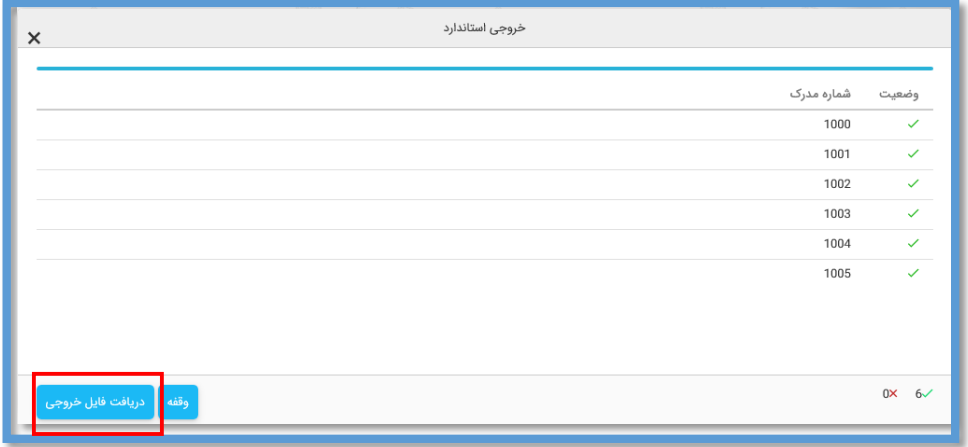

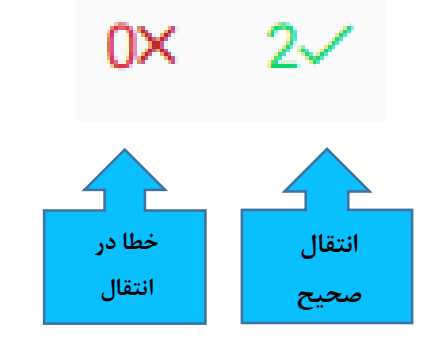

**الحاقات فایل خروجی** 

فایل خروجی تهیه شده میتواند در صورت انتخاب کاربر شامل یا فاقد اطالعات ثبت مدارک یا محتوای دیجیتال مدارک باشد.

#### **الحاق شماره ثبت**

اگر بخواهید فایل خروجی ذخیره شده شامل شماره ثبت مدارک باشد گزینه "خروجی شامل ثبتهای مدرک باشد" را انتخاب کنید.

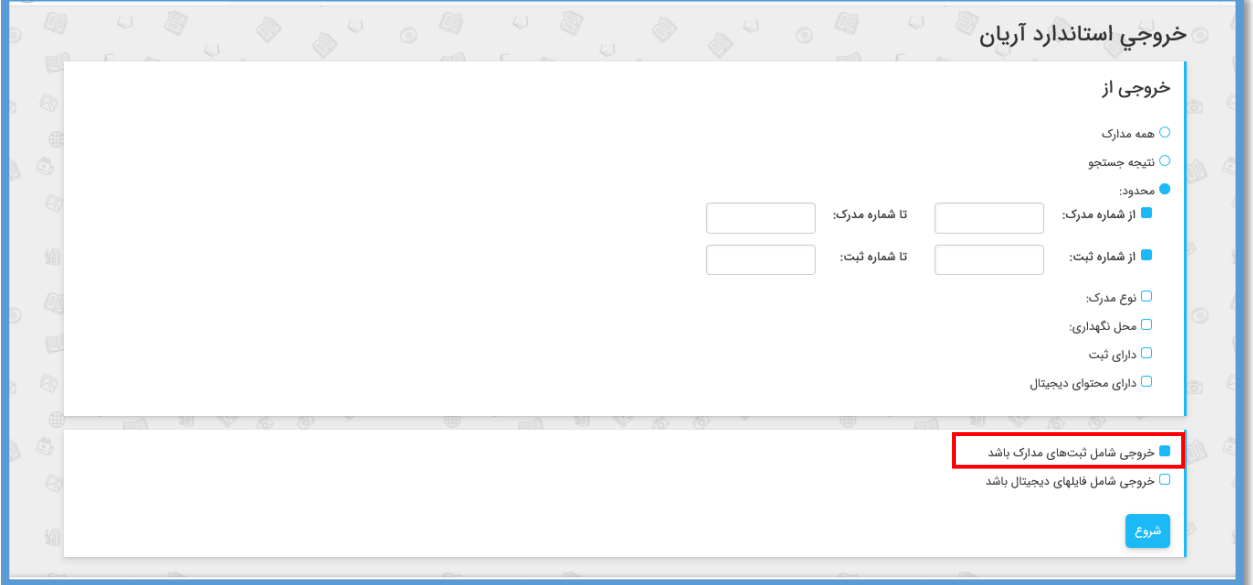

#### **الحاق فایلهای دیجیتال**

اگر بخواهید فایل خروجی ذخیره شده شامل محتوای دیجیتال مدارک نیز باشد گزینه "خروجی شامل فایلهای دیجیتال باشد" را انتخاب کنید.

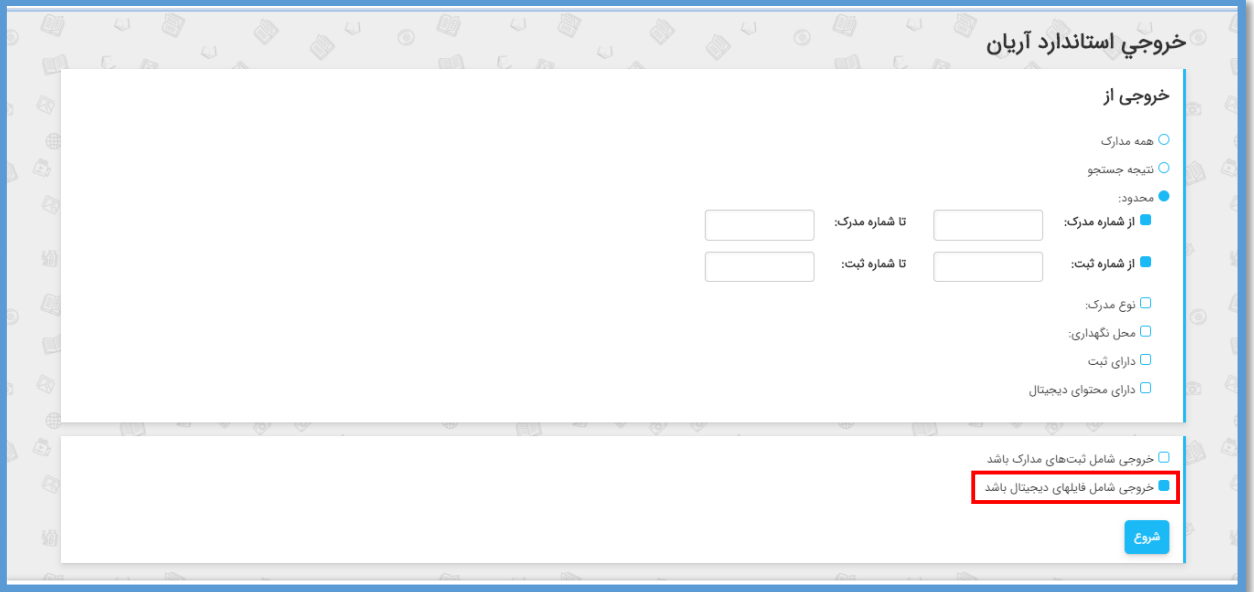

پس از اتمام کار و نمایش پیغام تایید ذخیره فایل خروجی؛ زبانه جدیدی در مرورگر باز میشود که در آن لینک دانلود هر یک از فایلهای دیجیتال موجود در محدوده انتخاب شده به همراه اطالعات حجم آنها قرار دارد.

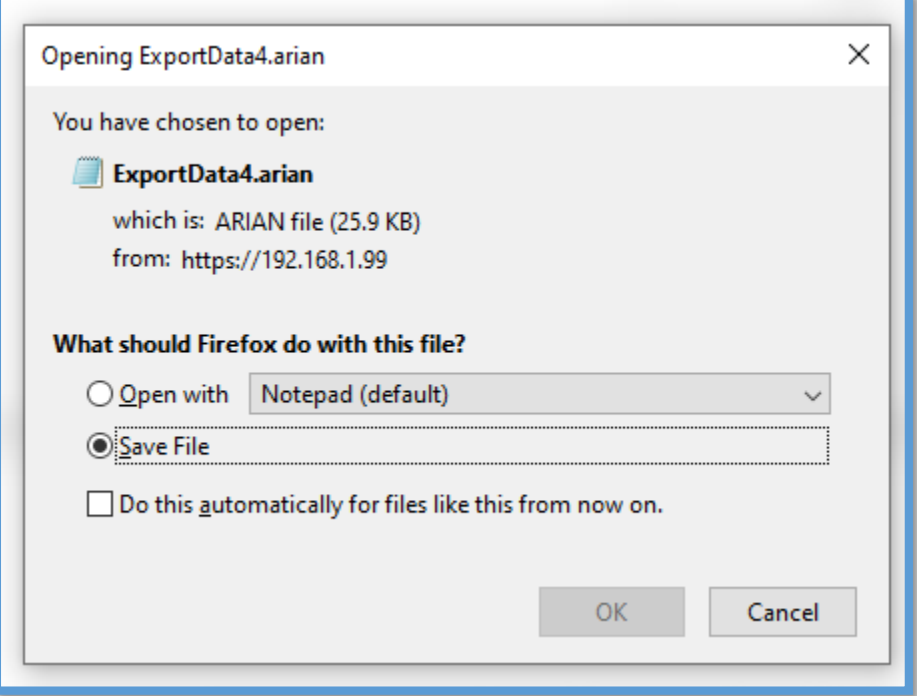

# **فصل پنجم**

## **ورودی های استاندارد مستقيم**

#### **ورود به صفحه ورودی استاندارد**

جهت ورود به صفحه ورودی استاندارد، از منوی "سازماندهی"، زیرمنوی "ورودی های استاندارد مستقیم"راانتخابکنید.

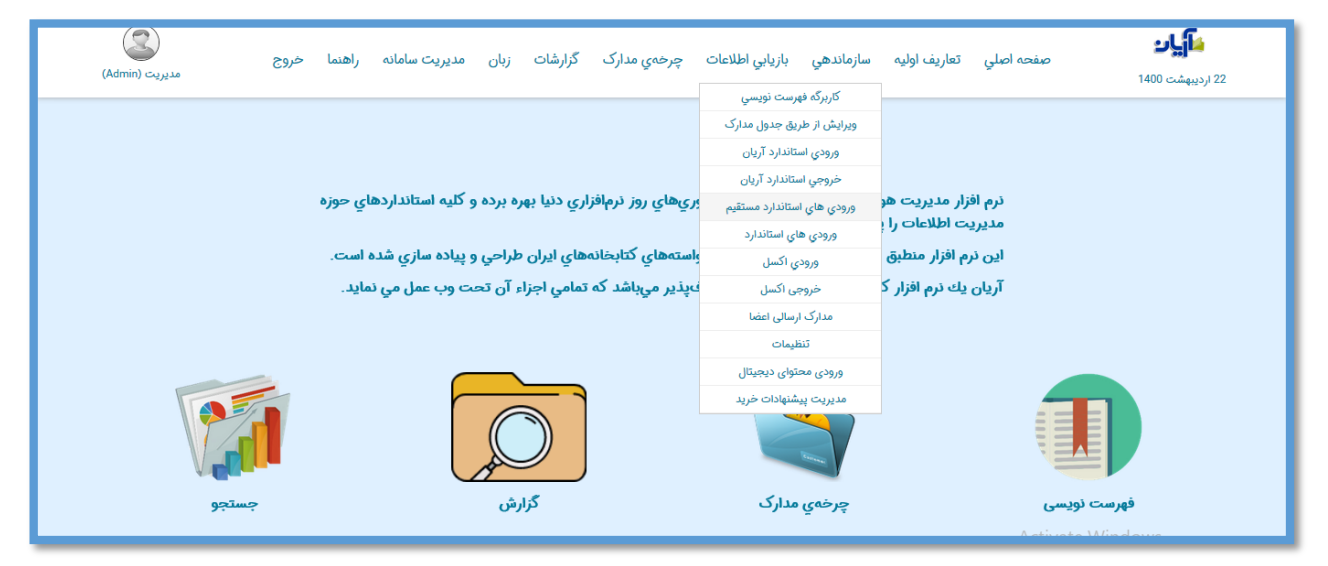

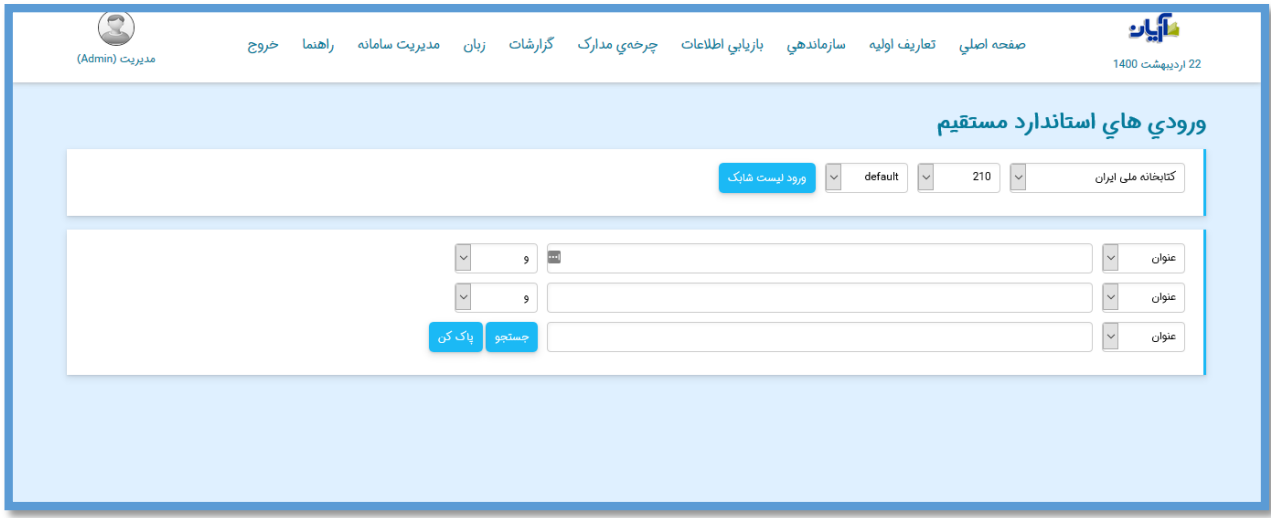

برای جستجوی اطالعات در صفحه ورودی استاندارد مستقیم ابتدا با کلیک روی کلید کشویی نام کتابخانه سرویس دهنده مورد نظر خود را انتخاب کنید.

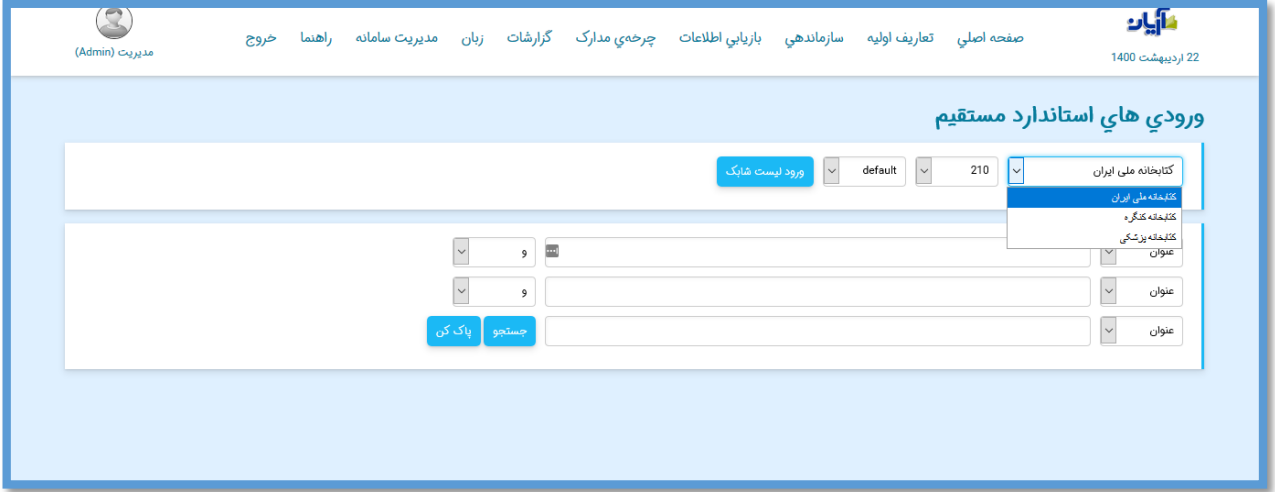

در "ورودیهای استاندارد مستقیم" جستجو از طریق 3 مدخل امکان پذیر است.

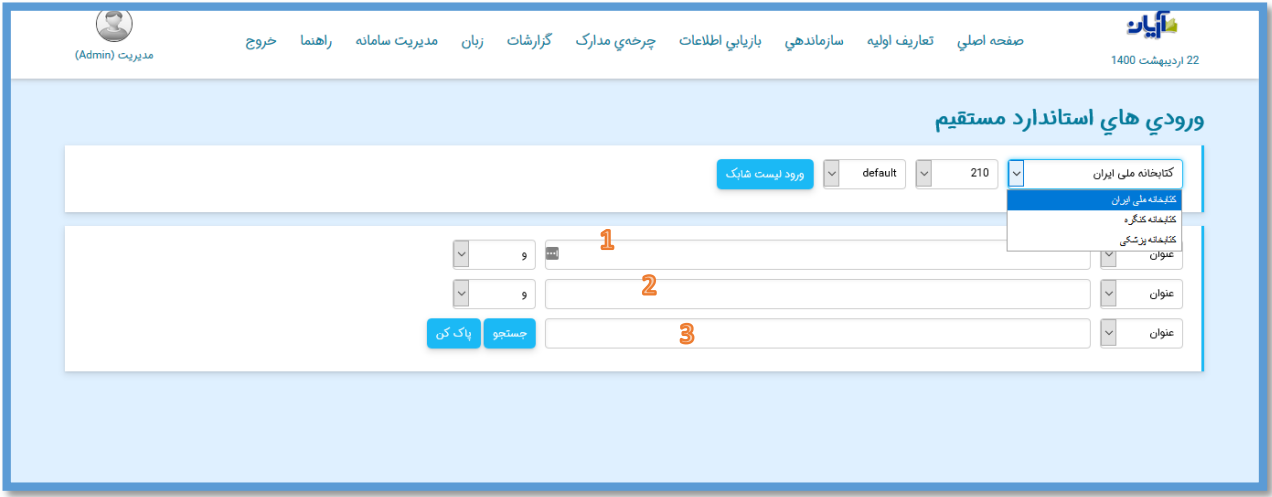

فیلدهای تعریف شده به صورت پیش فرض عنوان، پدیدآورنده، شابک و موضوع میباشند.

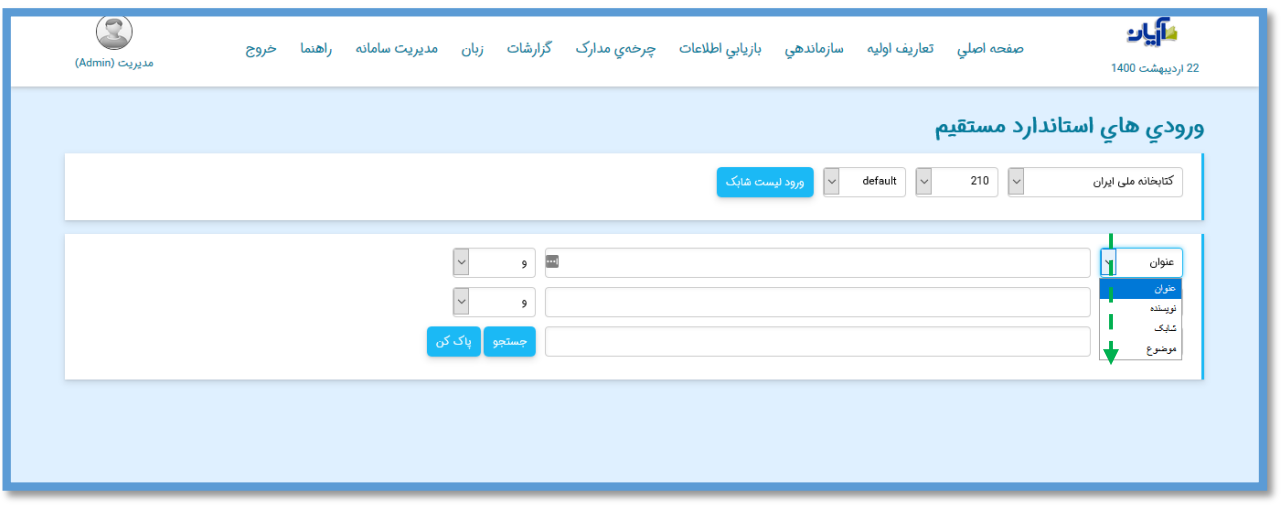

بعد از وارد کردن اطالعات مورد نیاز روی کلید جستجوکلیک کنید تا نتایج جستجو برای شما نمایش داده شود.

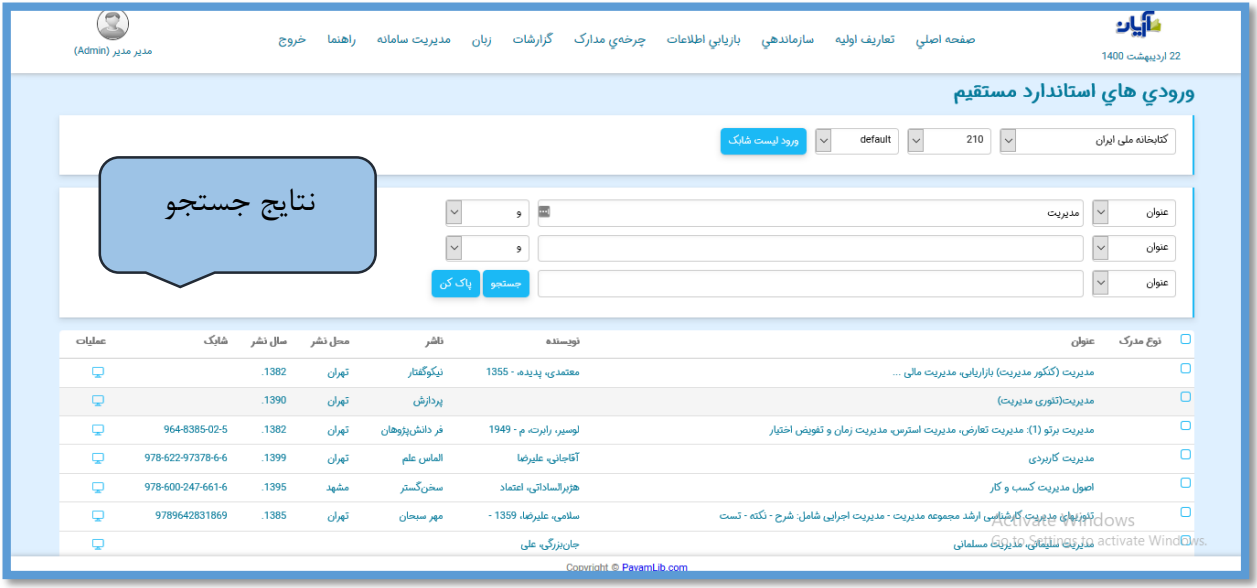

برای انتخاب رکوردها از لیست نتایج بازیابی شده، در بخش عملیات، روی CheckBox مربوط به رکوردهای مورد نظرکلیک کنید تا انتخاب شوند .

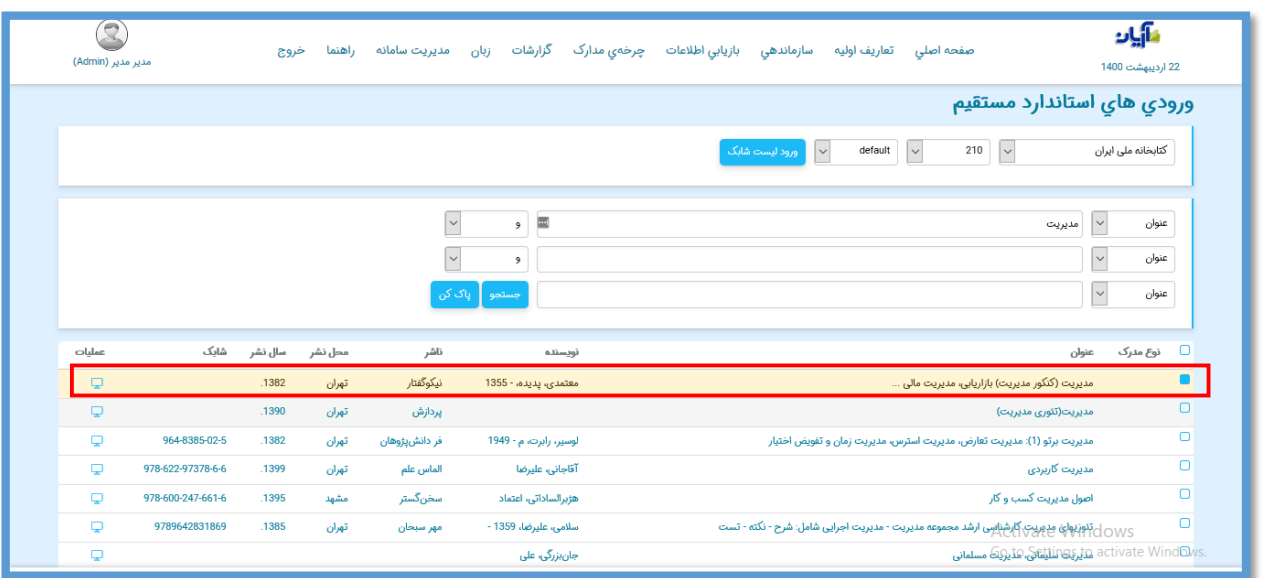

جهت انتخاب تمامی رکوردهای بازیابی شده و یا خارج نمودن همه رکوردها از حالت انتخاب، روی کلید "انتخاب/عدم انتخاب همه" و برای حذف تمامی رکوردهای انتخاب شده، روی کلید "پاک کردن لیست منتخبها" کلیک کنید.

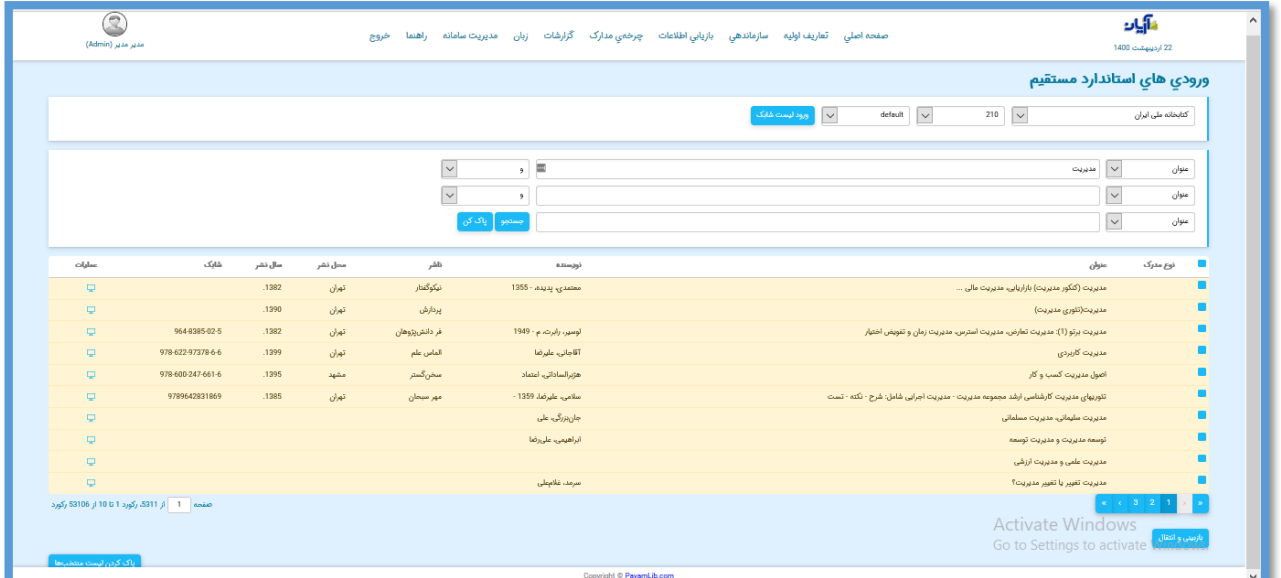

برای مشاهده اطالعات هر یک از رکوردهای بازیابی شده، بر روی آیکون در همان سطر کلیک کنید.
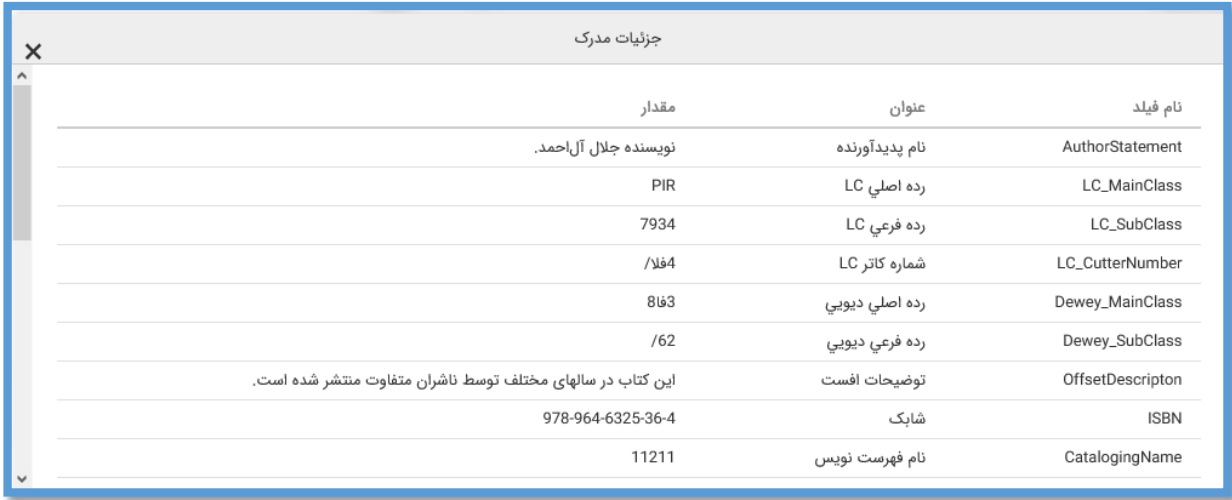

# حال برای مشاهده و انتقال مدارک انتخاب شده، روی کلید "بازبینی و انتقال" کلیک کنید.

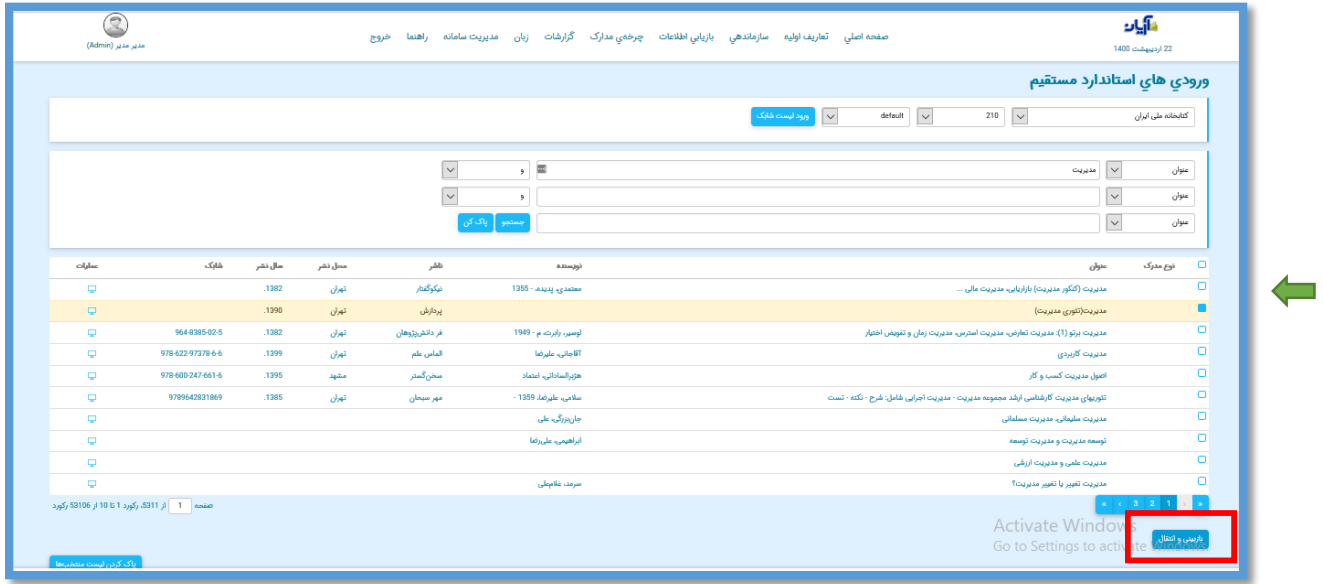

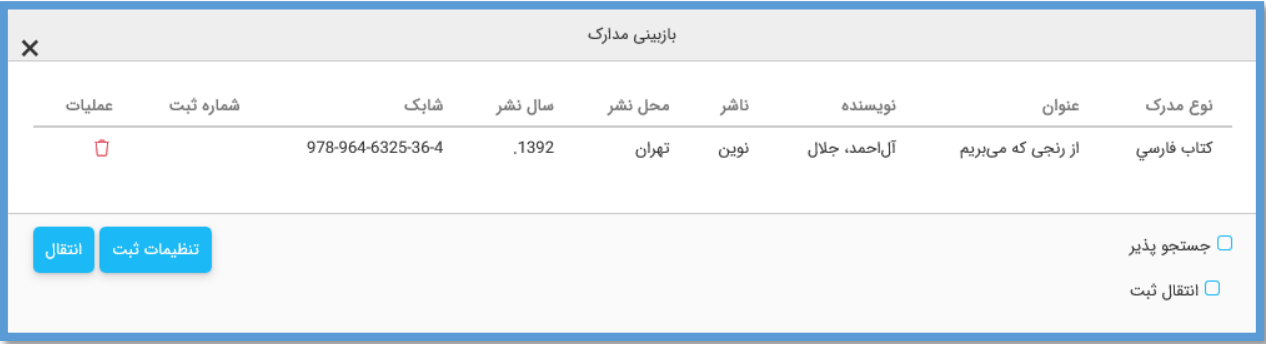

در صفحه بازبینی مدارک منتخب، برای حذف هر یک از مدارک، روی آیکون و برای انتقال اطالعات رکورد بازیابی شده به بانک اصلی، روی کلید "انتقال" کلیک کنید.

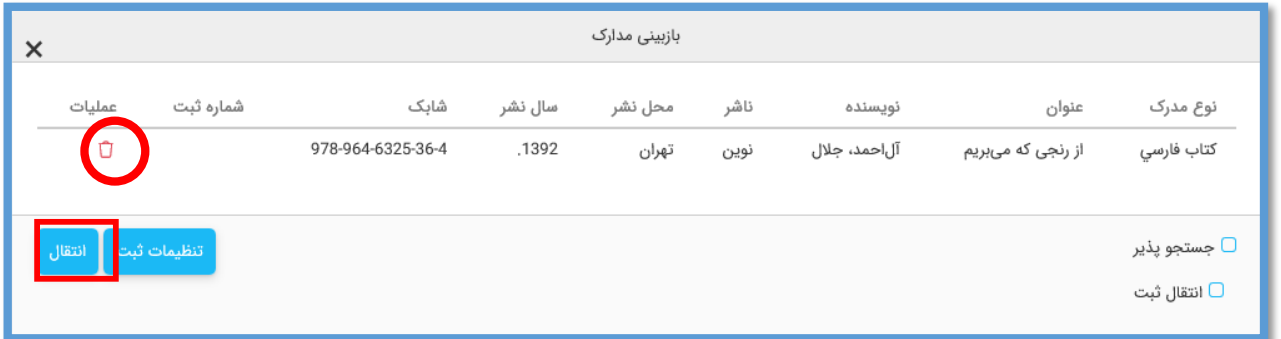

اگر بخواهید انتقال اطالعات مدارک، همراه با شماره ثبت آنها باشد )از شماره ثبت فعلی آنها در نرم افزار استفاده شود)؛ گزینه "انتقال ثبت" را انتخاب کنید. با انتخاب گزینه "جستجو پذیر" نیز مدارک انتقال یافته به نرم افزار از همان ابتدا برای مراجعان قابل جستجو خواهد بود.

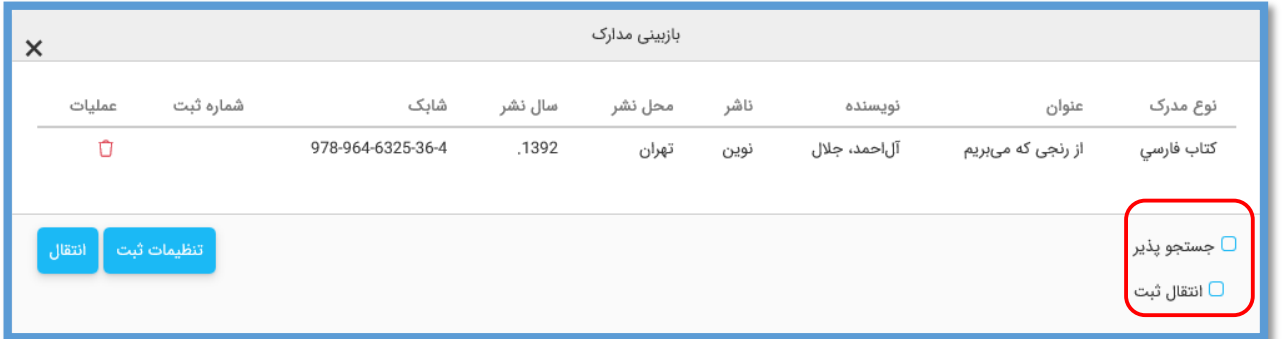

پس از انتخاب گزینه "انتقال" پیغام مناسب جهت اعالم تعداد رکوردهای منتقل شده، نمایش داده می شود، روی کلید "تایید" کلیک کنید.

گزارش کامل از تعداد رکوردهای منتقل شده و تعداد خطاهای انتقال نیز نشان داده میشود.

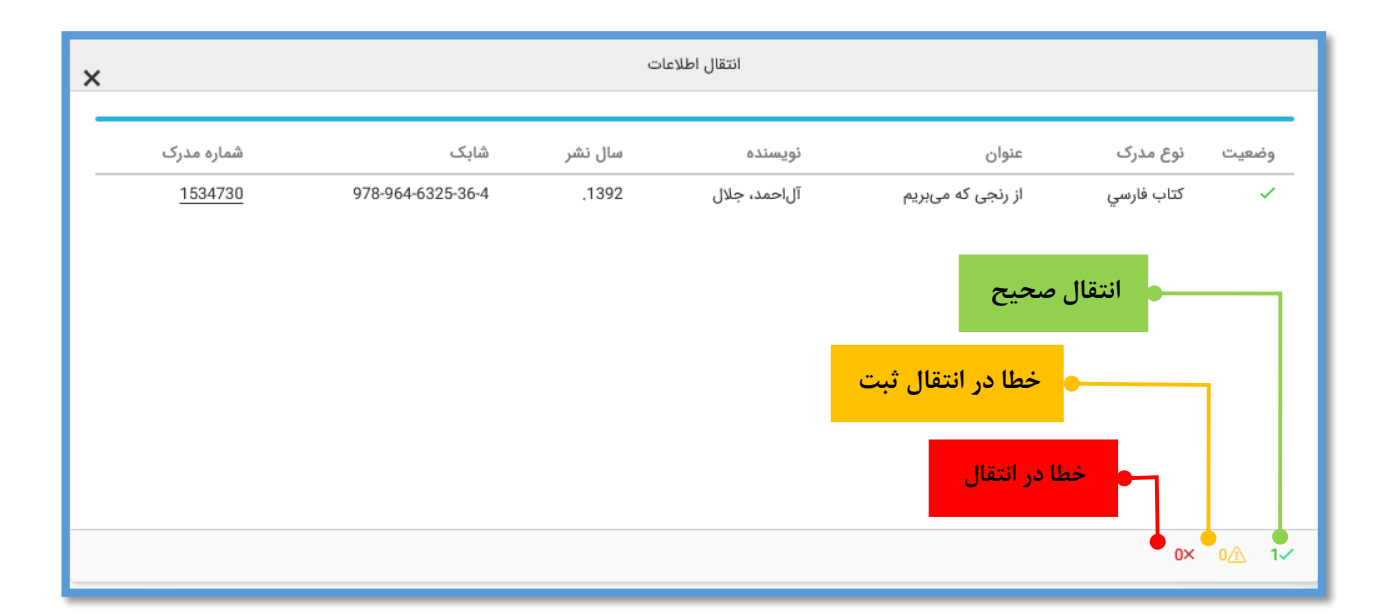

حال میتوان مدرک منتقل شده را در انتهای لیست جدول مدارک مشاهده یا ویرایش نمود.

#### **ورود لیست شابک**

امکان دیگری که در نرم افزار برای جستجوی مستقیم مدارک در کتابخانههای ملی جهت افزایش سرعت و سهولت کار تعبیه شده است؛ قابلیت جستجوی مستقیم از طریق لیست شابک کتاب های مد نظر در قالب یک فایل اکسل ارائه شده به نرم افزار است.

**تهیه لیست اکسل** برای جستجو و بازیابی اطالعات مدارکی که شابک آنها را در اختیار دارید کافی است شابکهای مد نظر را در یک ستون فایل اکسل و با همان عنوان وارد کنید.

در کنار ستون شماره شابک اثر، میتوان شماره ثبت، نسخه، جلد یا حتی مرجع بودن کتاب را نیز وارد کرد. نرم افزار قابلیت افزودن این اطالعات را به مدرک فراخوانی شده و در هنگام ذخیره آن در سیستم دارا میباشد.

در ورود اطلاعات جلد اگر کتاب تک جلدی باشد به جای شماره جلد عدد "." (صفر) و در غیر این صورت شماره جلد را وارد کنید. در مورد مرجع بودن اثر نیز اگر مرجع باشد عدد "1" و در غیر این صورت عدد "0")صفر( را وارد کنید.

> **جستجوی لیست شابک** ابتدا در صفحه ورودیهای استاندارد مستقیم بر روی گزینه ورود لیست شابک کلیک کنید.

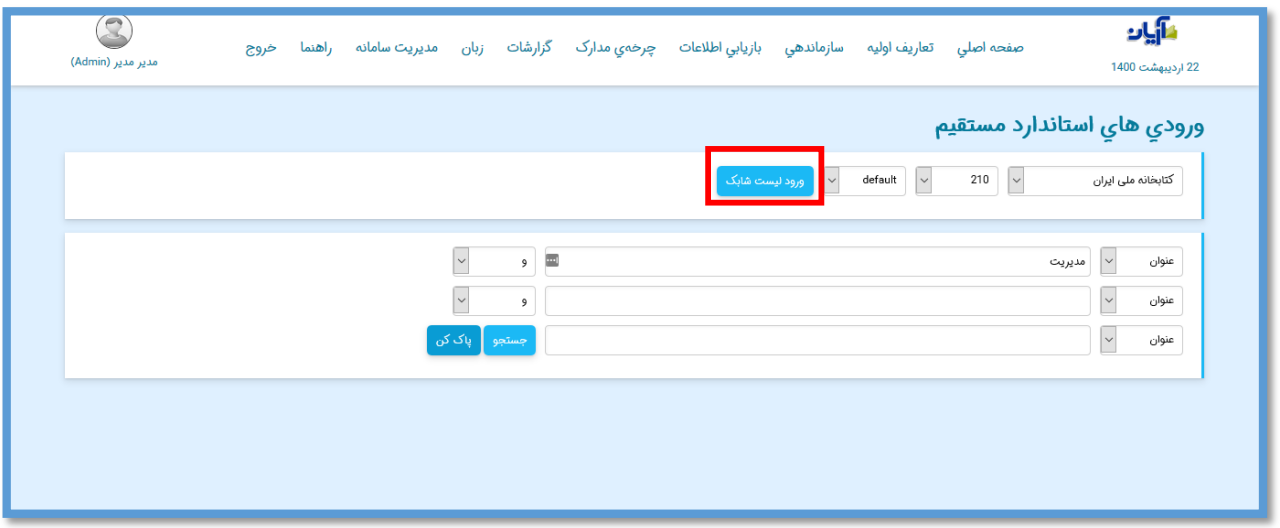

صفحه انتخاب فایل باز میشود.

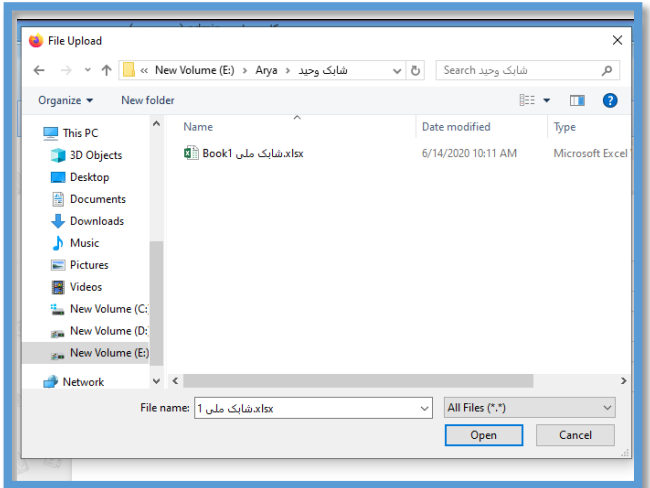

# پس از انتخاب فایل مورد نظر، صفحه نمایش اطالعات آن باز میشود.

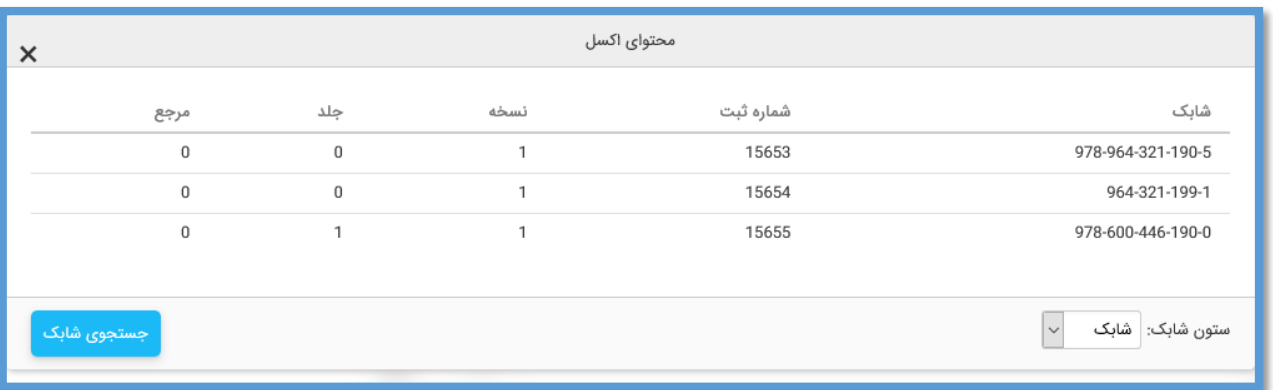

در منوی کشویی "ستون شابک"، عناوین ستونهای فایل اکسل معرفی شده قابل مشاهده است که میتوان ستون مد نظر را برای فیلد شابک انتخاب کرد. از آنجایی که اولین ستون فایل به عنوان ستون پیشفرض نمایش داده میشود که اگر همان ستون شابک باشد نیازی به تغییر آن نیست.

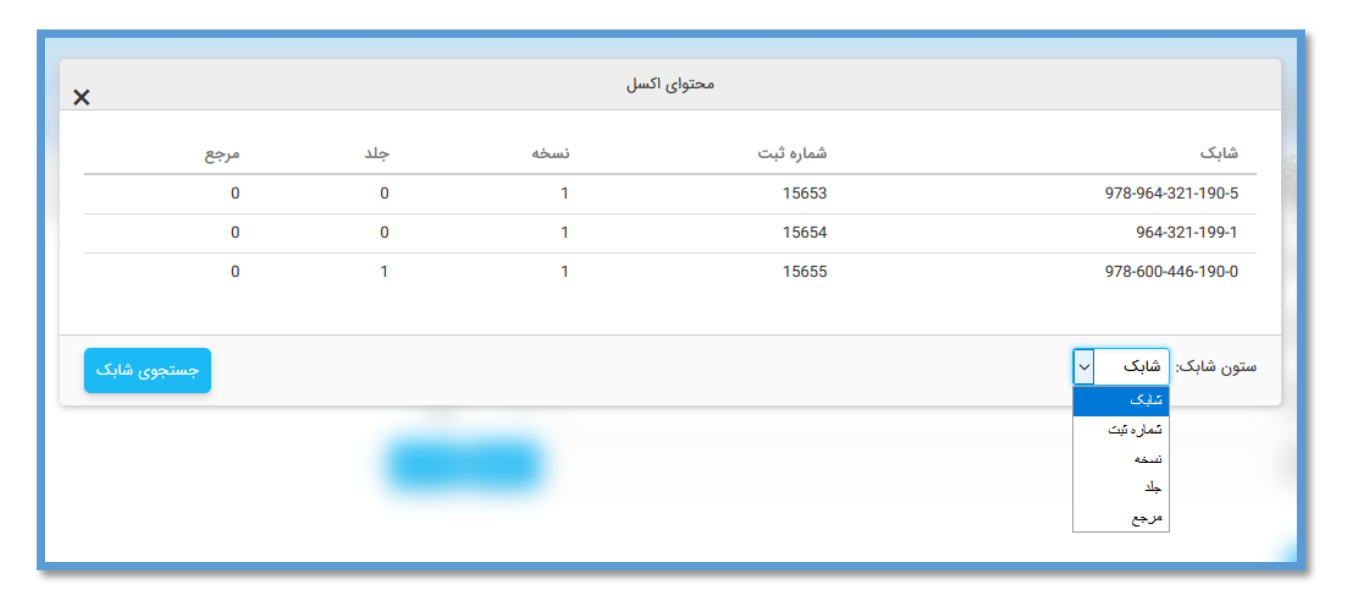

## حال بر روی کلید "جستجوی شابک" کلیک کنید.

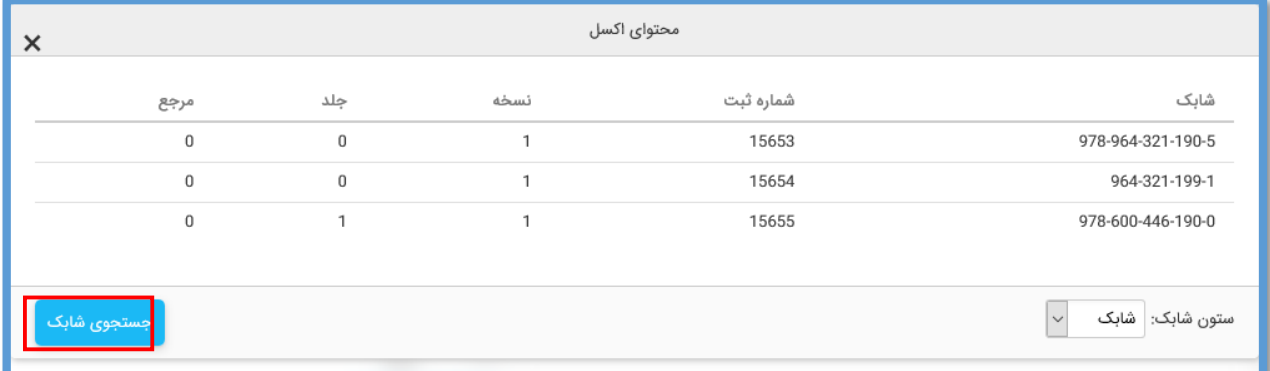

پس از چند لحظه پیغام زیر نمایش داده میشود.

استخراج ايزو با موفقيت به اتمام رسيد. با كليک دكمه "بازبيني و انتقال" اطلاعات را مشاهده كرده و نسبت به انتقال آن اقدام فرماييد.

تاييد

پس از تایید آن و بازگشت به صفحه ورودیهای استاندارد، بر روی کلید "بازبینی و انتقال" کلیک کنید تا صفحه بازبینی مدارک نمایش داده شود.

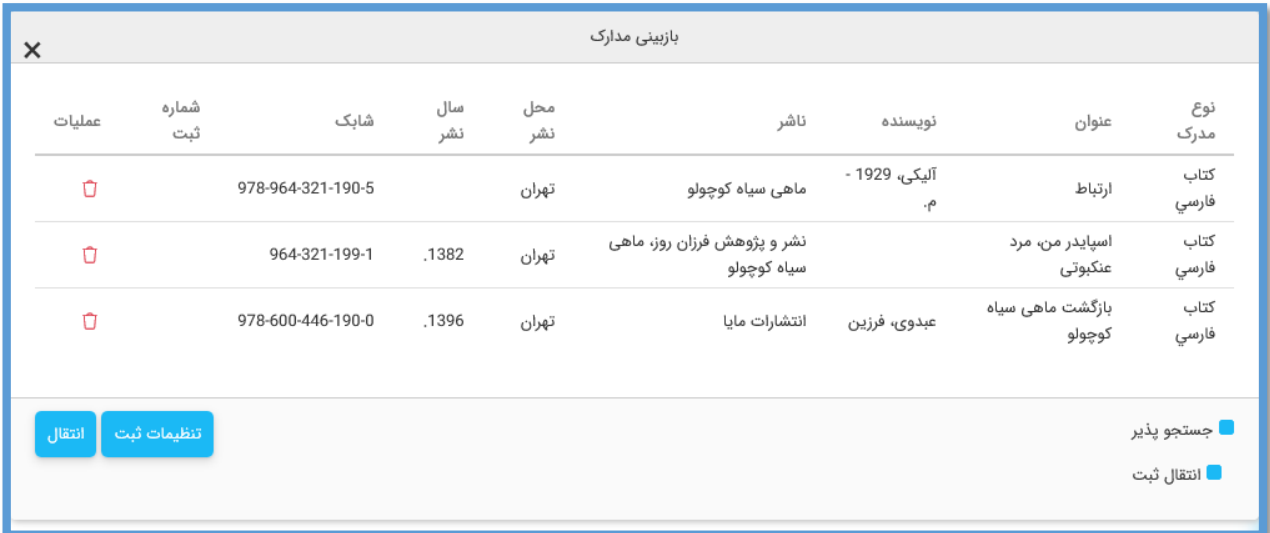

در صفحه بازبینی مدارک جستجو شده، برای حذف هر یک از مدارک، روی آیکون و برای انتقال اطالعات رکوردهای بازیابی شده روی کلید "انتقال" کلیک کنید.

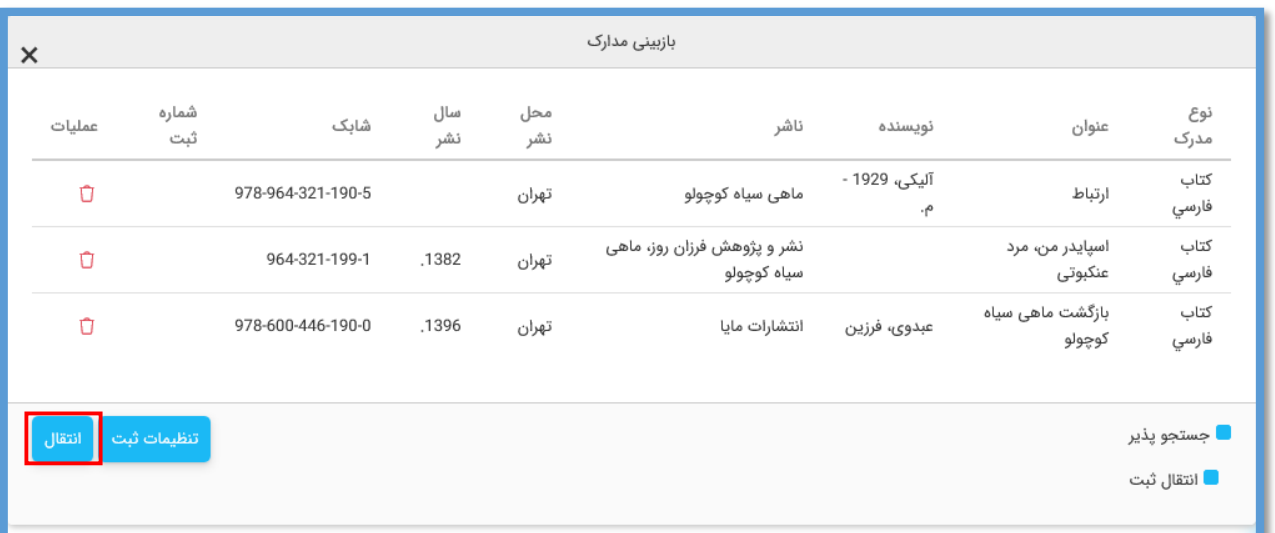

**کلید تنظیمات ثبت**

اگر فایل اکسل شابکها حاوی اطالعات ثبت، نسخه و جلد مدارک باشد؛ با انتخاب این گزینه میتوان این موارد را نیز اضافه کرد.

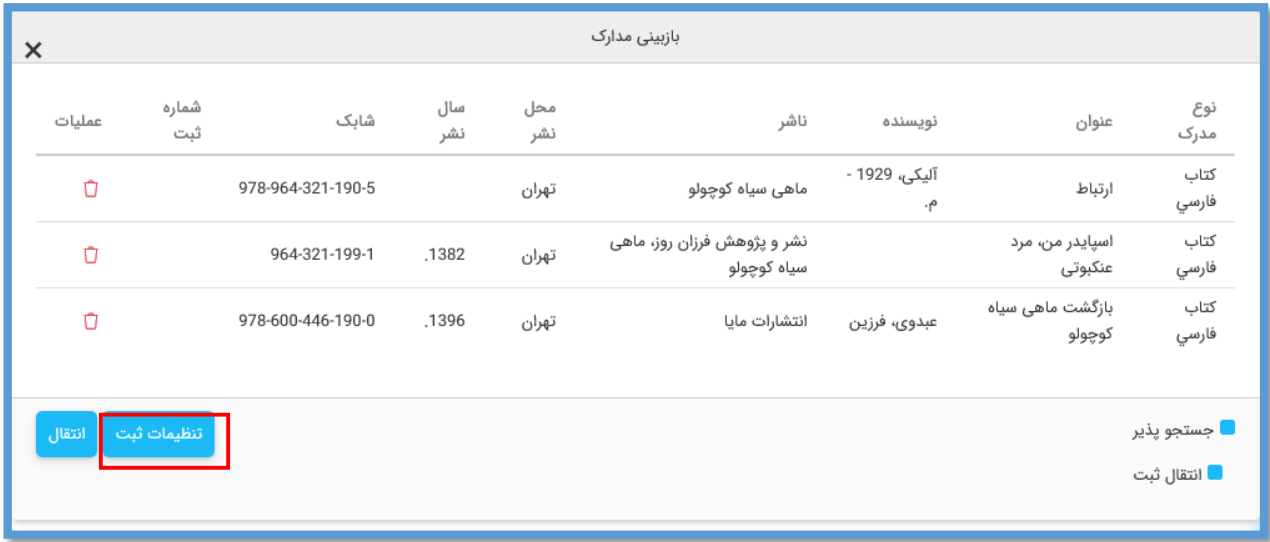

پس از کلیک بر روی " تنظیمات ثبت " صفحه زیر نمایش داده میشود.

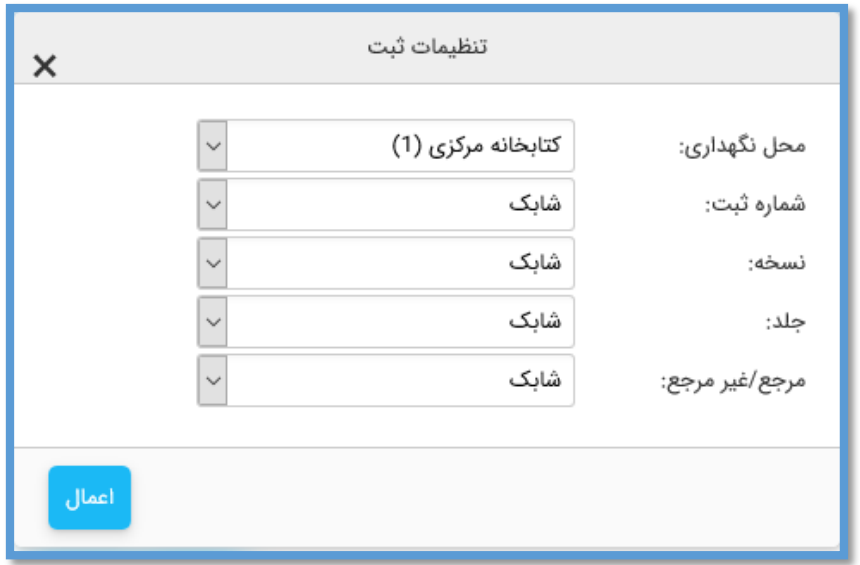

در صفحه فوق و از طریق منوهای کشویی، ابتدا محل نگهداری مدارک اضافه شده را تعیین و سپس برای نرم افزار مشخص کنید اطالعات مربوط به شماره ثبت، نسخه یا جلد و مرجع را از کدام ستون انتخاب کند. آنچه در منوهای کشویی برای هر آیتم نشان داده میشود عناوینی است که برای هر یک از ستونها در فایل اکسل خود انتخاب کرده اید.

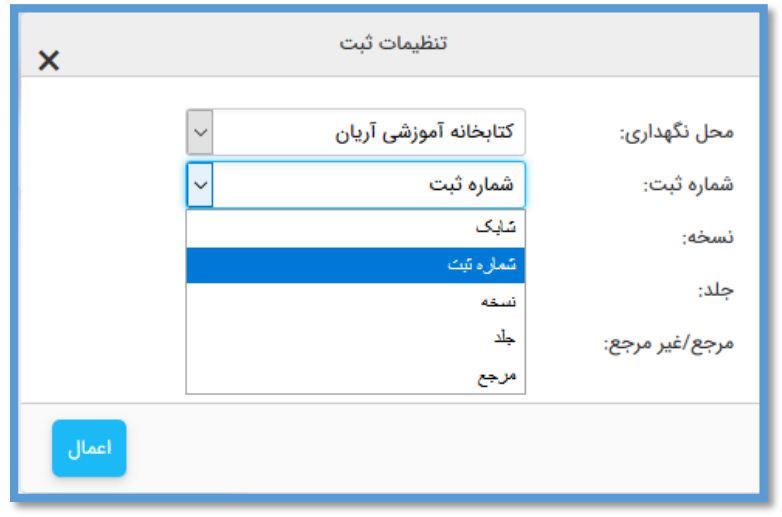

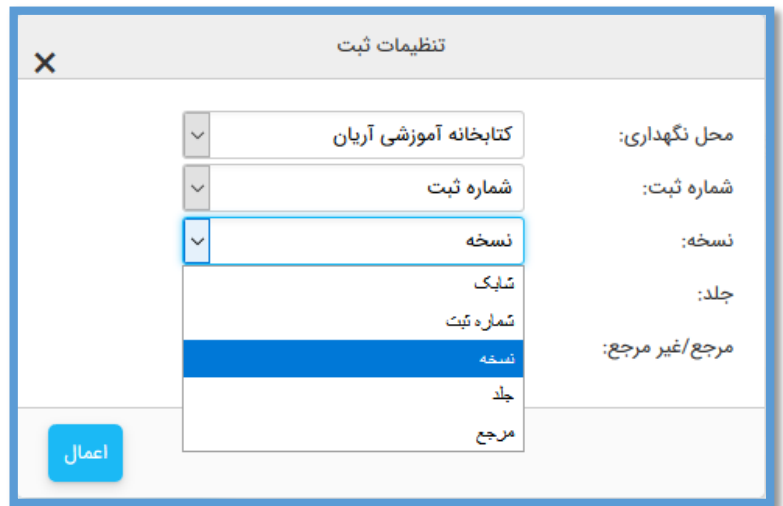

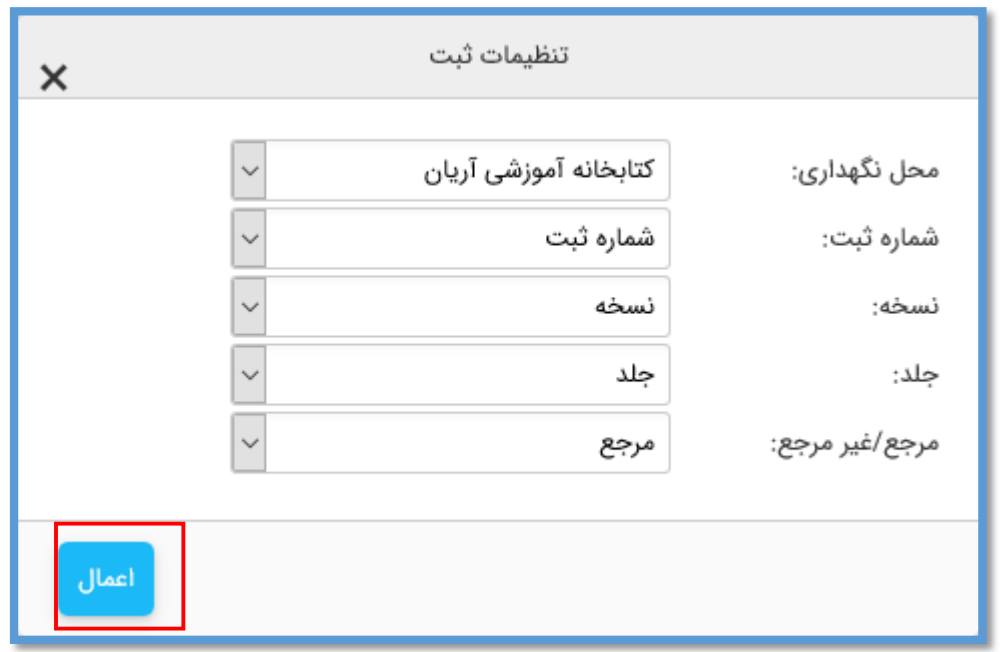

پس از اعمال تنظیمات و بازگشت مجدد به صفحه بازبینی مدارک، برای انتقال اطالعات رکوردها روی کلید "انتقال" کلیک کنید. فرایند انتقال اطالعات آغاز شده و میزان پیشرفت کار، تعداد رکوردهای منتقل شده و تعداد خطاهای انتقال نشان داده میشود.

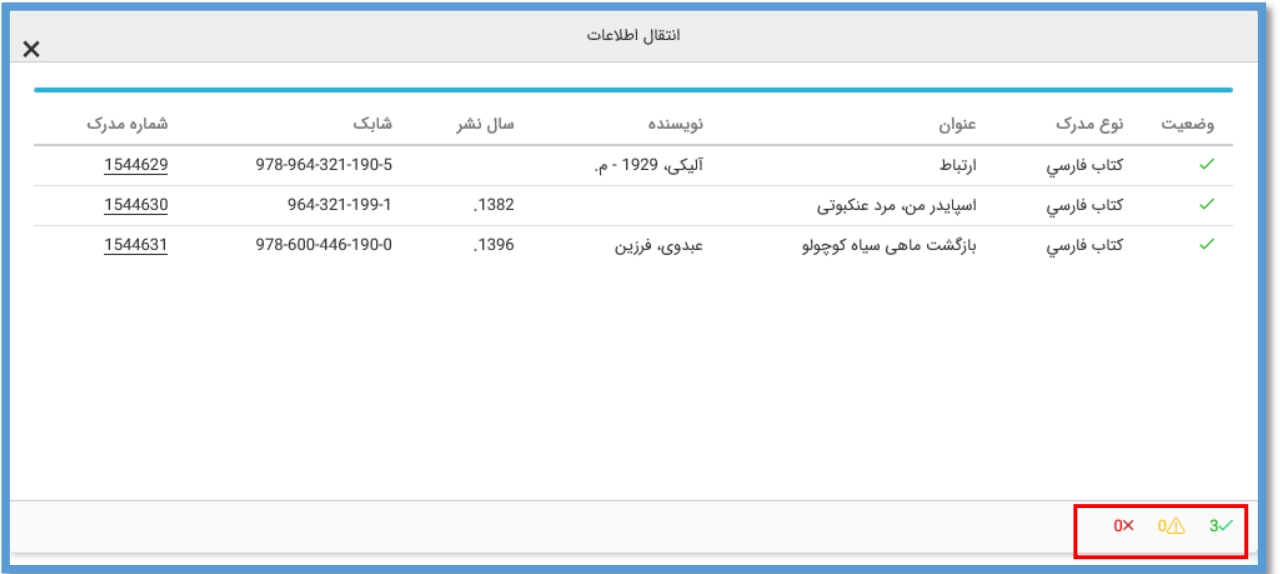

در پایان نیز پیغام اتمام فرایند انتقال اطالعات و تعداد رکوردهای منتقل شده، نمایش داده میشود.

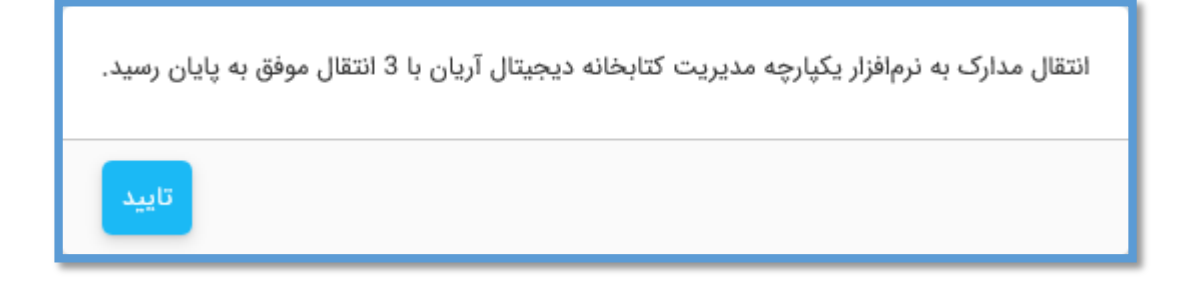

حال میتوان مدرک منتقل شده را در انتهای لیست جدول مدارک مشاهده یا ویرایش نمود.

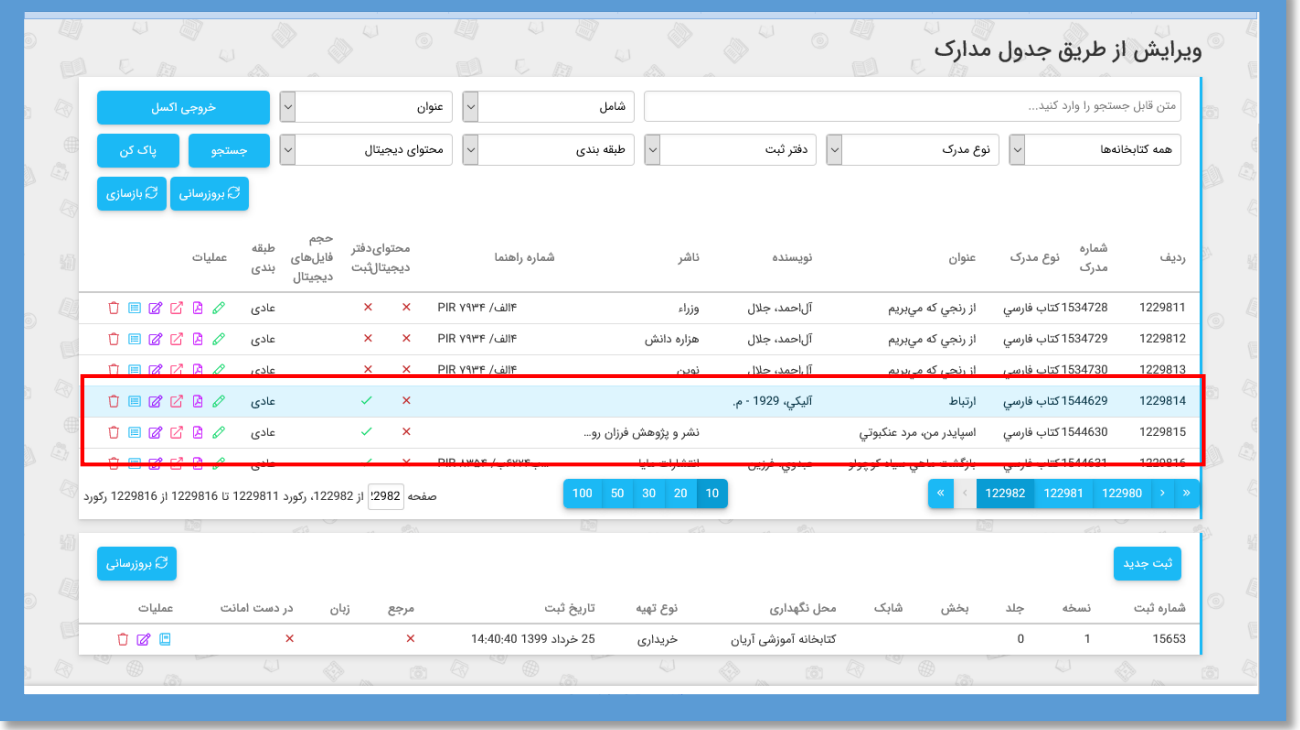

همانطور که مالحظه میفرمایید اطالعات ثبت، نسخه و جلد مدارک نیز به آنها الحاق شده است.

# **فصل ششم**

**ورودی های استاندارد** 

**ورود به صفحه ورودی های استاندارد** 

در ابتدا جهت ورود به صفحه ورودی استاندارد، از منوی "سازماندهی"، زیرمنوی "ورودیهای استاندارد"را انتخاب کنید.

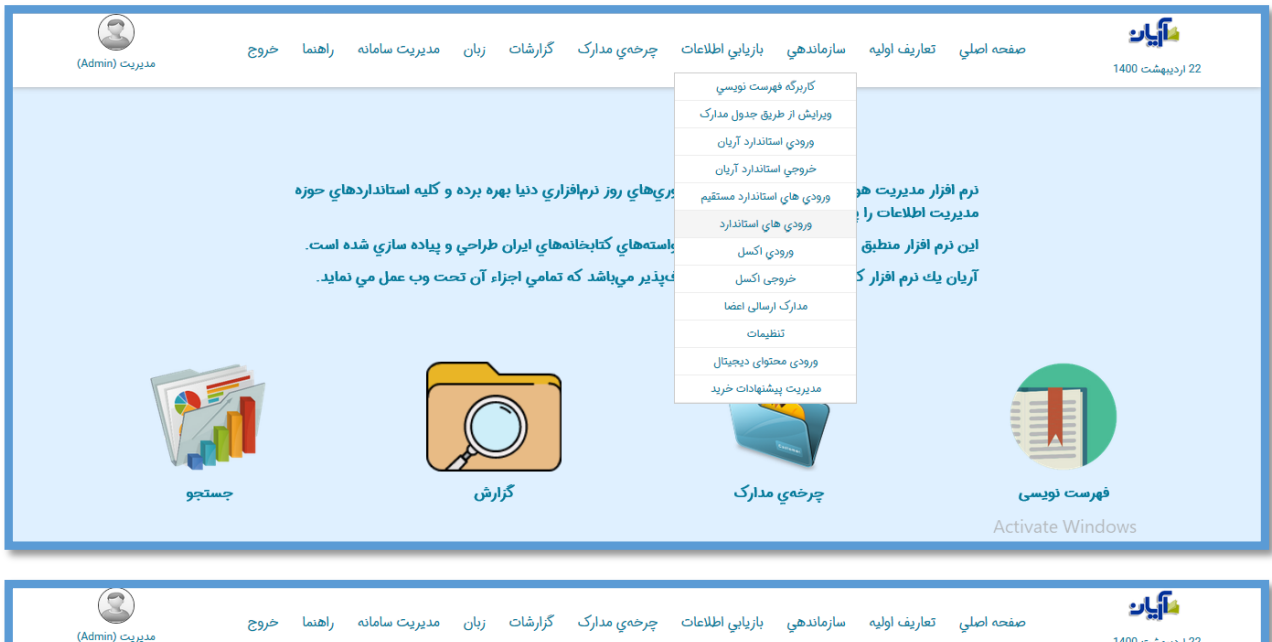

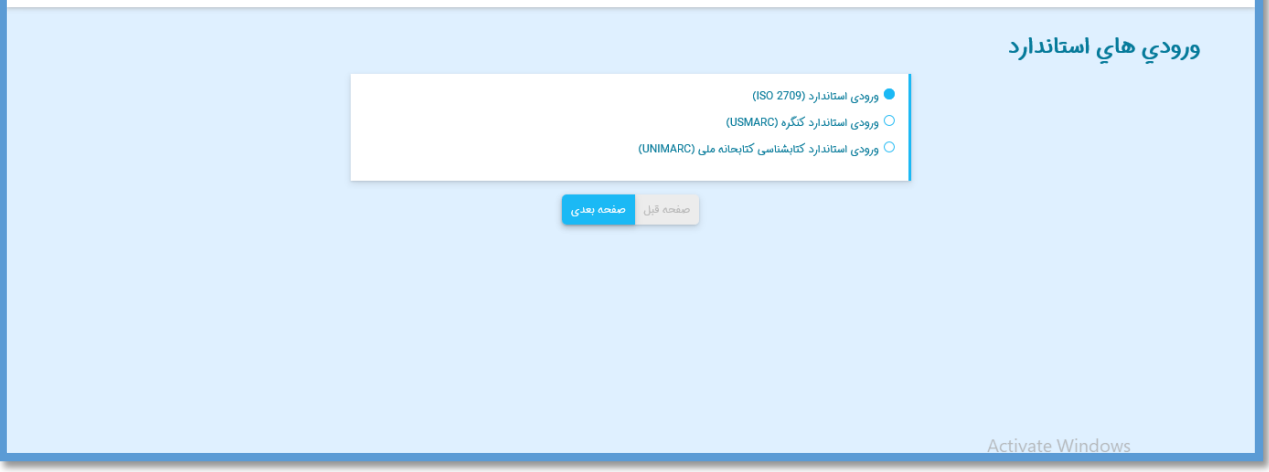

**روش های انتقال ورودی های استاندارد** 

در بخش "ورودیهای استاندارد" انتقال اطالعات از 3 طریق ورودی استاندارد،ورودی استاندارد کنگره و ورودی استاندارد کتابشناسی کتابحانه ملی امکان پذیر است که روش انجام هرسه مشابه میباشد و فقط در نوع داده های منتقل شده تفاوت دارند.

#### **ورودی استاندارد )2709 SO I)**

از این گزینه برای انتقال اطالعات پایگاه های اطالعاتی که با فرمت 2709SO I ذخیره شده اند، استفاده کنید. به بیان دیگر هرگاه اطالعات مدرک یا مدارکی در یک پایگاه اطالعاتی مانند کتابشناسی ملی یا حتی یک نرم افزار کتابخانه ای با این استاندارد (قالب) ذخیره شده باشد، برای انتقال آن به نرم افزار از این ورودی استفاده میشود.

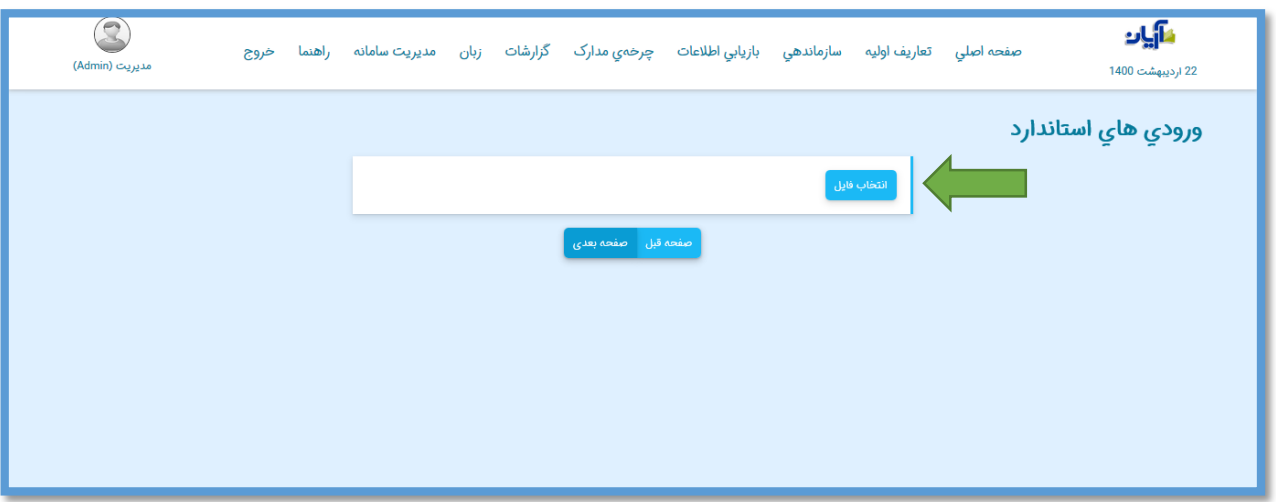

پس از کلیک بر روی کلید "انتقال فایل" فایل ایزوی مورد نظر را برای انتقال انتخاب کنید.

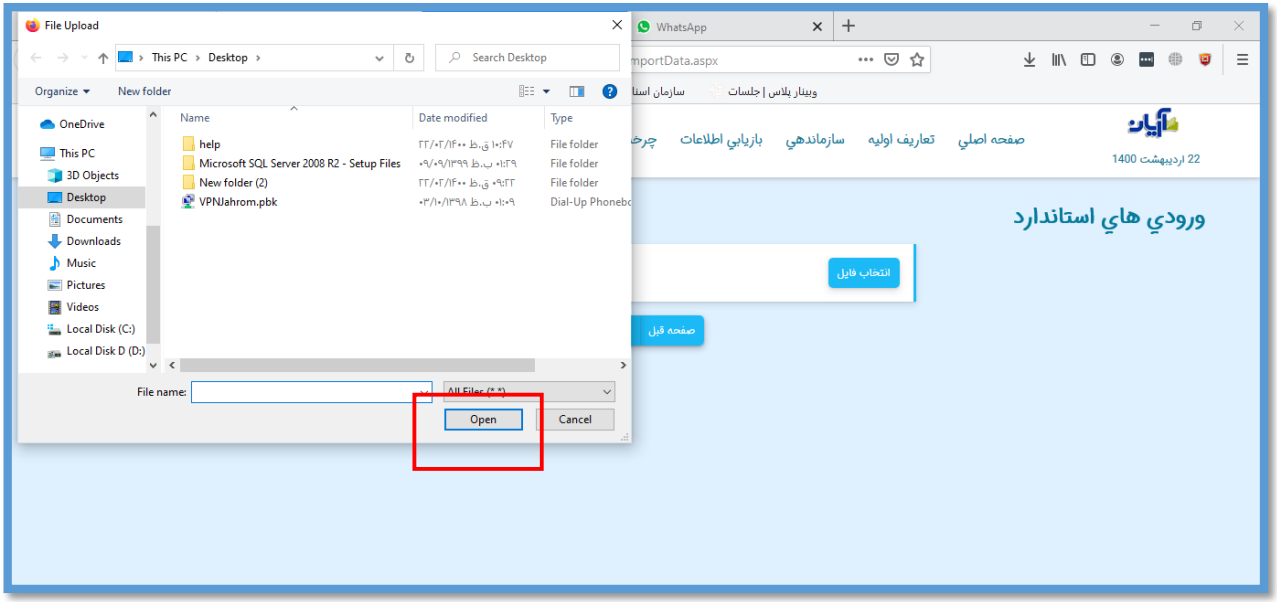

پس از انتخاب فایل ایزوی مد نظر و باز کردن آن، نرم افزار بالفاصله اطالعات مدارک موجود در آن را برای مشاهده کاربر نمایش می دهد.

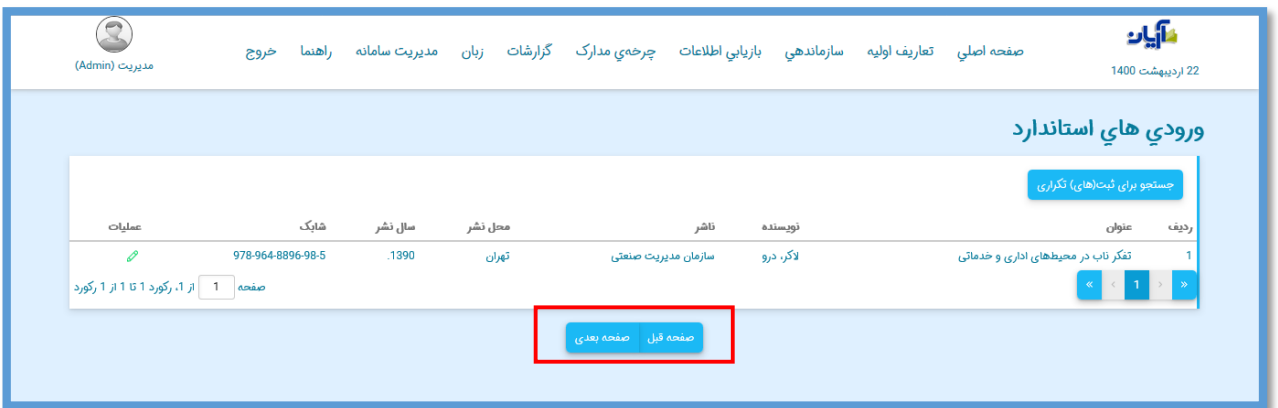

در صورت صحت اطالعات مد نظر برای رفتن به مرحله بعد بر روی کلید "صفحه بعد" کلیک کنید و در غیر این صورت برای بازگشت به مرحله قبل بر روی کلید "صفحه قبل" کلیک کنید.

پیش از رفتن به صفحه بعد و در ستون عملیات با کلیک بر روی گزینه می توانید در صورت وجود شماره ثبت برای هر مدرک، آن را مشاهده کنید.

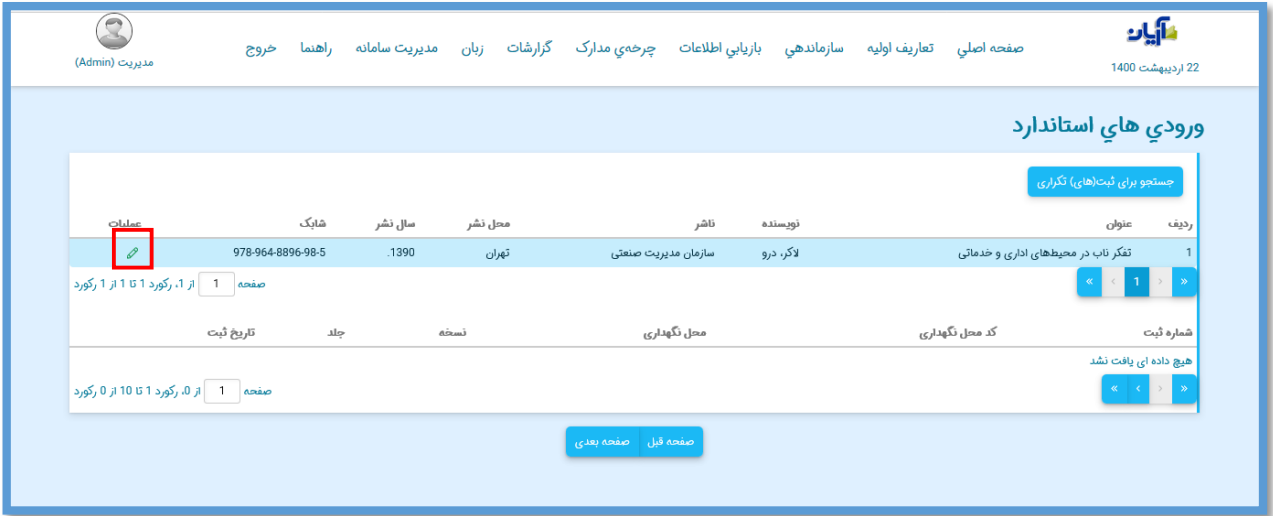

صورت تمایل به انتقال شماره ثبت ها به محل مقصد می توانید با کلیک بر روی کلید "جستجو برای ثبت های تکراری" از تکراری نبودن آنها با ثبت های از پیش موجود در نرم افزار مطمئن شوید. اگر شماره ثبتی تکراری باشد نرم افزار آن را نمایش داده و در غیر این صورت در پاسخ جستجو عبارت "هیچ داده ای یافت نشد" نمایش داده می شود.

در صورت داشتن فایل دیجیتال مدرک نیز با انتخاب گزینه محتوای دیجیتال میتوانید آن را هم زمان به سیستم انتقال دهید. در صورت نیاز تنظیمات مربوظ به آن را نیز اعمال کنید.

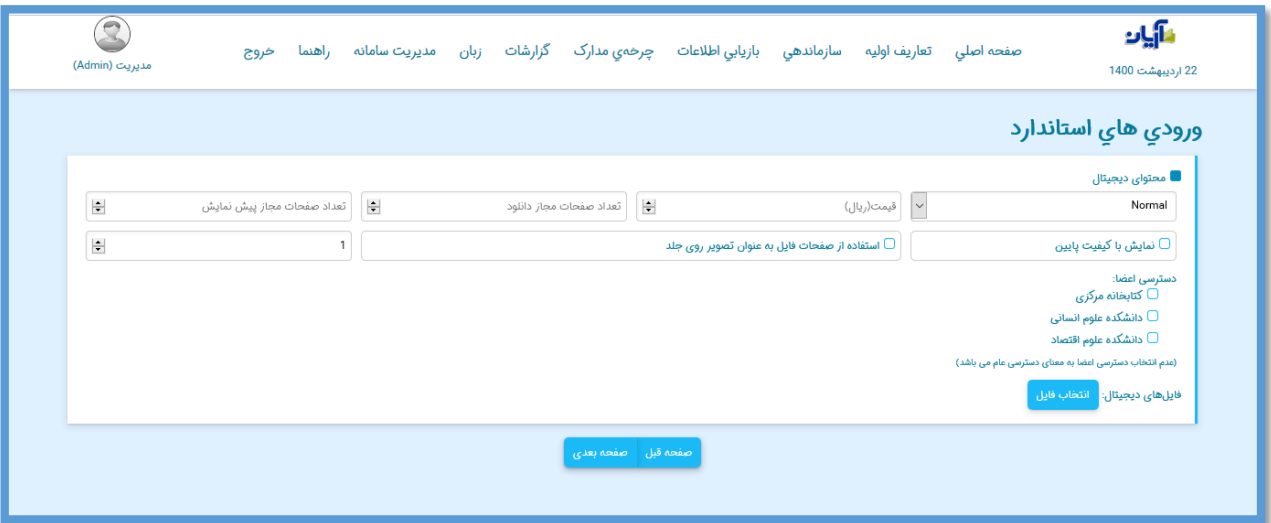

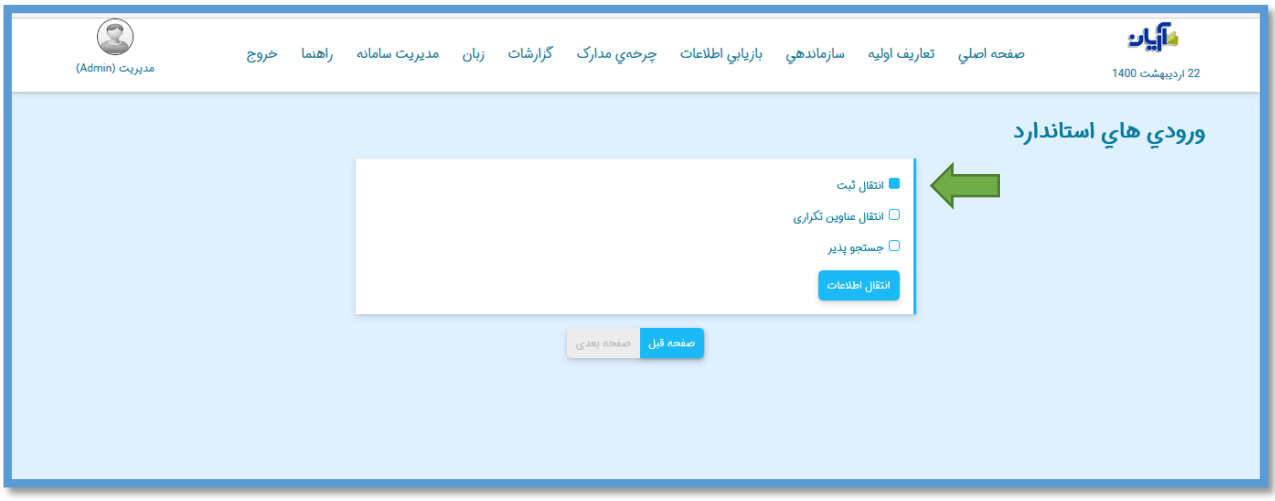

اگر تمایل به انتقال اطالعات بدون فیلتر شدن عناوین تکراری باشد باید گزینه "انتقال عناوین تکراری" نیز انتخاب شود.

در صورتی که تمایل داشته داشته باشید، اطالعات مدارک منتقل شده از همان ابتدا برای مراجعان قابل جستجو باشد، گزینه "جستجو پذیر" نیز باید انتخاب شود.

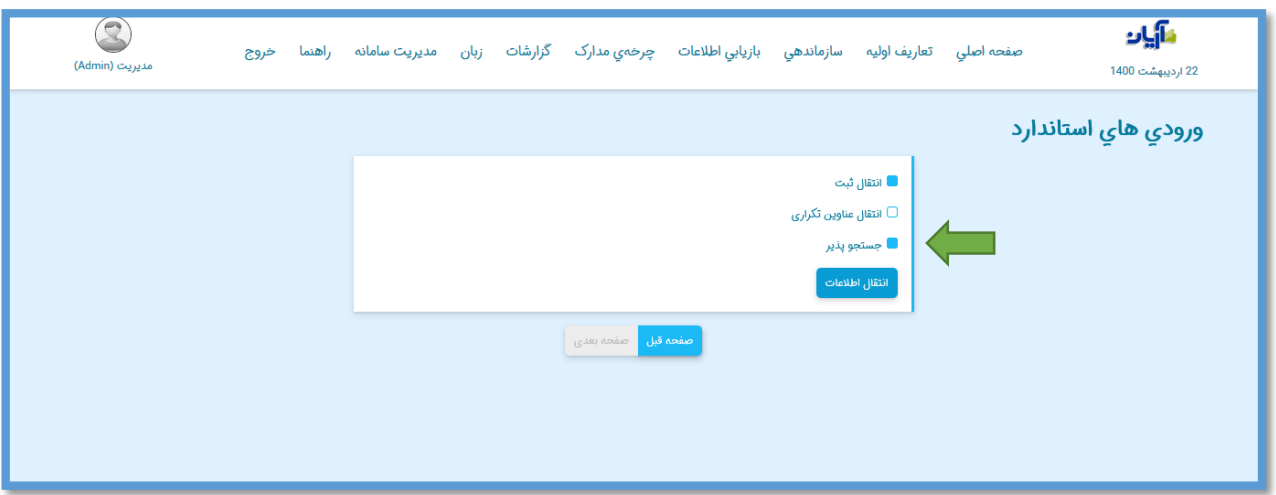

پس از انتخاب آیتم های مد نظر می توانید بر روی کلید "انتقال اطالعات" کلیک کنید.

پس از کلیک بر روی کلید "انتقال اطالعات"، میزان پیشرفت عملیات انتقال اطالعات نمایش داده میشود.

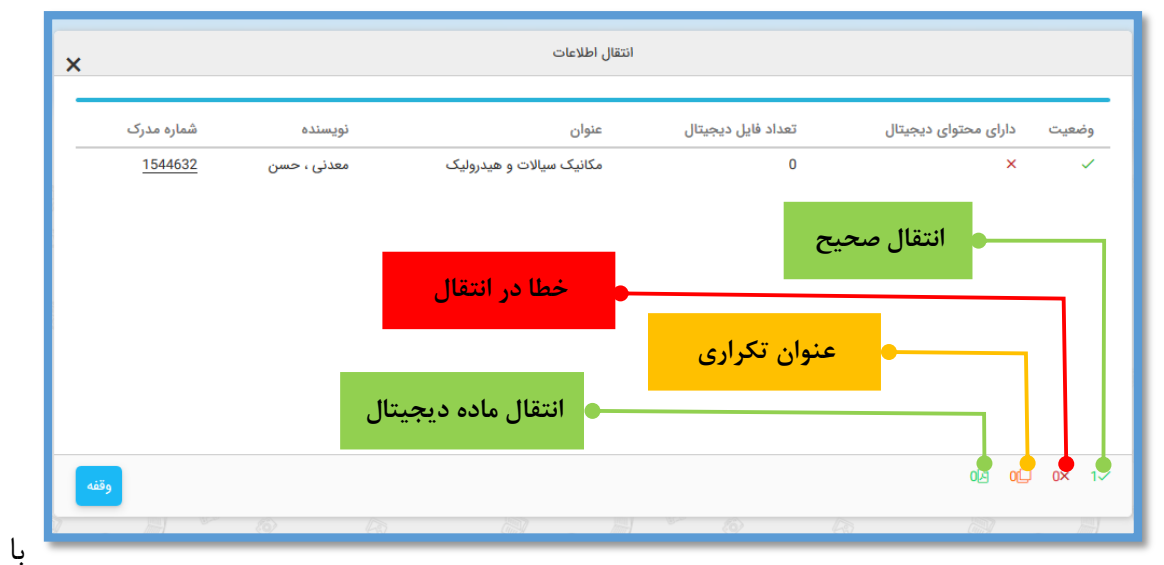

کلیک بر روی شماره مدرک اثر منتقل شده در ستون شماره مدرک، می توان به صفحه کاربرگه آن به منظور مشاهده و ویرایش اطالعات اثر مد نظر دسترسی پیدا کرد.

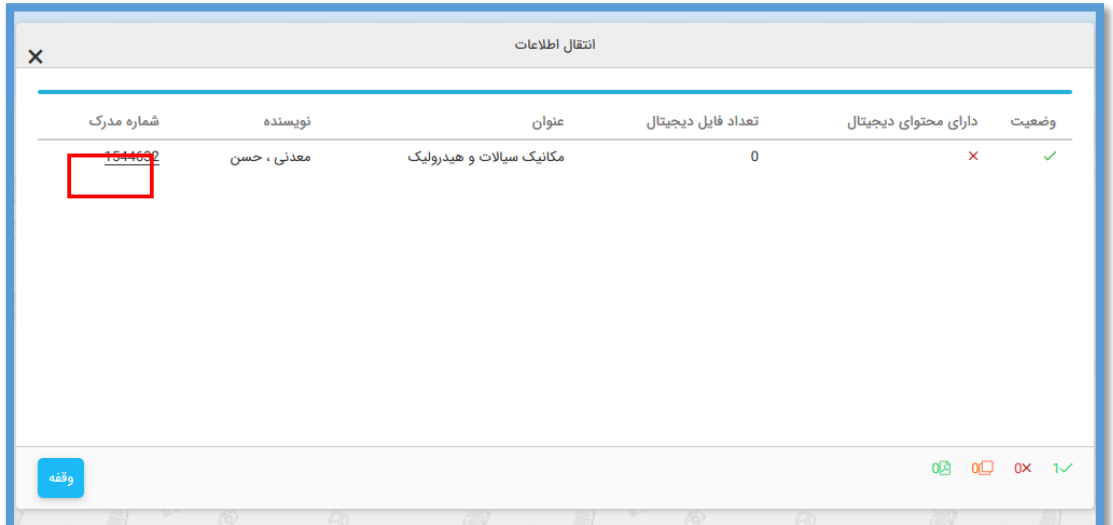

پس از اتمام عملیات انتقال اطالعات، پیغام مناسب به منظور آگاهی از تعداد رکوردهای منتقل شده به اطالع کاربر می رسد.

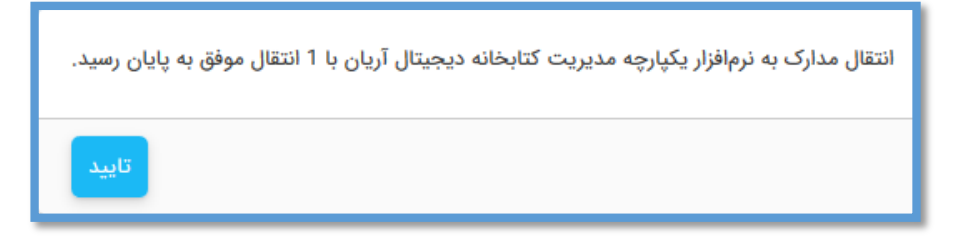

حال میتوان مدرک یا مدارک منتقل شده را در انتهای لیست جدول مدارک مشاهده یا ویرایش نمود.

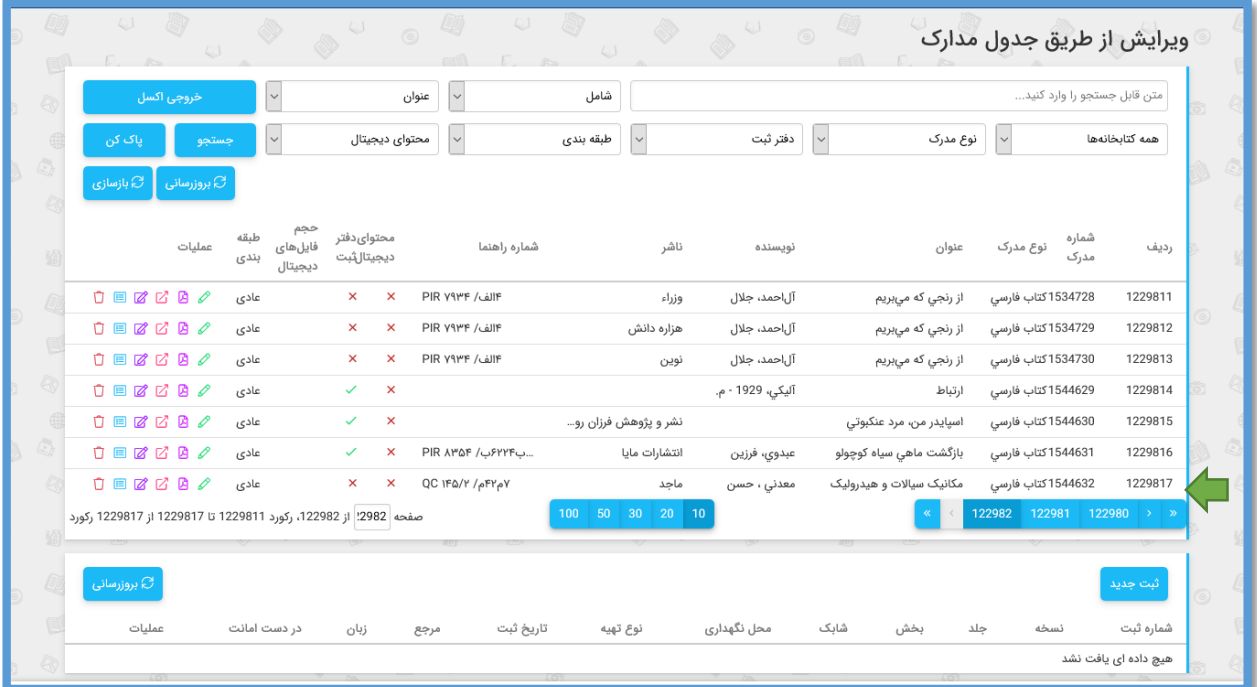

## **فصل هفتم**

**خروجی اکسل**

#### **ورود به صفحه خروجی اکسل**

در ابتدا جهت ورود به صفحه خروجی اکسل، از منوی "سازماندهی"، زیرمنوی "خروجی اکسل" را انتخاب کنید.

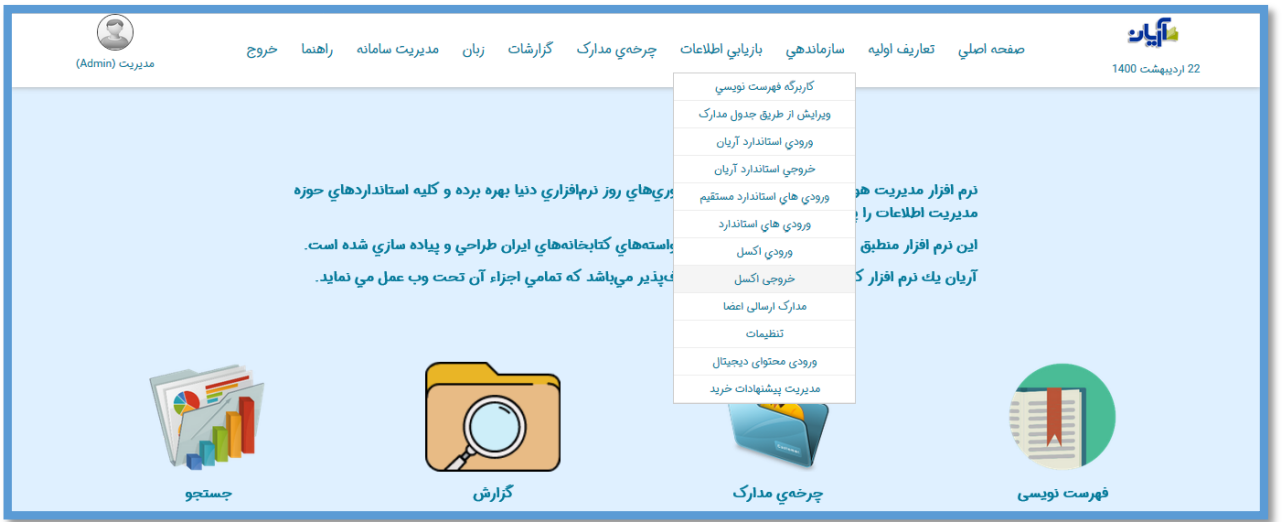

**تعیین محدوده انتخاب خروجی اکسل** 

پس از ورود به صفحه خروجی اکسل به 3 روش میتوان مدارک را برای اخذ خروجی اکسل انتخاب کرد.

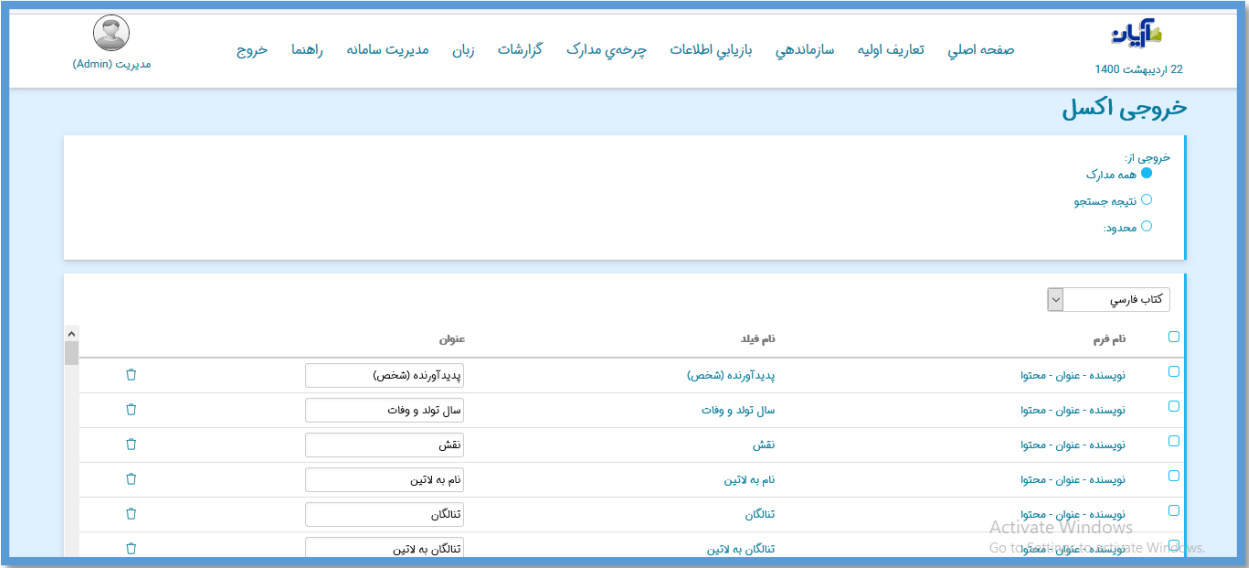

**خروجی اکسل از تمامی مدارک** اگر این گزینه انتخاب شود، نرم افزار از اطالعات تمامی مدارک موجود در نرم افزار با توجه به نوع مدرک انتخاب شده خروجی اکسل تهیه میکند.

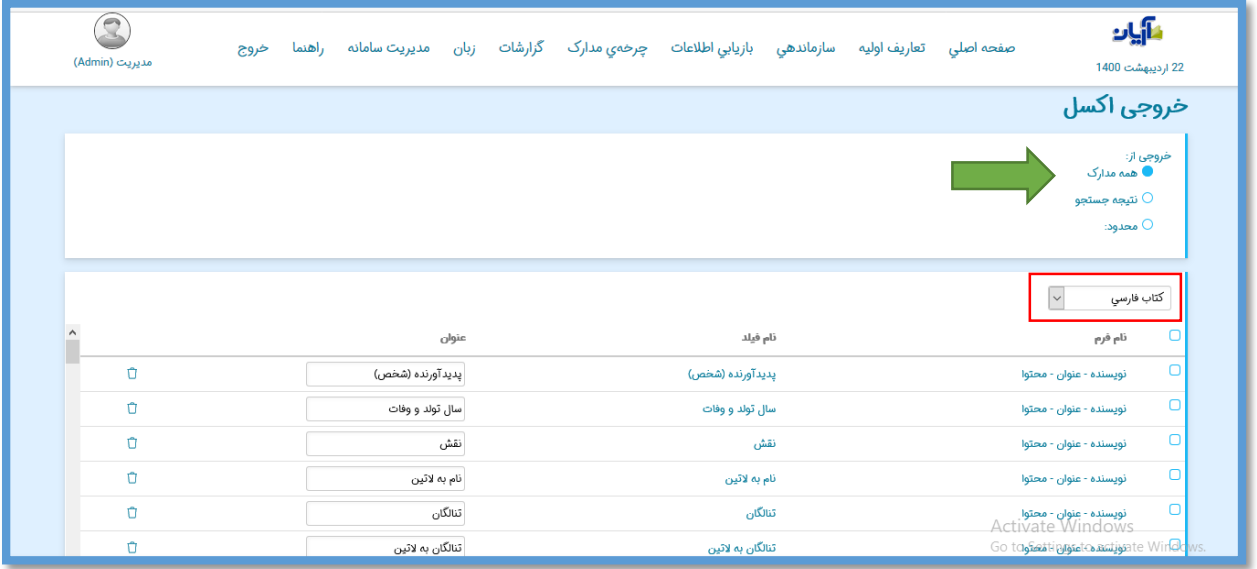

**خروجی اکسل از نتیجه جستجو**

اگر رکودهای مد نظر برای اخذ خروجی اکسل را از طریق جستجوی نرم افزار انتخاب کنید، میتوانید در صفحه جستجوی مدارک در زبانه "بازیابی اطالعات" مدرک یا مدارک مدنظر خود را جستجو و از مدارک جستجو شده خروجی اکسل تهیه نمایید.

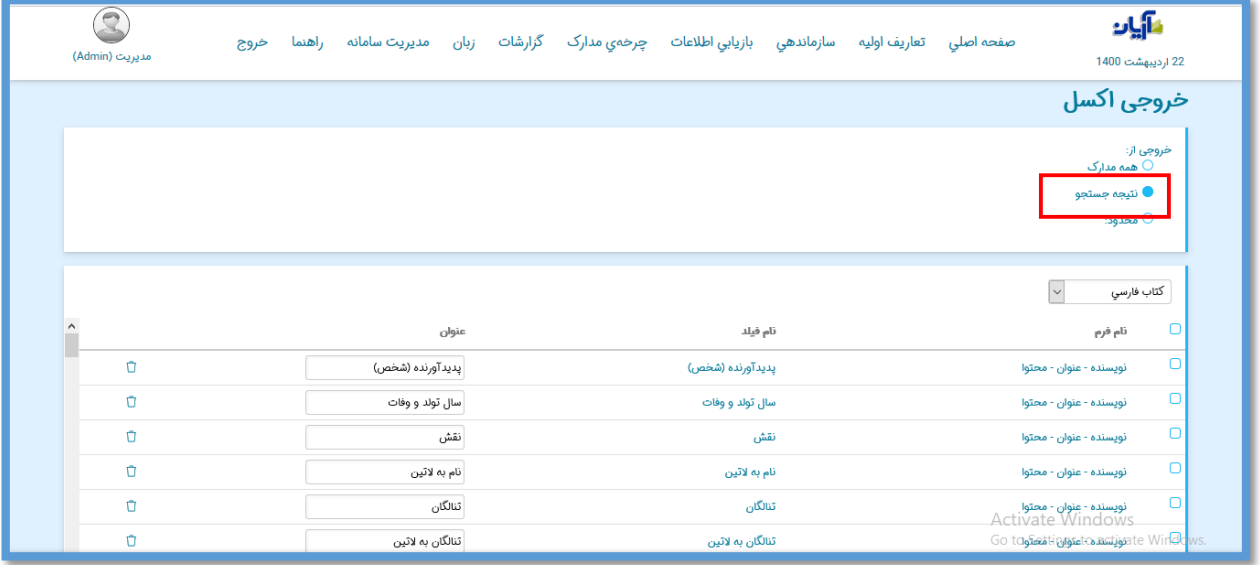

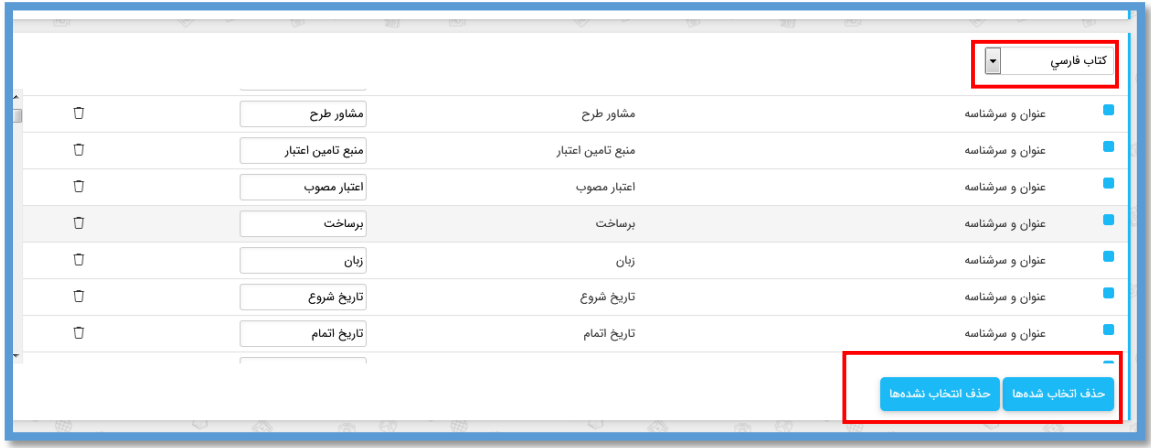

در ادامه باید کاراکتر منحصر بفردی را که در محتوای فیلدهای کتابشناختی به کار نرفته است را به عنوان کاراکتر جدا کننده محتوای فیلدهای تکرار پذیر به نرم افزار ارائه دهید (در کادر "جداساز فیلدهای تکرارپذیر" وارد کنید) تا در فواصل میان فیلدهای تکرار شونده در فایل اکسل قرار دهد. در زمان ورود اطلاعات این فایل به نرم افزار در قالب "ورودی اکسل"، با معرفی مجدد همین کاراکتر خاص به نرم افزار ) با وارد کردن مجدد آن در کادر "جداساز فیلدهای تکرارپذیر")؛ نرم افزار با تشخیص تکرار شدن فیلد در محل درج این کاراکتر، در حین ساخت و تکمیل اطالعات کاربرگه مدرک از روی فایل اکسل، فیلد مورد نظر را به تعداد مشخص شده تکرار کرده و اطلاعات آنها را تکمیل میکند.

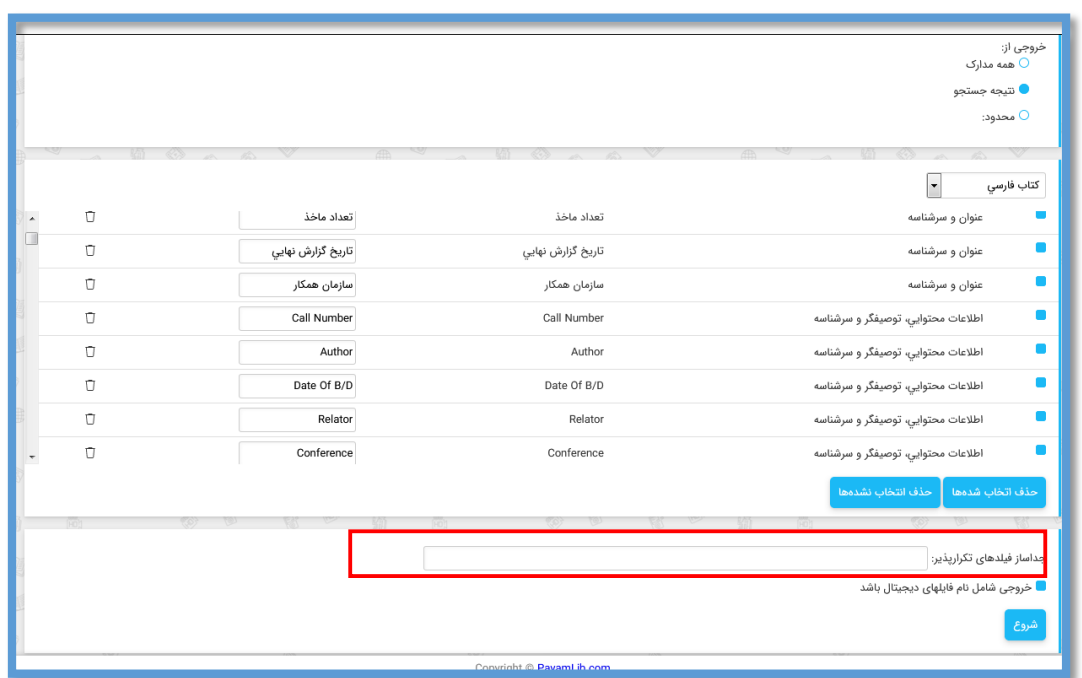

در ادامه اگر مدارک دارای محتوای دیجیتال بوده و بخواهید خروجی تهیه شده حاوی نام این فایلها برای استفاده به هنگام ورودی در مقصد باشد؛ میبایست گزینه "خروجی شامل نام فایلهای دیجیتال باشد" را انتخاب کنید. پس از اعمال تمامی تنظیمات، برای آغاز کار بر روی دکمه شروع کلیک کنید.

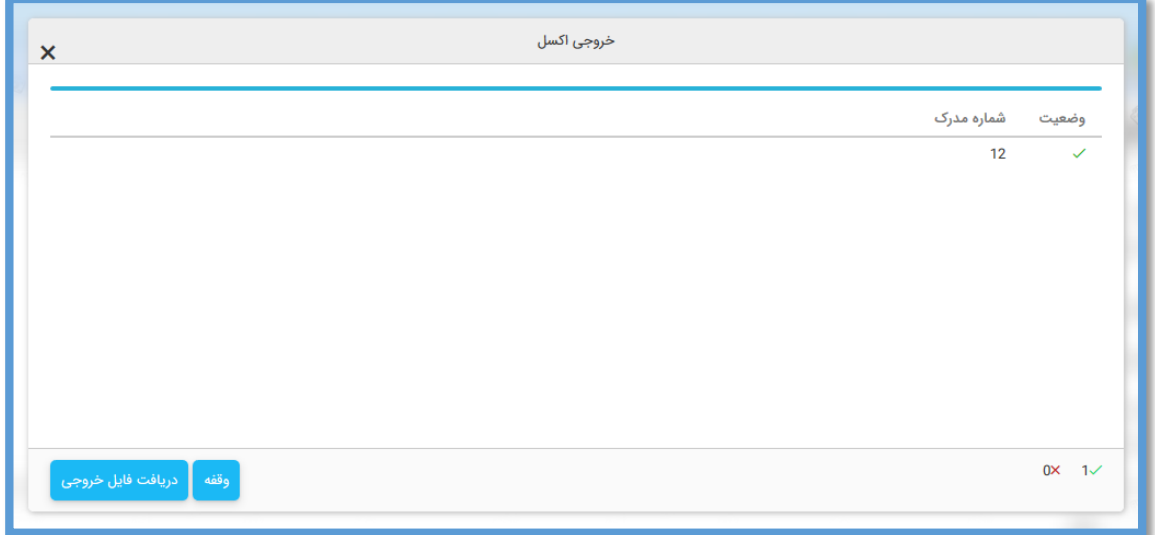

پس از اتمام عملیات انتقال اطلاعات، پیغام مناسب به منظور آگاهی از تعداد رکوردهای منتقل شده به اطلاع کاربرمیرسد. روی کلید "تایید" کلیک کنید.

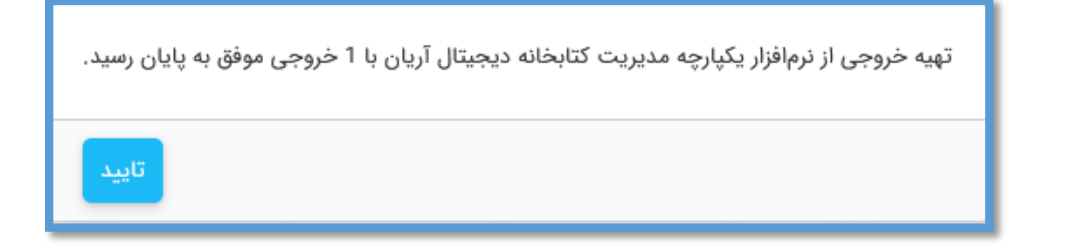

**خروجی اکسل محدود**

در این روش صرفا کافی است محدوده شماره مدرک یا ثبت مد نظر را برای تهیه خروجی در کادر مربوطه وارد کنید.

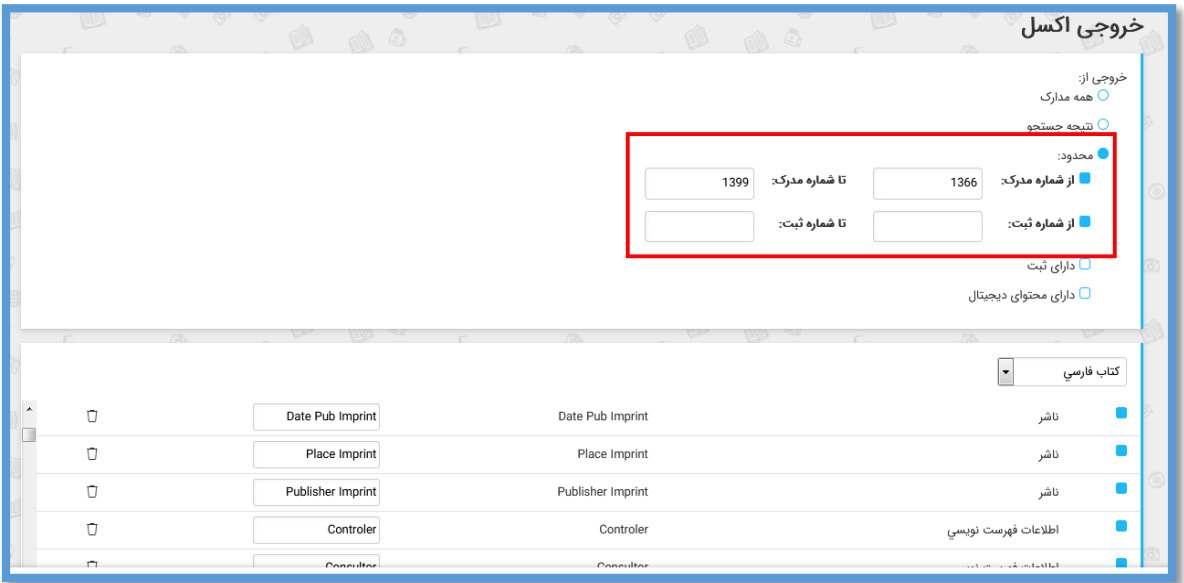

برای انتخاب تنها مدارکی که دارای شماره ثبت هستند باید گزینه "دارای ثبت" انتخاب شود.

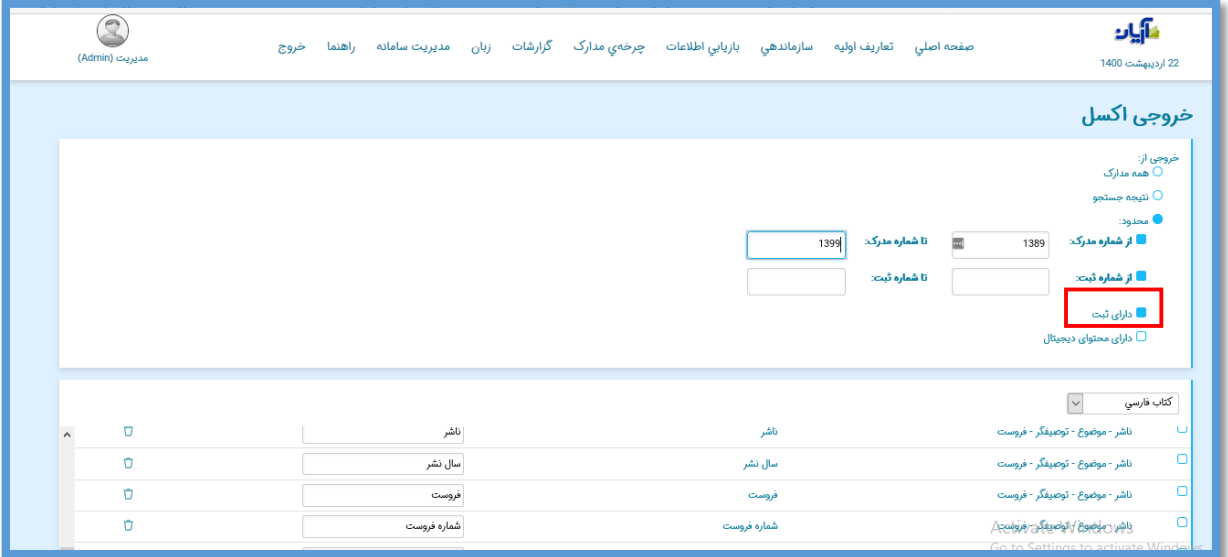

برای انتخاب مدارکی که دارای محتوا یا فایل دیجیتال هستند،باید گزینه "دارای محتوای دیجیتال" انتخاب شود.

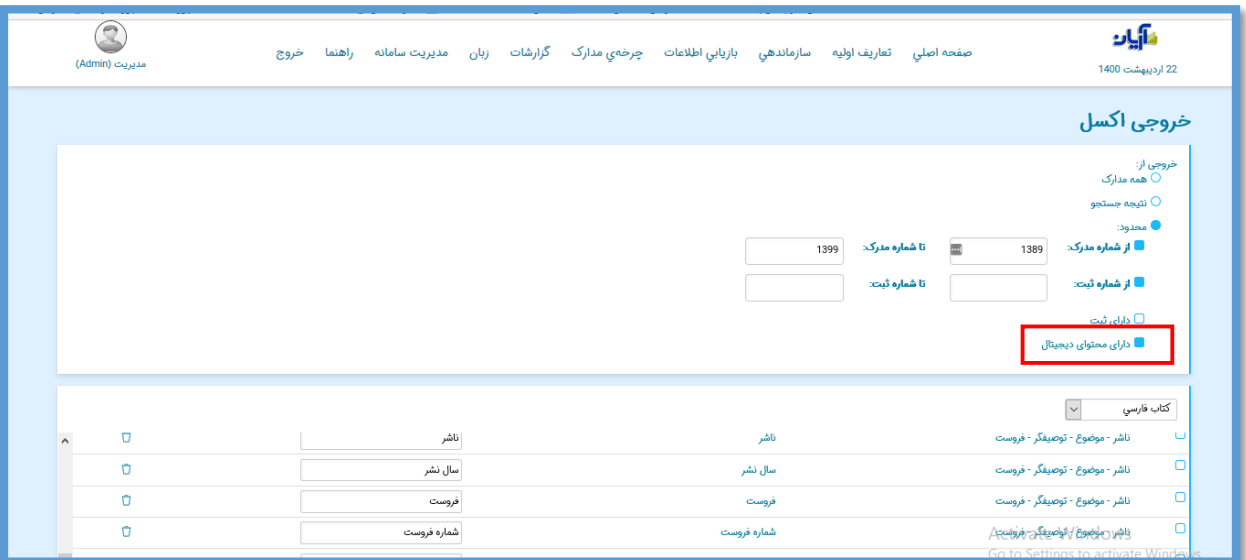

در نهایت اطالعات فایل اکسل تهیه شده با هر یک از سه روش باال را میتوان به واسطه "ورودی اکسل"، به نرم افزار مقصد منتقل و ذخیره کرد.

## **فصل هشتم**

#### **مدارک ارسالی اعضا**

**ارسال مدرک توسط کاربر**

در این قسمت اعضای کتابخانه در صورتی که بخواهند مدرکی را برای کتابخانه ارسال کنند از جمله پایان نامه و یا مدارک دیگر، باید از طریق پورتال کتابخانه در صفحه شخصی خود، زیرمنوی "کتابخانه من" را انتخاب کنند.

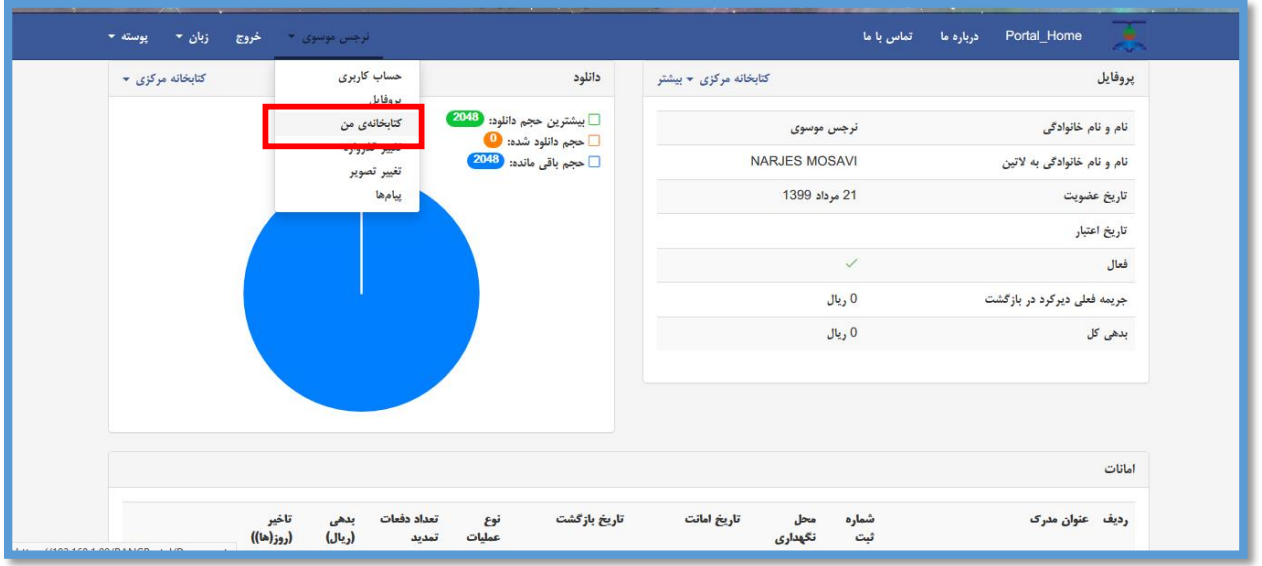

در گام بعدی گزینه "ثبت مدرک جدید" را انتخاب و نوع مدرک مورد نظر خود را انتخاب کنند.

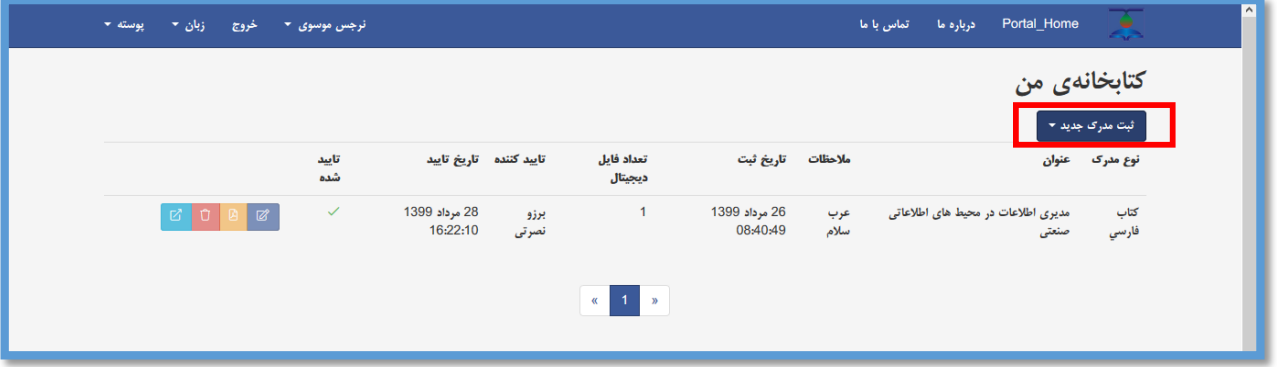

سپس اطالعات مورد نظر مربوط به مدرک خود را وارد و درپایان ذخیره کنند .

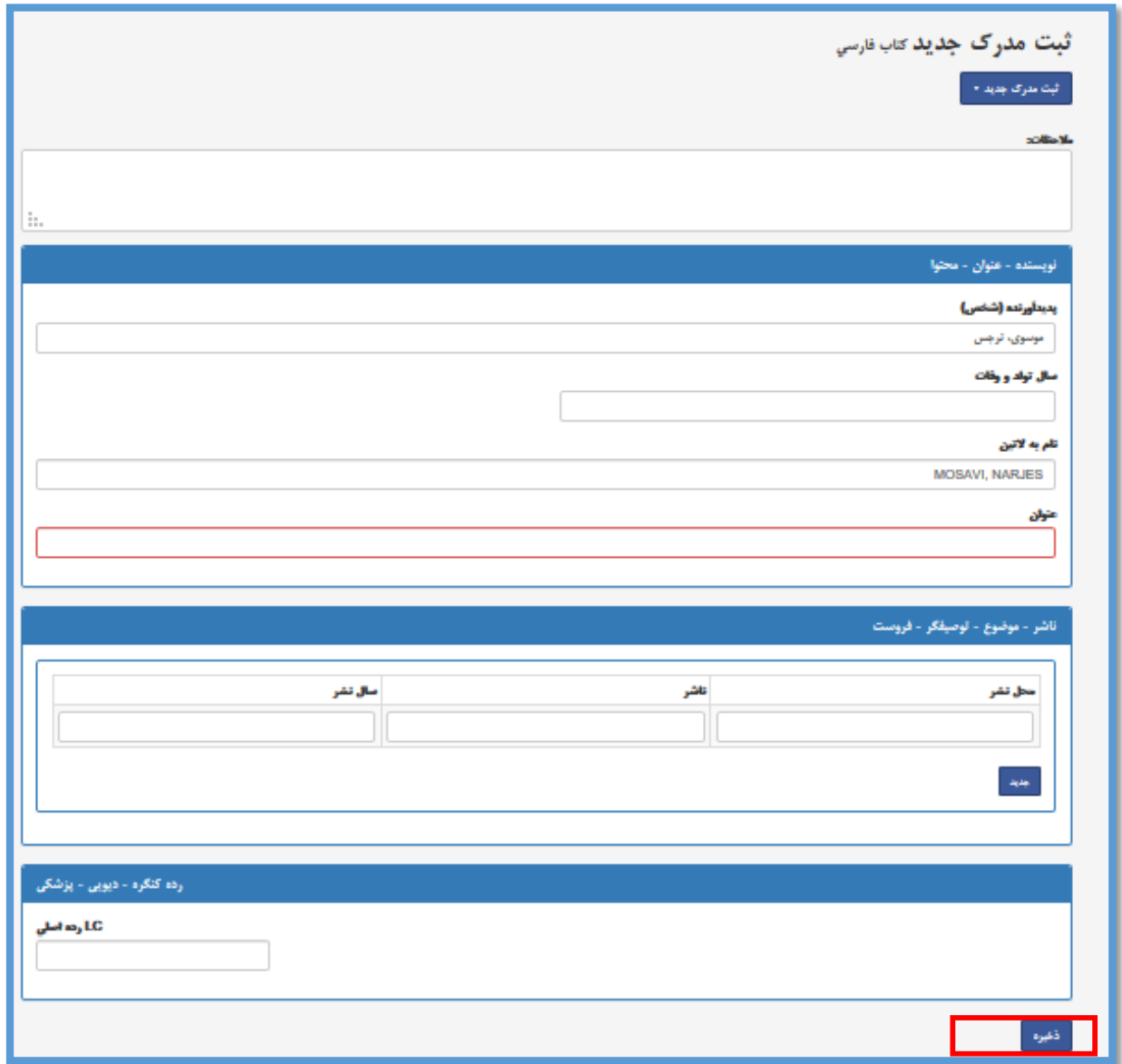

مدرکی که توسط کاربر ذخیره شده است، برای شما ارسال و از زیر منوی مدارک ارسالی اعضا قابل مشاهده است.

### **ورود به صفحه مدارک ارسالی اعضا**

در ابتدا جهت ورود به صفحه ورودی اکسل، از منوی "سازماندهی"، زیرمنوی "مدارک ارسالی اعضا " را انتخاب کنید.

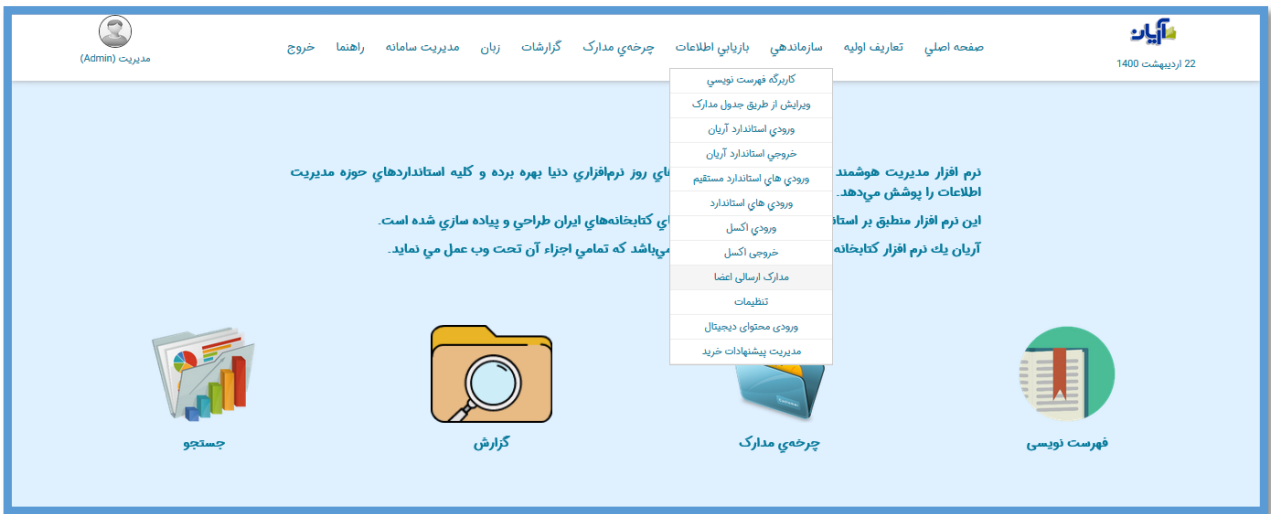

**جستجو در میان مدارک ارسالی**

در صفحه مدارک ارسالی و در میان مدارک ارسال شده میتوان با فیلدهایی همچون عنوان، شماره عضویت و یا نام ارسال کننده جستجو کنید.

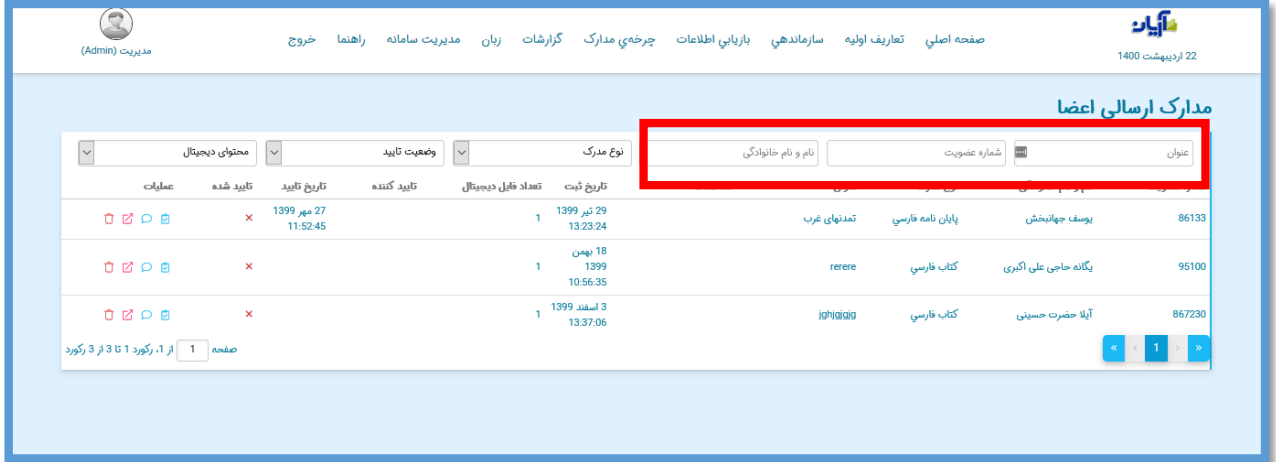

و یا با فیلترهایی مانند نوع مدرک، وضعیت تایید و محتوای دیجیتال آنها را محدود کنید.

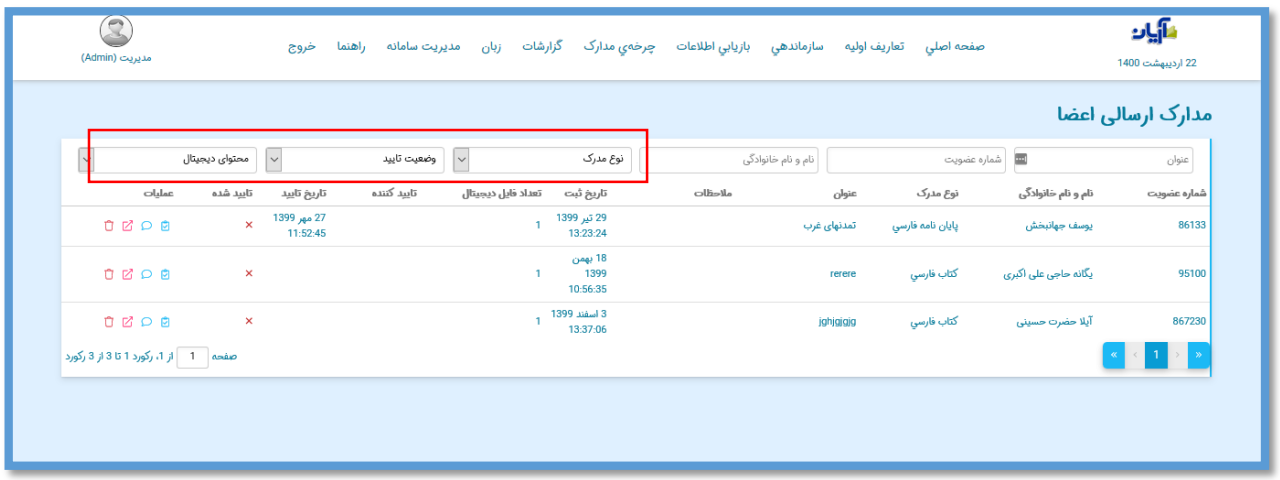

**عملیات در مدارک ارسالی**

در ستون عملیات این صفحه می توان هر یک از مدارک ارسالی را ویراش، تایید، حذف یا برای آن یادداشت گذاشت که در ادامه هر کدام جداگانه توضیح داده می شود.

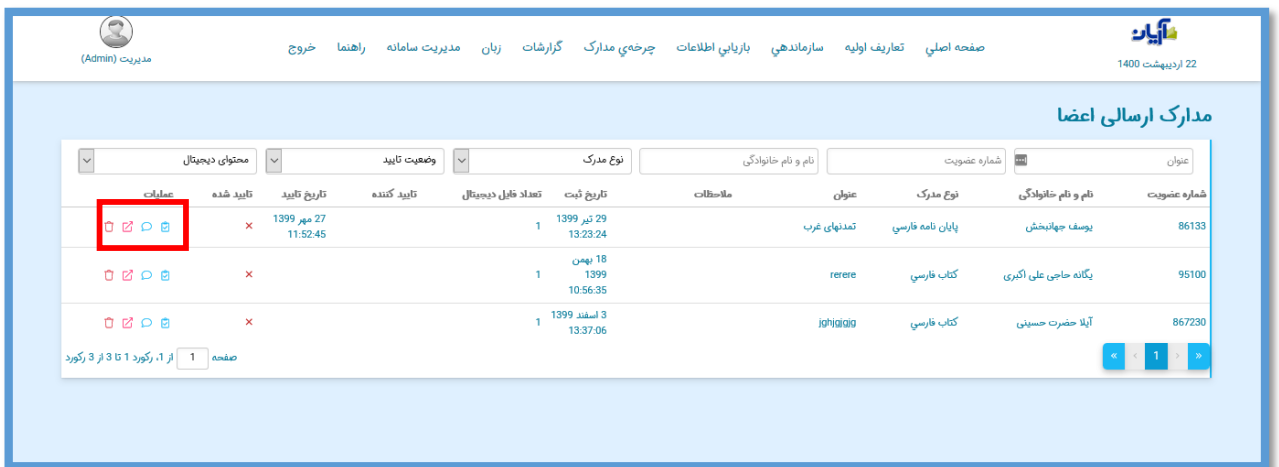

**مشاهده و ویرایش**

می توان مدرک ارسالی را توسط گزینه مشاهده و یا ویرایش کرد.

با کلیک بر روی آیکون مشخص شده، صفحه ویرایش کاربرگه مدرک جهت مشاهده اطالعات و یا ویرایش آنها باز می شود.

**ایجاد یادداشت مالحظات** 

می توان برای مدرک ارسالی توسط گزینه یادداشت مالحظات ایجاد کرد. این یادداشت مانند پیغامی میان کتابدار و ارسال کننده مدرک عمل میکند. با کلیک بر روی آیتم پنجره درج مالحظات باز میشود.

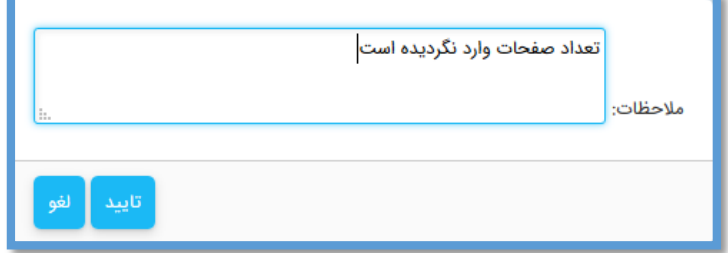

**تایید مدرک**  توسط گزینه اطالعات مدرک ارسالی را مورد تایید قرار داد. پس از تایید، اطالعات مدرک برای کاربران قابل جستجو خواهد بود.

با کلیک بر روی آیتم  $\stackrel{\bullet}{\blacktriangleright}$ پنجره تایید باز می شود.

با تایید آن، مدرک قابل نمایش شده و وضعیت آن به حالت تایید شده تغییر می یابد.

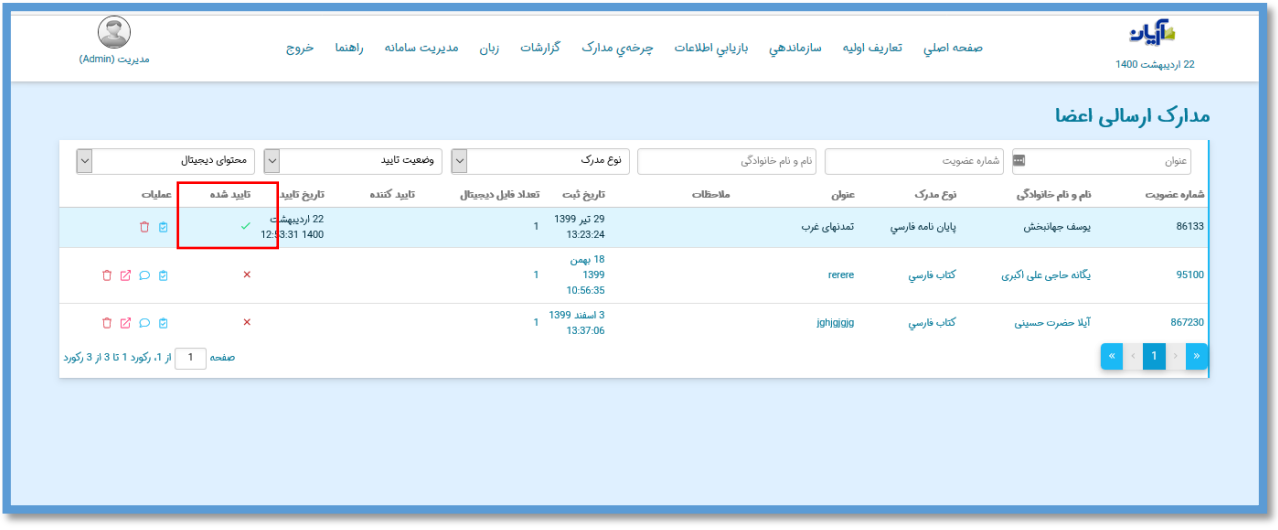

**حذف مدرک** 

توسط گزینه می توان اطالعات مدرک ارسالی را پیش یا پس از تایید حذف نمود. با حذف مدرک از این قسمت رکورد آن نیز از نرم افزار حذف خواهد شد. **فصل نهم**

#### **تنظيمات**

#### **تنظیمات جستجو پذیری**

#### **ورود به صفحه تنظیمات**

در ابتدا جهت ورود به صفحه ورودی اکسل، از منوی "سازماندهی"، زیرمنوی "تنظیمات" را انتخاب کنید.

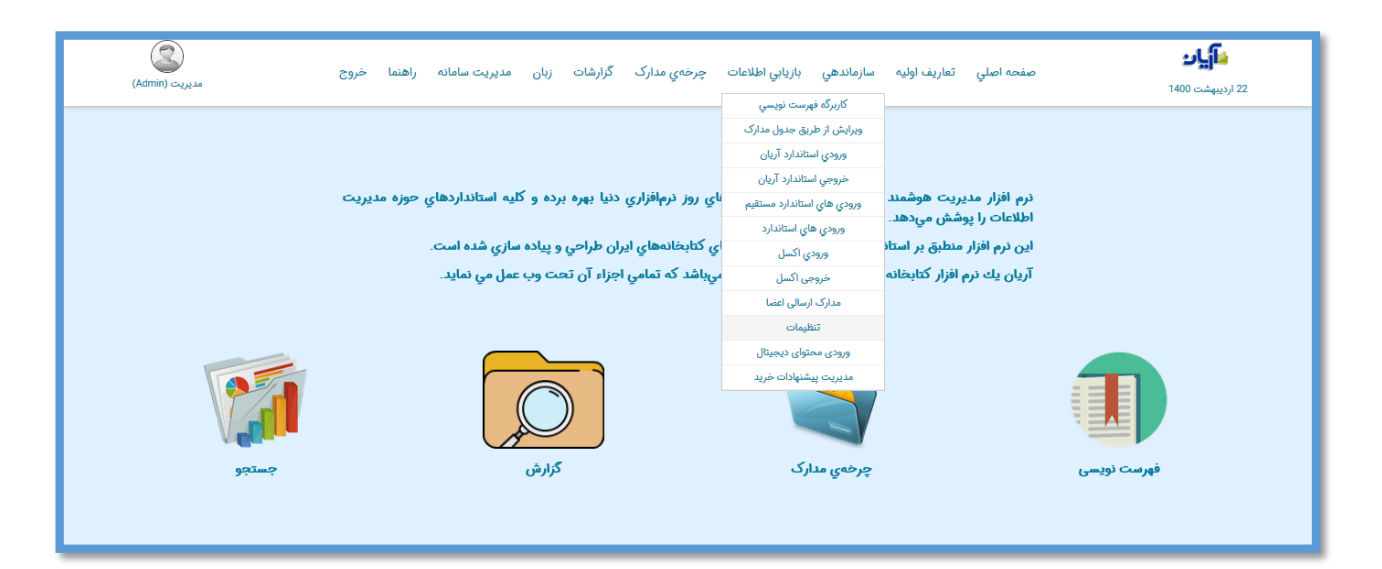

**جستجو پذیر سازی**

تنظيمات جستجوپذیری مدارک │<br>│ نمایش مدارک جستجوپذیر

در صفحه تنظیمات، به صورت پیش فرض مدارکی که هنوز جستجو پذیر نشده اند نمایش داده می شود.

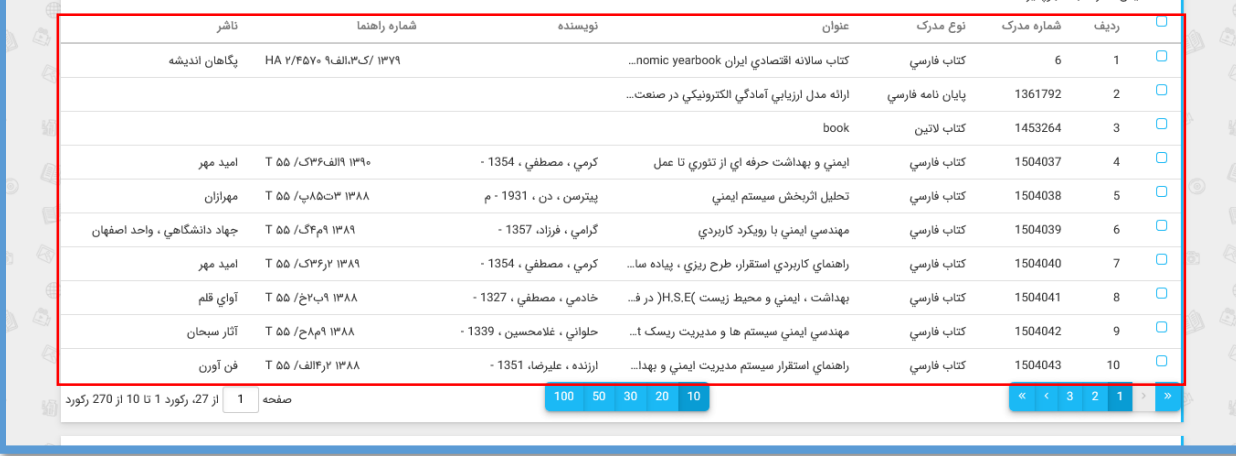

مدارکی را که تمایل دارید تا جستجو پذیر شوند انتخاب کنید.

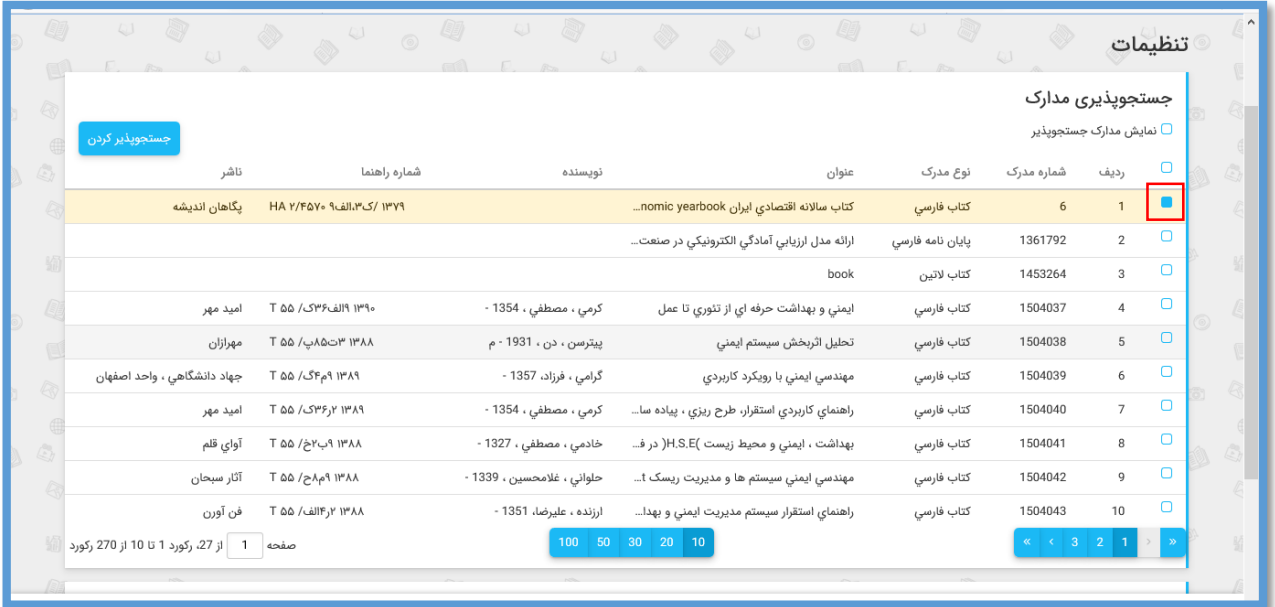

پس از انتخاب مدرک یا مدارک مورد نظر مشاهده می کنید گزینه ای به نام "جستجو پذیر کردن" ظاهر می شود. با کلیک بر روی آن مدارک انتخاب شده جستجو پذیر گردیده و پیغام اطالع رسانی آن نیز توسط نرم افزار نمایش داده می شود.

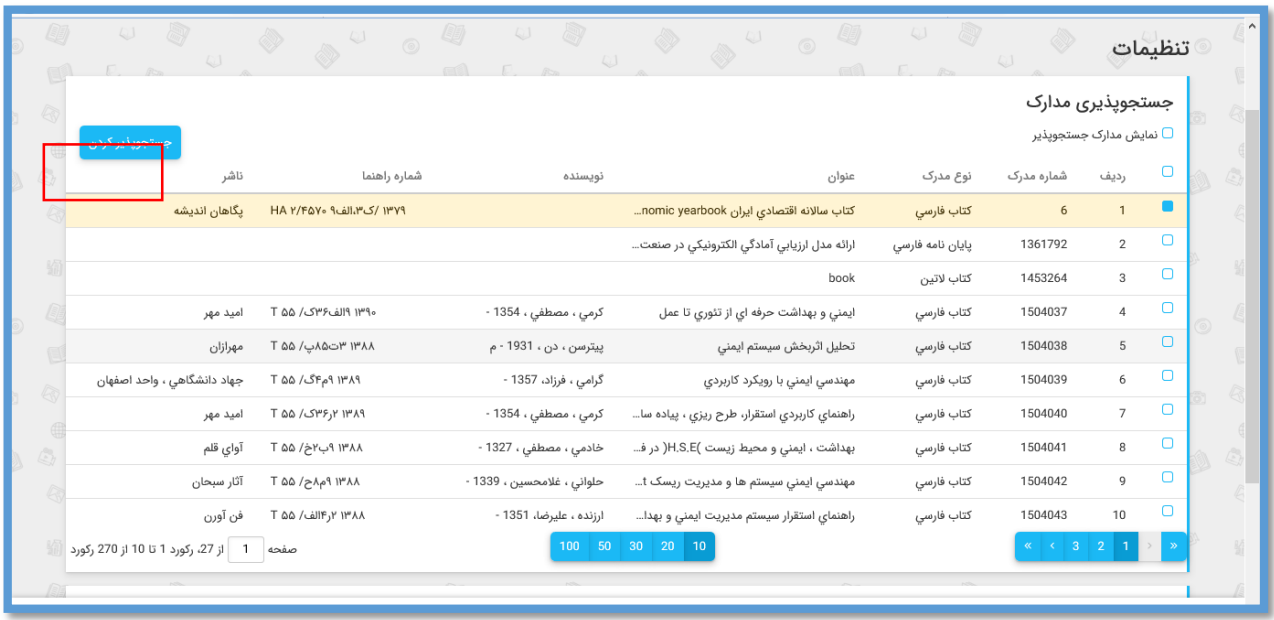

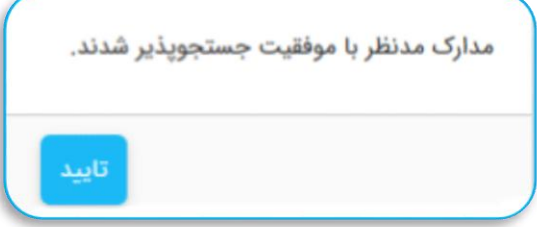

پس از جستجو پذیر شدن مدارک انتخاب شده مشاهده می کنید که از این مدارک از لیست مدارک جستجو ناپذیر خارج شده اند.

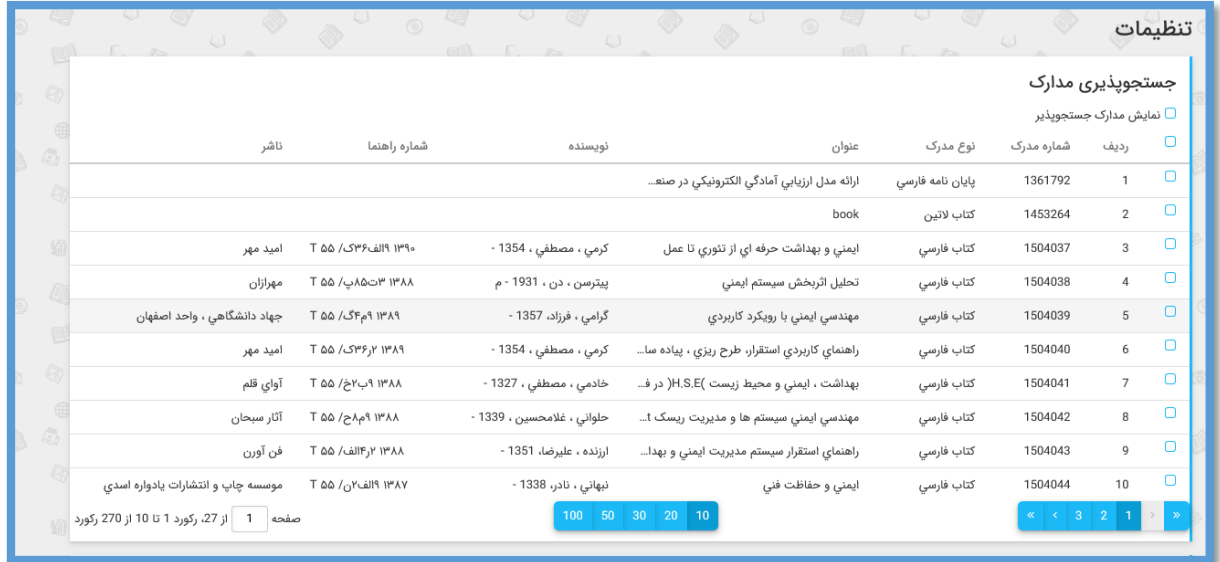

**جستجو ناپذیر سازی**

پس از آشنایی با چگونگی جستجو پذیر سازی مدارک جستجو ناپذیر، نوبت به تفکیک مدارک جستجو پذیر می رسد. برای این کار کافی است گزینه "نمایش مدارک جستجو پذیر" را در باالی صفحه انتخاب کنید.

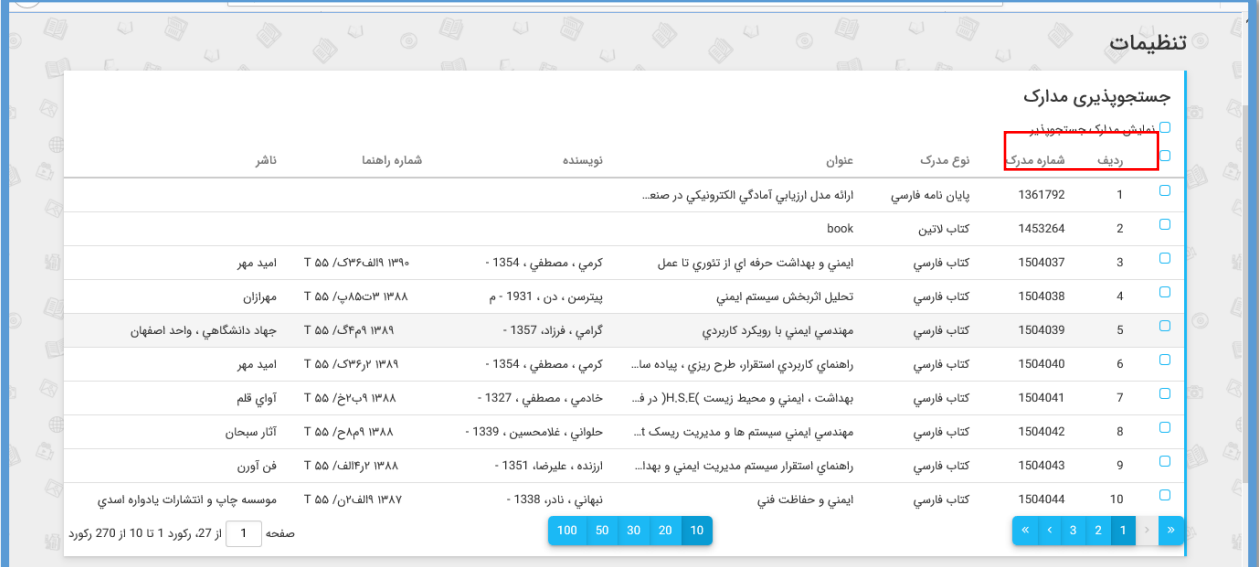

اکنون برای جستجو ناپذیر ساختن هر یک از مدارک مد نظر کافی است آن را انتخاب کنید.

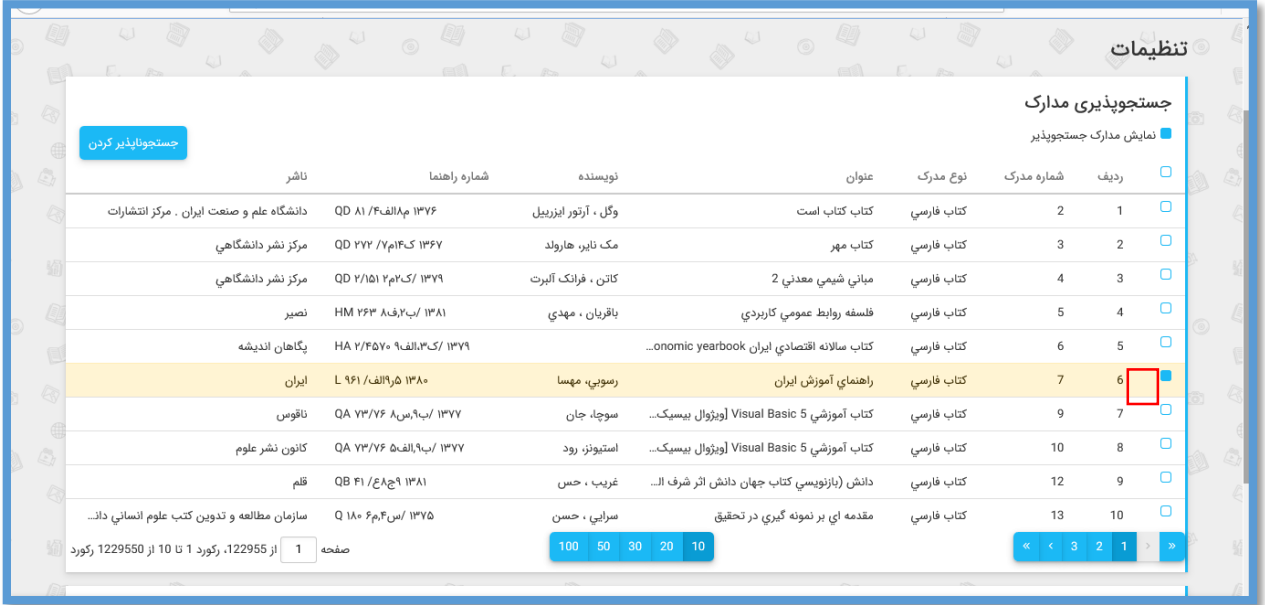

پس از انتخاب مدرک یا مدارک مورد نظر مشاهده می کنید گزینه ای به نام "جستجو ناپذیر کردن" ظاهر می شود. با کلیک بر روی آن مدارک انتخاب شده جستجو ناپذیر گردیده و پیغام اطالع رسانی آن نیز توسط نرم افزار نمایش داده می شود.

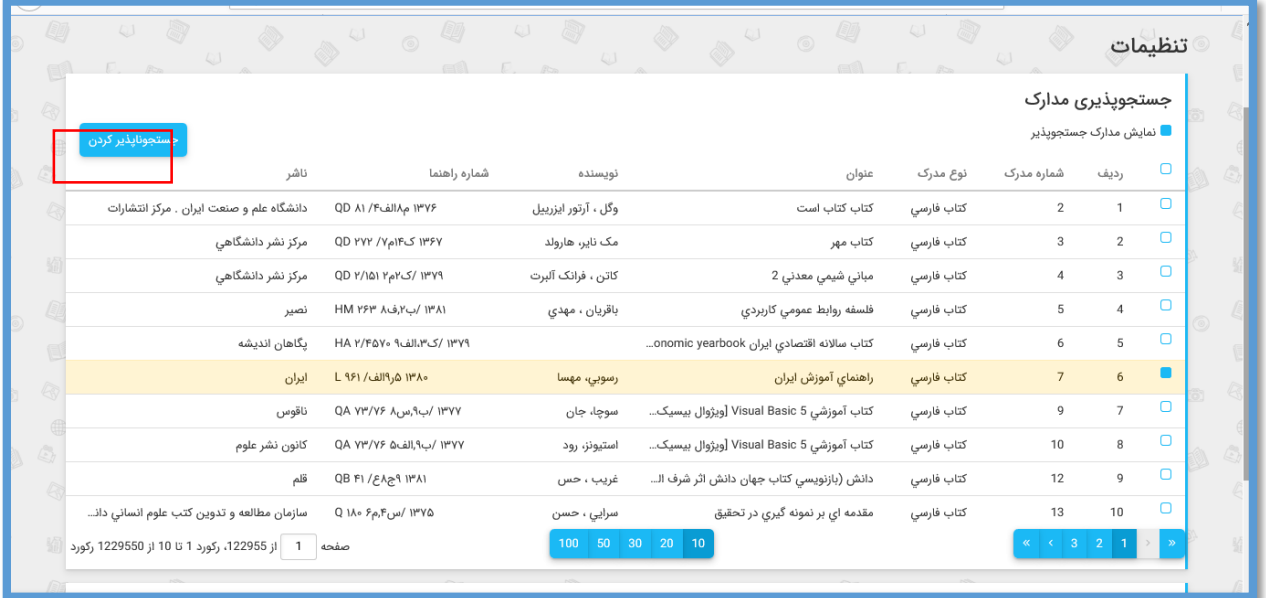

پس از جستجو پذیر شدن مدارک انتخاب شده مشاهده میکنید که از این مدارک از لیست مدارک جستجو ناپذیر خارج شده اند.

#### **تنظیمات رده بندی**

محل قرار گیری تنظیمات رده بندی در پایین صفحه تنظیمات است که به واسطه این تنظیمات میتوانید سیستم رده بندی مورد استفاده کتابخانه را تعیین کنید

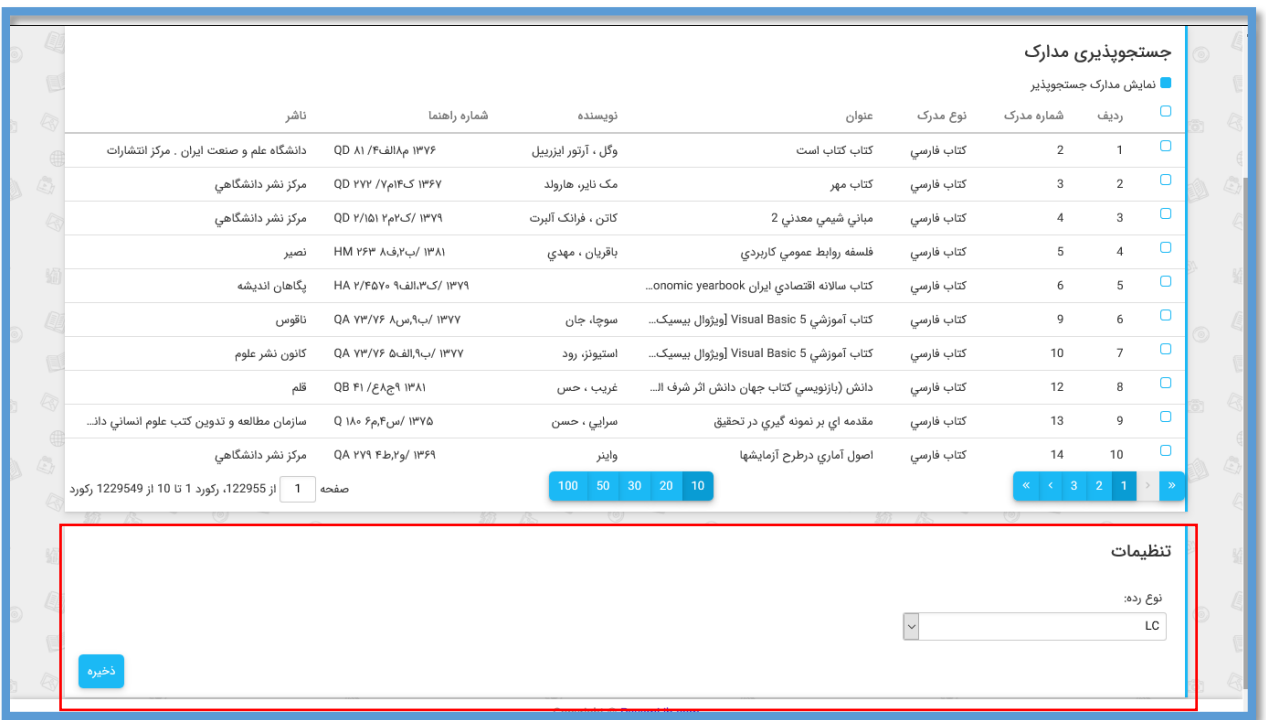

برای تعیین رده بندی مورد استفاده فقط کافی است از منوی کشویی نوع رده، نظام رده بندی مدنظر را از میان نظام های رده بندی دیویی )Dewey)، کتابخانه کنگره )LC )و کتابخانه ملی پزشکی )NLM)، انتخاب کنید.

# **فصل دهم**

### **ورودی محتوای دیجيتال**

در صورتی که تمایل داشته باشید فایل های دیجیتال مدارک را پس از انتقال اطالعات کتابشناختی وارد نرم افزار کنید از این منو استفاده کنید.

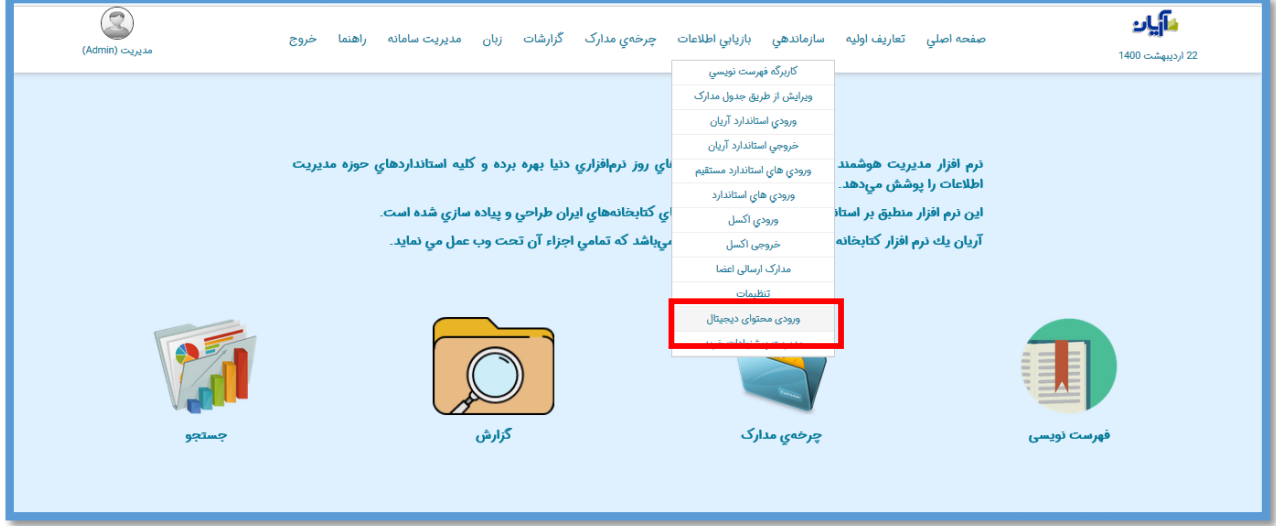

بر روی گزینه انتخاب فایل کلیک کنید و فایل اکسل مد نظر که حاوی اطالعات شماره ثبت، نوع مدرک و محل نگهداری می باشد را انتخاب کنبد.

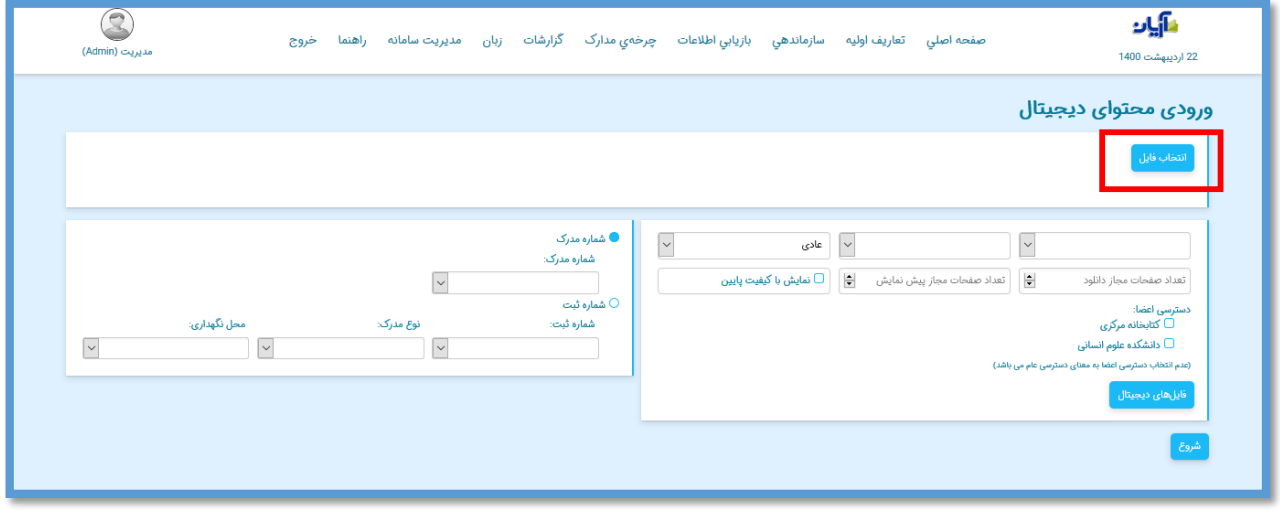

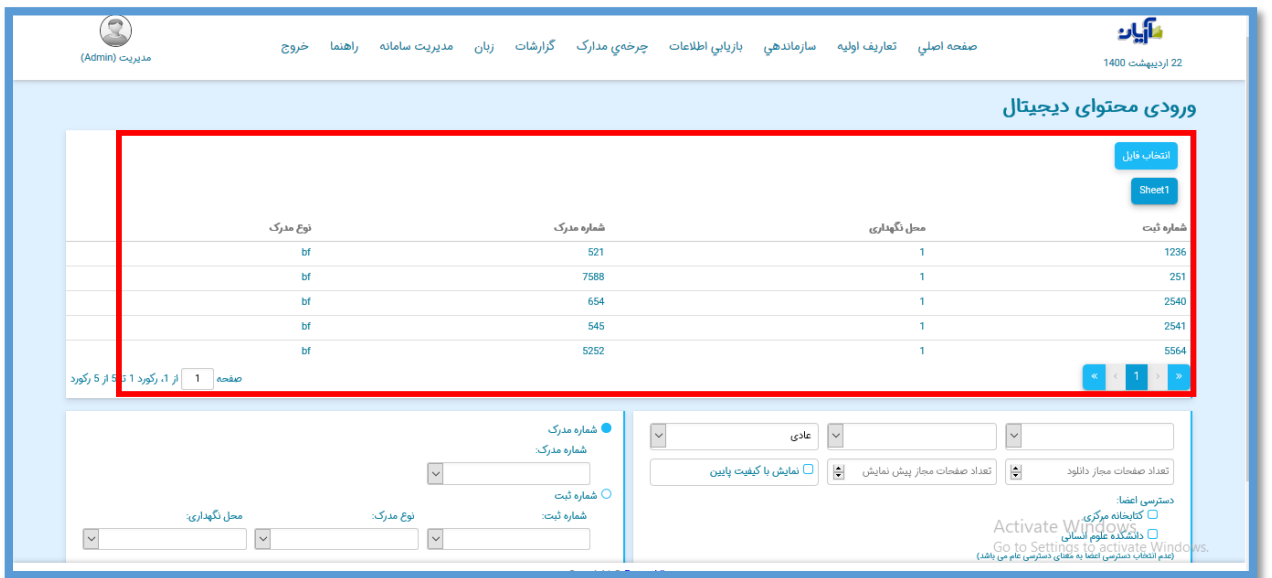

بعد از فراخوانی فایل اکسل در قسمت زیر ستون های اکسل را تطابق سازی کنید.

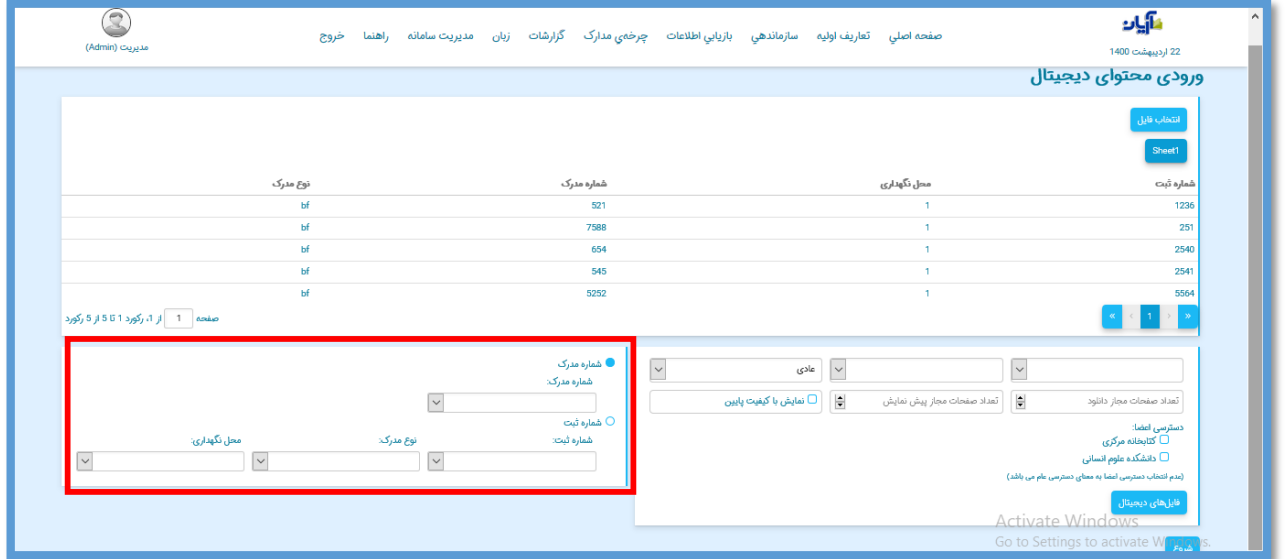

در قسمت زیر هم ستون نام فایل دیجیتال را انتخاب کنید و در صورت نیاز دسترسی خای مدنظر را ذر آن اعمال کنید. و با انتخاب گزینه "فایل های دیجیتال " فایل دیجیتال مربوطه را فراخوانی کنید.

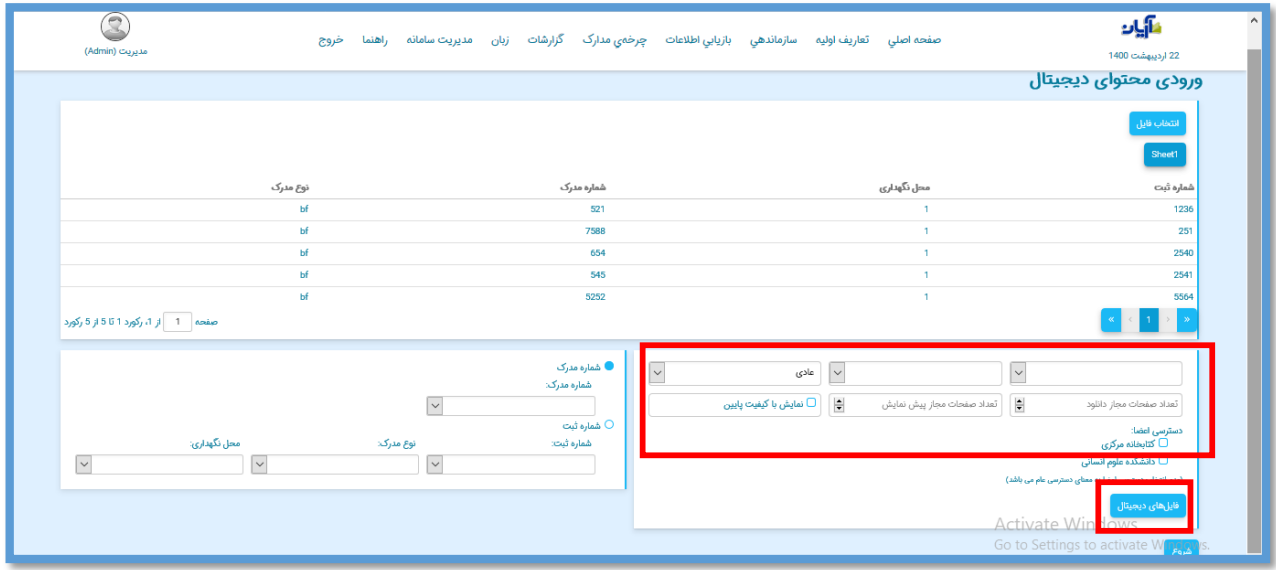
**فصل یازدهم**

## **مدیریت پيشنهاد خرید**

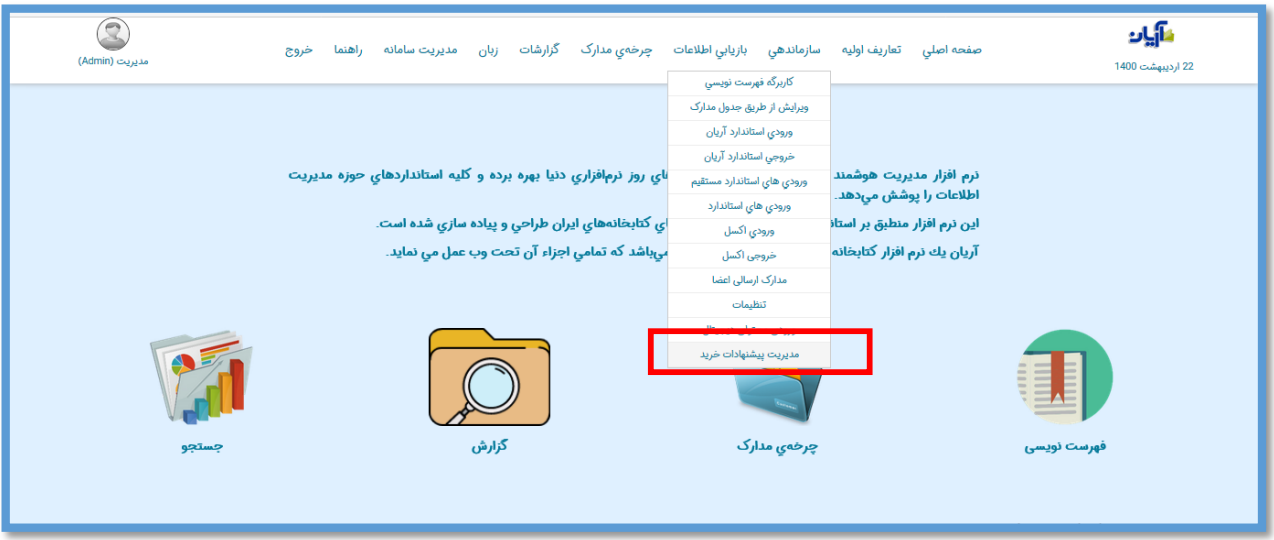

در صورتی که از طریق پورتال اعضا برای شما پیشنهادات خرید خود را ارسال کنند . از این صفحه برای شما قابل مدیریت است.

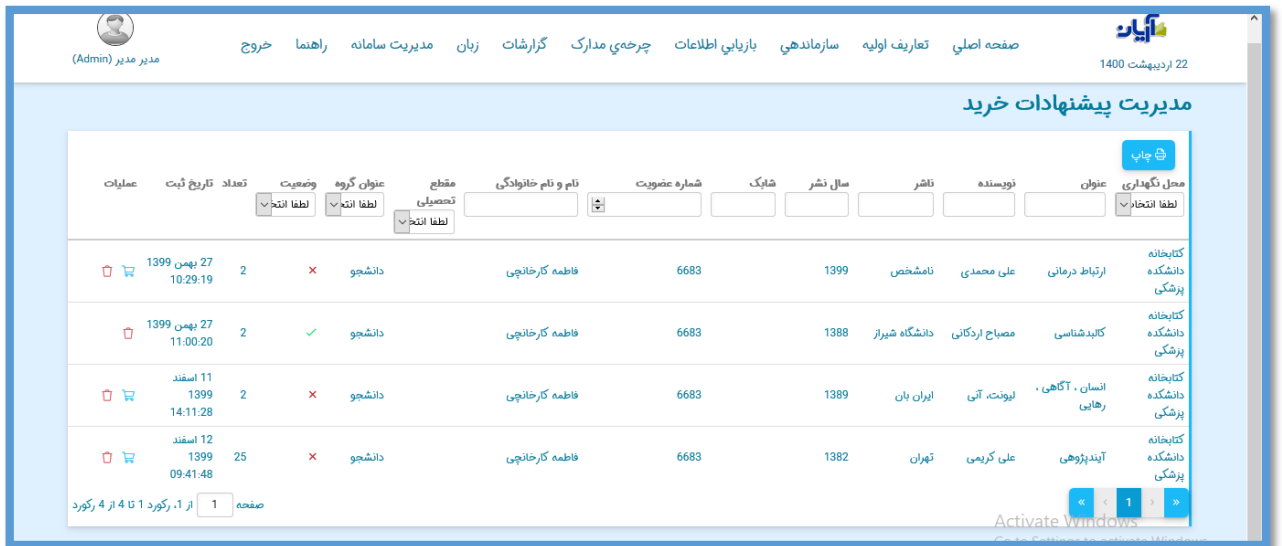

می توانید بر اساس عنوان کتاب و اطالعات پایه در این لیست جستجو کنید

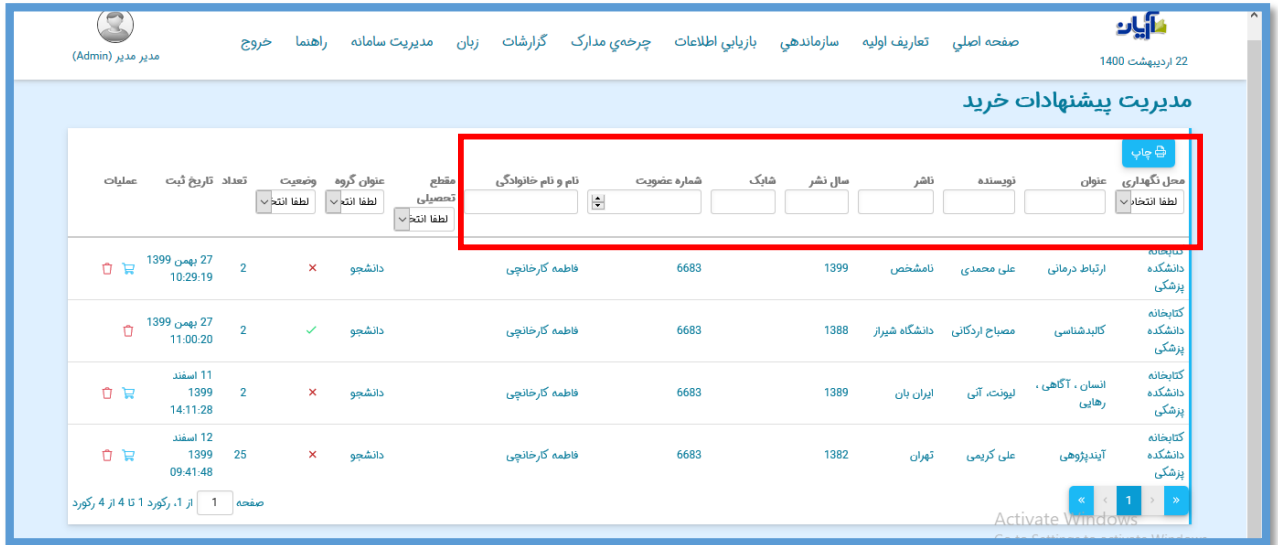

عالوه بر آن بر اساس فیلتر های موجود نیز میتوانید لیست اختصاصی خود را تهیه کنید.

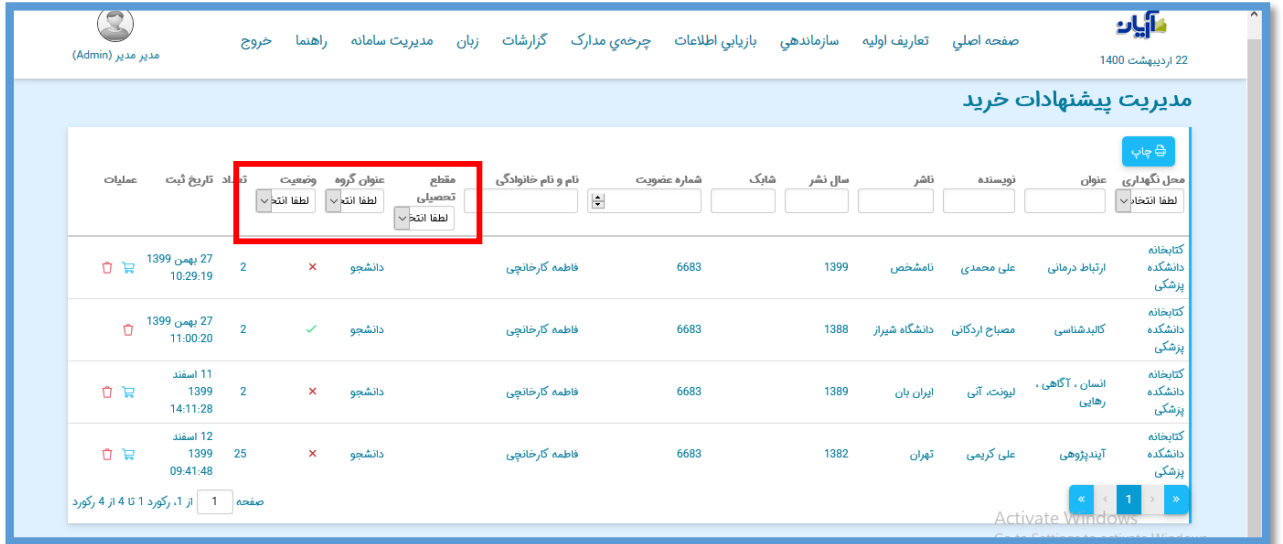

در صورتی که مدرک را خریداری کنید با انتخاب این آیکن به لیست خریداری شده انتقال مییابد و برای عضو درخواست کننده نیز پیغام خریداری شده ارسال خواهد شد.

و در صورتی که کتابخانه نیازی برای تهیه مدرک ندارد میتوانید آن راحذف کنید.